## **Инструкция для ознакомления с функциональностью ПГС 2.0**

# СОДЕРЖАНИЕ

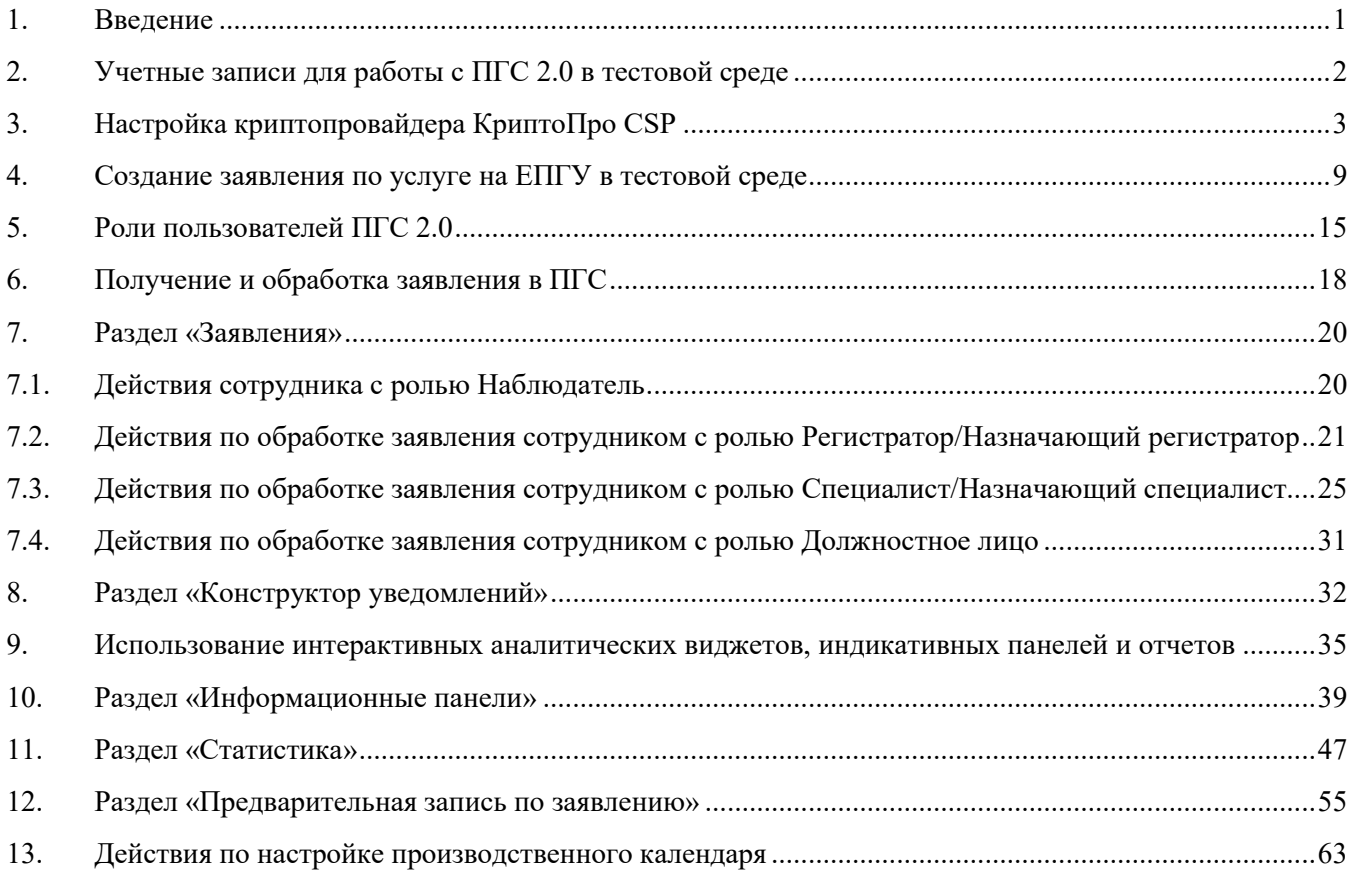

# **1. Введение**

<span id="page-0-0"></span>Инструкция предназначена для специалистов ОГВ, ОМСУ и других организаций, выполняющих обработку заявлений на предоставление государственных и муниципальных услуг.

Специалист-пользователь ПГС должен знать предметную область оказываемой услуги и обладать базовыми знаниями и навыками:

- работы с персональным компьютером, пакетом офисных программ, веб-браузерами различных разработчиков;
- работы в сети Интернет;
- работы с Единым порталом государственных услуг (ЕПГУ);
- использования функциональности Единой системы идентификации и аутентификации (ЕСИА);
- работы с усиленной квалифицированной электронной подписью типа ЭП-СП.
	- **2. Учетные записи для работы с ПГС 2.0 в тестовой среде**
- <span id="page-1-0"></span>1. Серов Сергей Валерьевич, Регистратор/ Назначающий регистратор – sserov/1234
- 2. Корнилов Иван Петрович, Специалист/ Назначающий специалист ikornilov/1234
- 3. Павлушин Дмитрий Иванович, Должностное лицо dpavlushin/1234

Ссылка на тестовый контур ПГС 2.0:<https://pgs-dev.rtlabs.ru/microws/>

**Внимание!** Перед началом работы необходимо обеспечить доступ к ПГС посредством подключения к VPN. Подключение осуществляется службой эксплуатации ПГС по обращению в Ситуационный центр Минцифры России.

**Внимание!** Перед началом работы пользователь с ролью Должностное лицо должен выполнить настройку АРМ для работы с ЭП-СП.

Для подписания результата предоставления услуги или отказа в приеме документов/предоставлении услуги должны быть настроены: криптопровайдер КриптоПро, Cades плагин для web-браузера, сертификат ЭП.

Для работы рекомендуется использовать web-браузеры:

- Google Chrome версии 85.0 и выше;
- Yandex Browser версии 20.0 и выше.

# **3. Настройка криптопровайдера КриптоПро CSP**

<span id="page-2-0"></span>Для работы с функциональностью подписания ЭП результата предоставления услуги и отказов в приеме документов/предоставлении услуги, в АРМ ПГС 2.0 необходимо установить и настроить криптопровайдер КриптоПро, Cades плагин для web-браузера и сертификат ЭП.

Установка криптопровайдера КриптоПро CSP версии 4.0 и выше происходит в соответствии с с [инструкцией](https://www.cryptopro.ru/sites/default/files/docs/instruction_manual_csp_r3.pdf) (ссылка: [https://www.cryptopro.ru/sites/default/files/docs/instruction\\_manual\\_csp\\_r3.pdf\)](https://www.cryptopro.ru/sites/default/files/docs/instruction_manual_csp_r3.pdf)

После установки КриптоПро CSP необходимо установить Cades плагин для web-браузера с портала https://www.cryptopro.ru/products/cades/plugin, в соответствии с инструкций по установке <https://docs.cryptopro.ru/cades/plugin/plugin-installation-windows> (см. рис. 1).

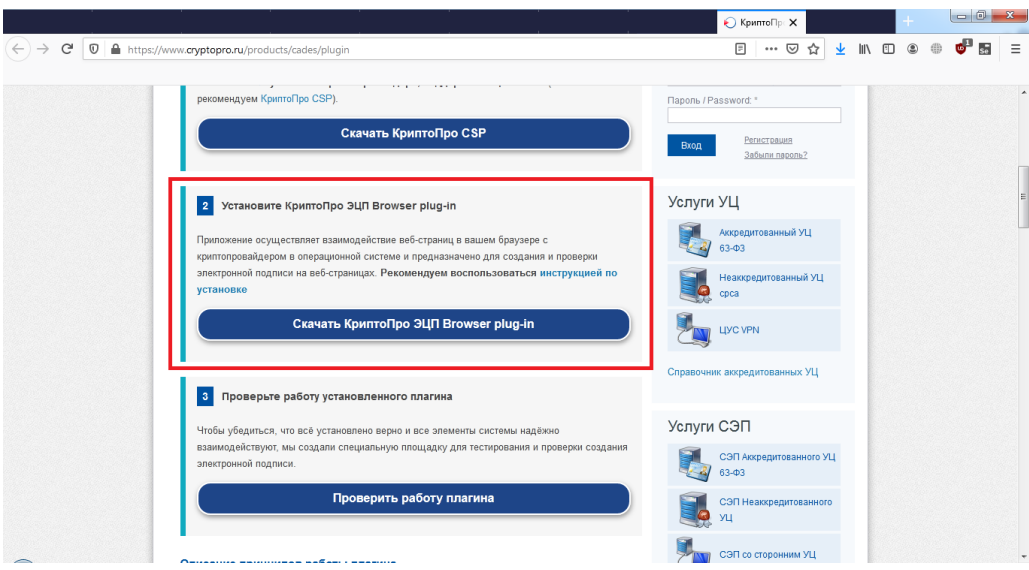

Рисунок 1. Установка Cades плагин для web-браузера

Для выпуска тестового сертификата необходимо перейти на сайт тестового Удостоверяющего центра КриптоПро <https://www.cryptopro.ru/certsrv/>. Далее перейти по ссылке «**Сформировать ключи и отправить запрос на сертификат**» (см. рис. 2).

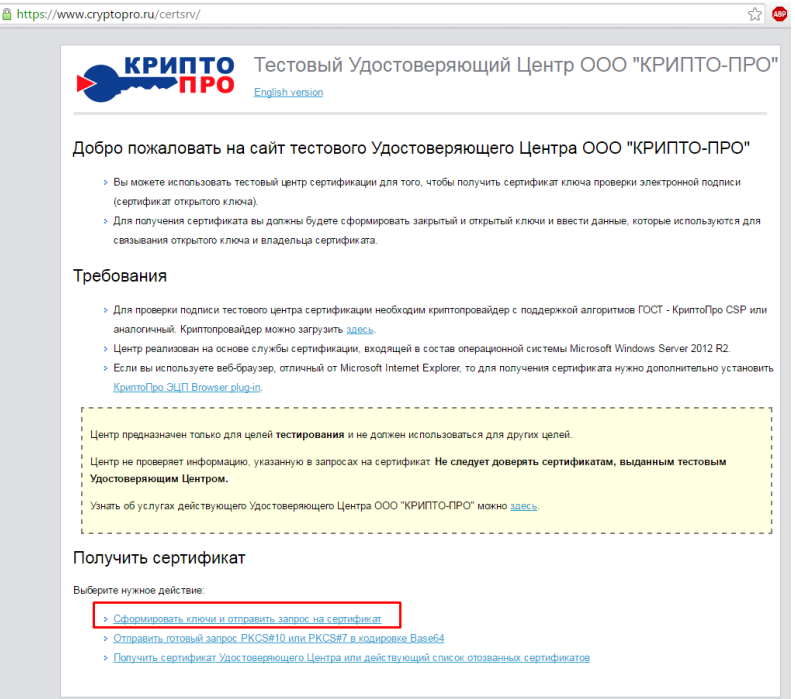

Рисунок 2. Выпуск тестового сертификата

Заполнить форму запроса сертификата тестовыми данными (можно выбрать опцию «**Пометить ключ как экспортируемый**») и нажать кнопку «**Выдать**» (см. рис. 3).

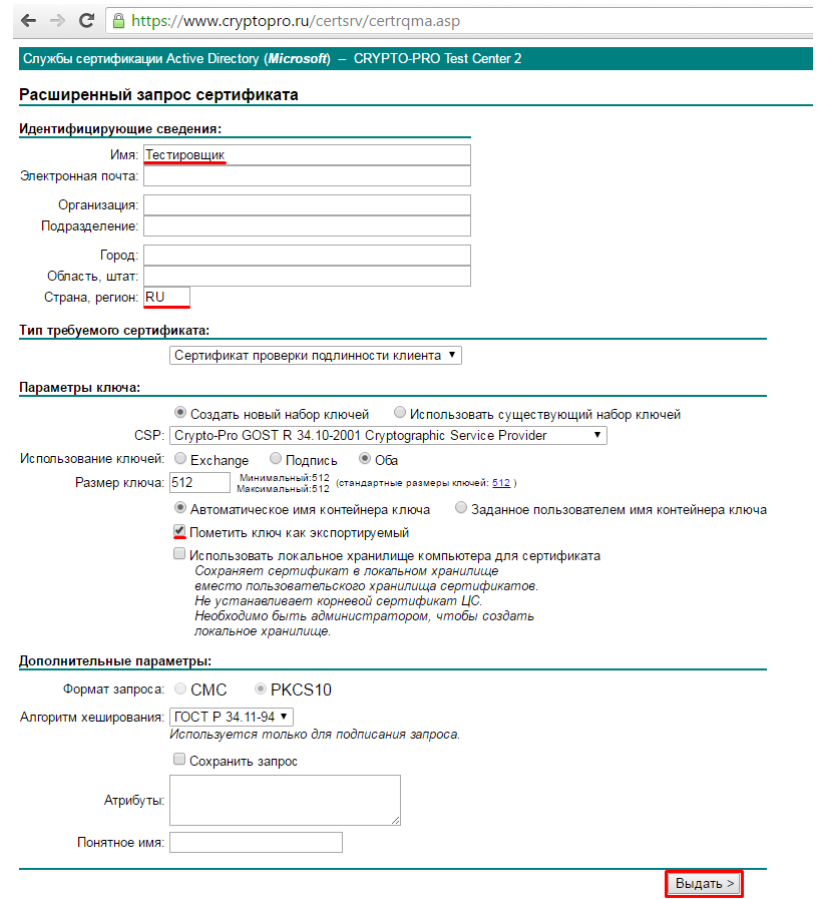

Рисунок 3. Формирование сертификата

Далее на форме выбрать в устройствах «**Реестр**» как носитель для хранения контейнера закрытого ключа (см. рис.4).

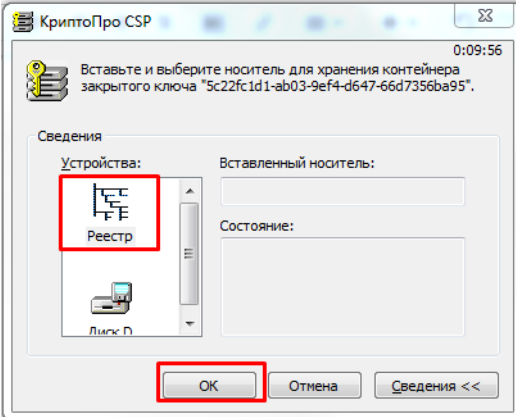

Рисунок 4. Установка сертификата

Для генерации случайной последовательности необходимо перемещать курсор мыши по экрану и нажимать на различные кнопки, пока процесс не завершиться (см. рис. 5).

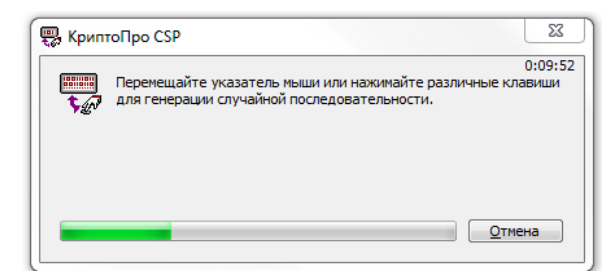

Рисунок 5. Генерация случайной последовательности

Определить пароль для закрытого ключа сертификата ЭП (см. рис.6).

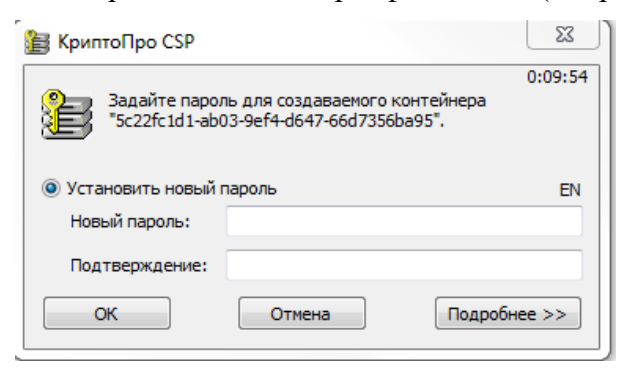

Рисунок 6. Установка нового пароля

После ввода пароля пользователя перенаправит на страницу выдачи сертификата, где необходимо нажать на ссылку «**Установить этот сертификат**» (см. рис.7).

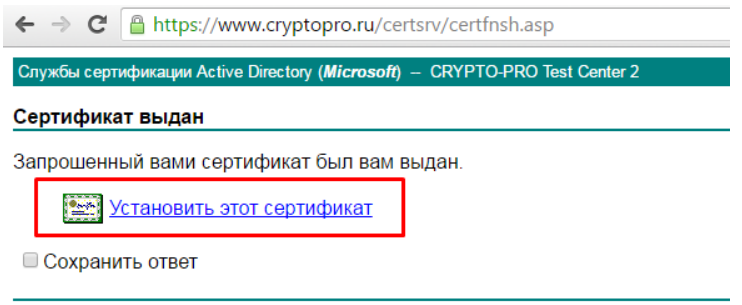

Рисунок 7. Установка сертификата

В открытой форме ввести пароль, определенный ранее для закрытого ключа сертификата ЭП (см. рис. 8).

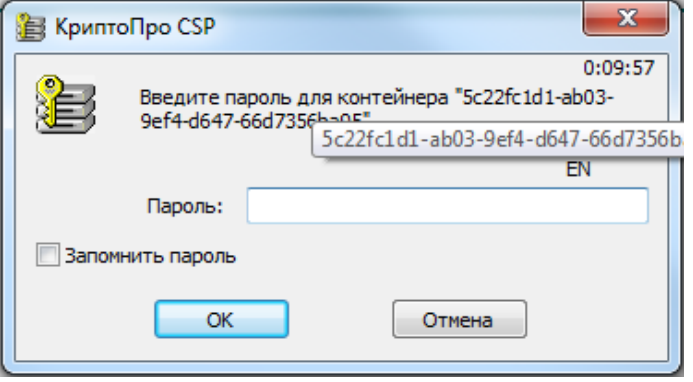

Рисунок 8. Ввод пароля

В случае успешного завершения процесса будет отображено соответствующее сообщение (см. рис. 9).

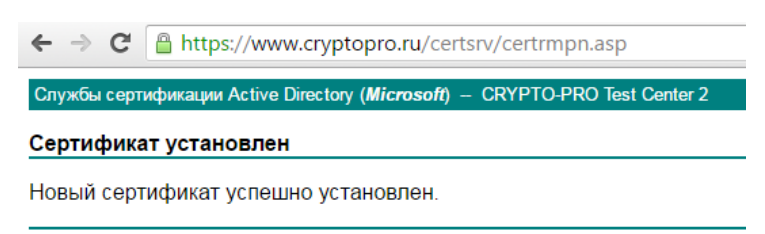

Рисунок 9. Успешно установленный сертификат

Для проверки корректности установленного сертификата необходимо перейти на портал https://www.cryptopro.ru/sites/default/files/products/cades/demopage/cades bes sample.html, где убедиться, что плагин корректно установлен в браузере, о чем будет выведено информационное сообщение (см. рис. 10).

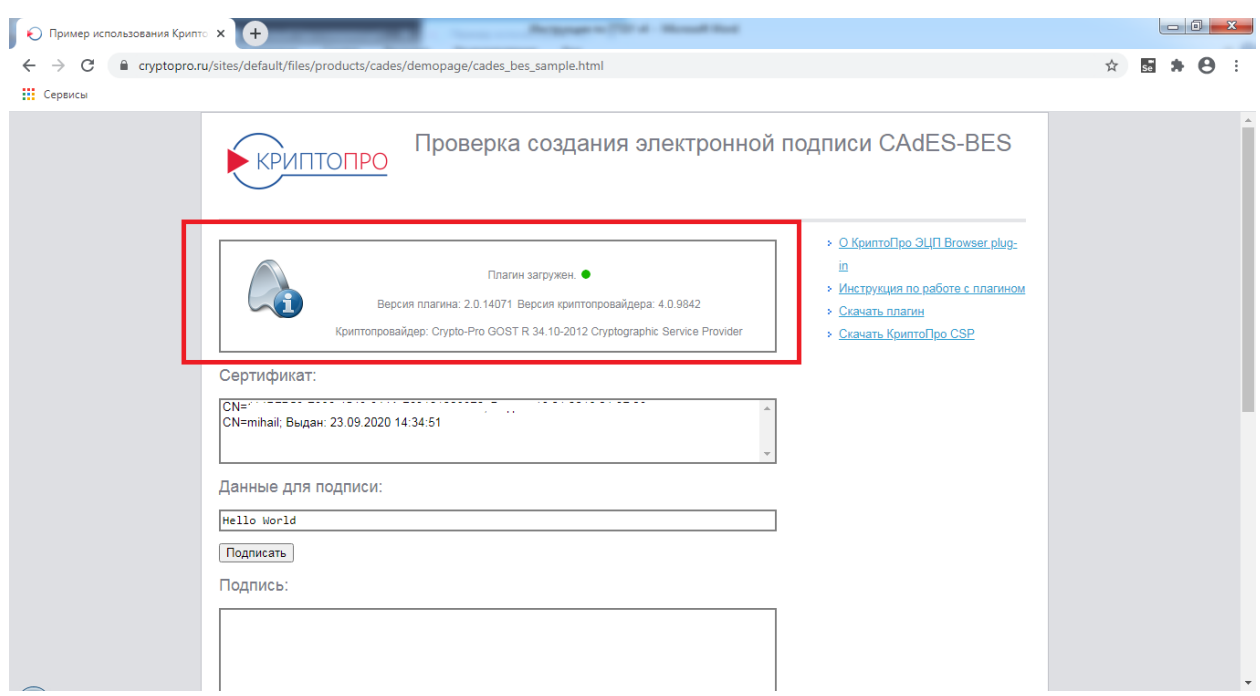

Рисунок 10. Проверка работы плагина

Далее необходимо выбрать ранее установленный сертификат в поле «**Сертификат**», после чего откроется форма с подробной информацией о сертификате (см. рис. 11).

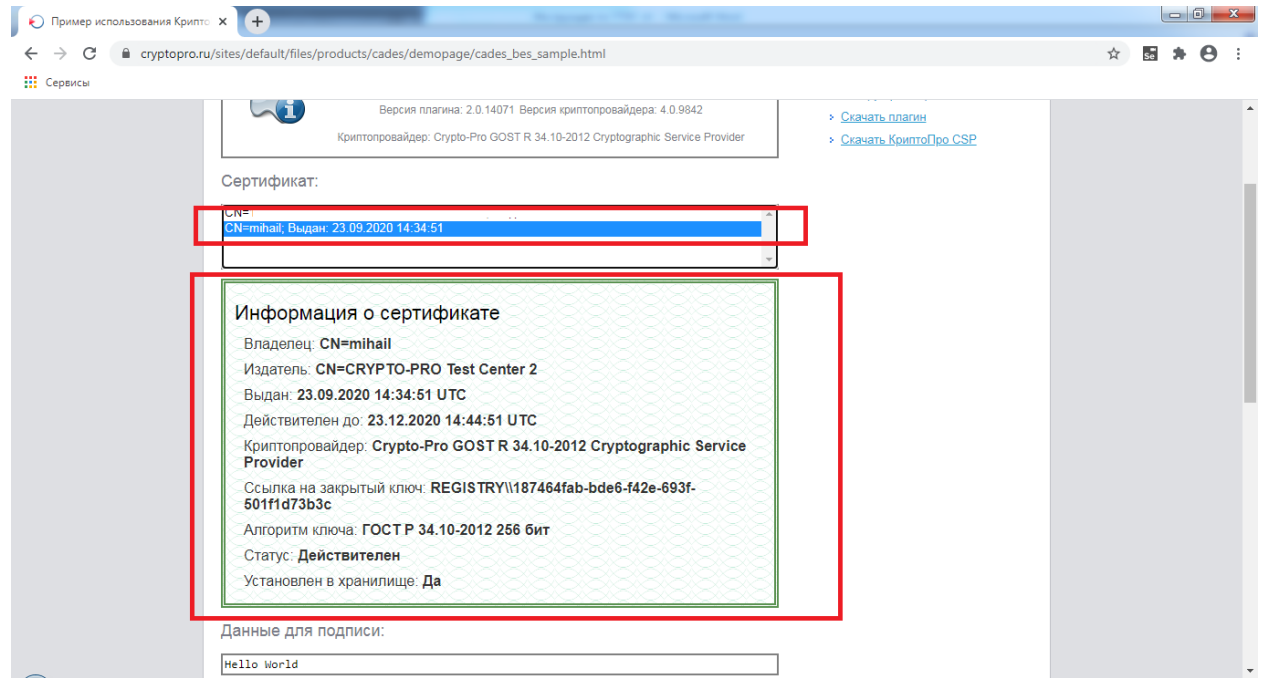

Рисунок 11. Выбор сертификата

После выбора сертификата необходимо нажать на кнопку «**Подписать**», в появившейся форме ввести пароль. В случае успешной установки сертификата будет сформирована ЭП (см. рис. 12).

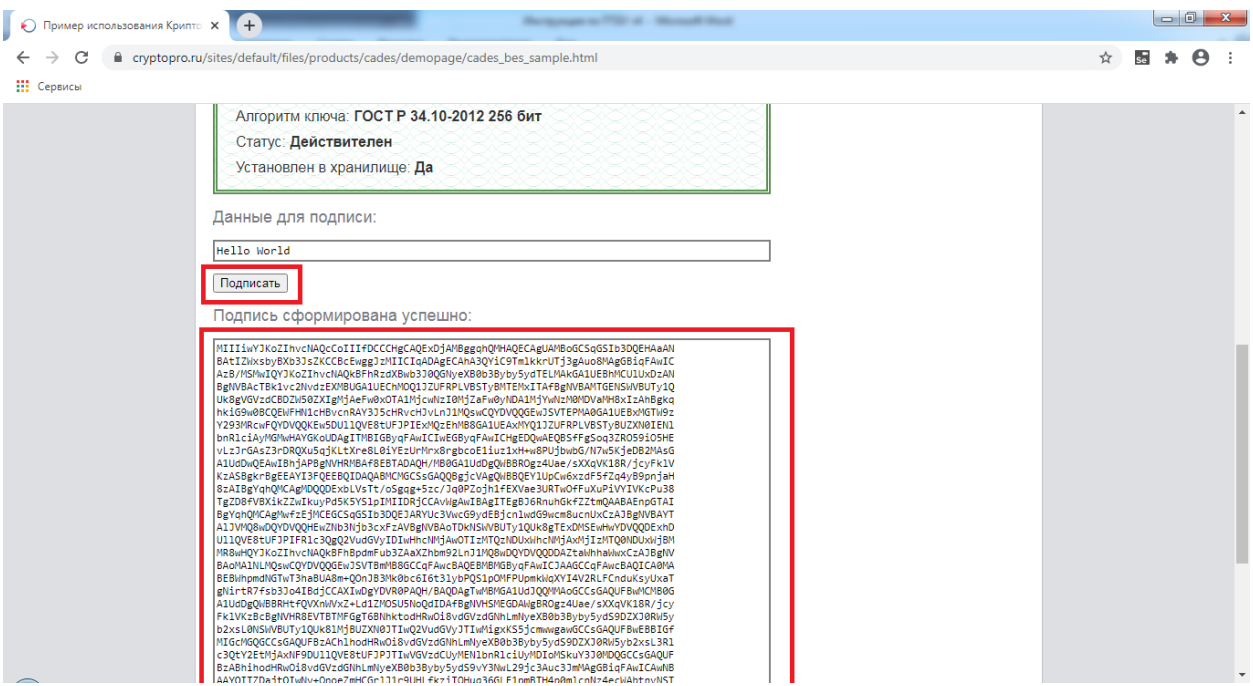

Рисунок 12. Сформированная ЭП

### **4. Создание заявления по услуге на ЕПГУ в тестовой среде**

<span id="page-8-0"></span>Для создания и направления заявления с использованием тестового контура ЕПГУ необходимо выполнить следующие действия:

- 1. Открыть главную страницу тестЕПГУ (рекомендуется открывать в режиме «Инкогнито») <https://svcdev-beta.test.gosuslugi.ru/>
- 2. Пройти авторизацию с использованием тестовой ЕСИА, использовав учетную запись пользователя-физического лица:
- П.И. Сидоренко: 010-000-306 23/11111111

**Внимание!** С целью создания и направления заявлений от имени юридического лица или индивидуального предпринимателя необходимо использовать соответствующие учетные записи:

- ЮЛ: 010-000-306 23/ 11111111 (ООО «СИМЭНЕРГО», выбирать руководителя)
- ИП: 000-000-000 57/ 11111111 (ИП Николаев Н.Н.)

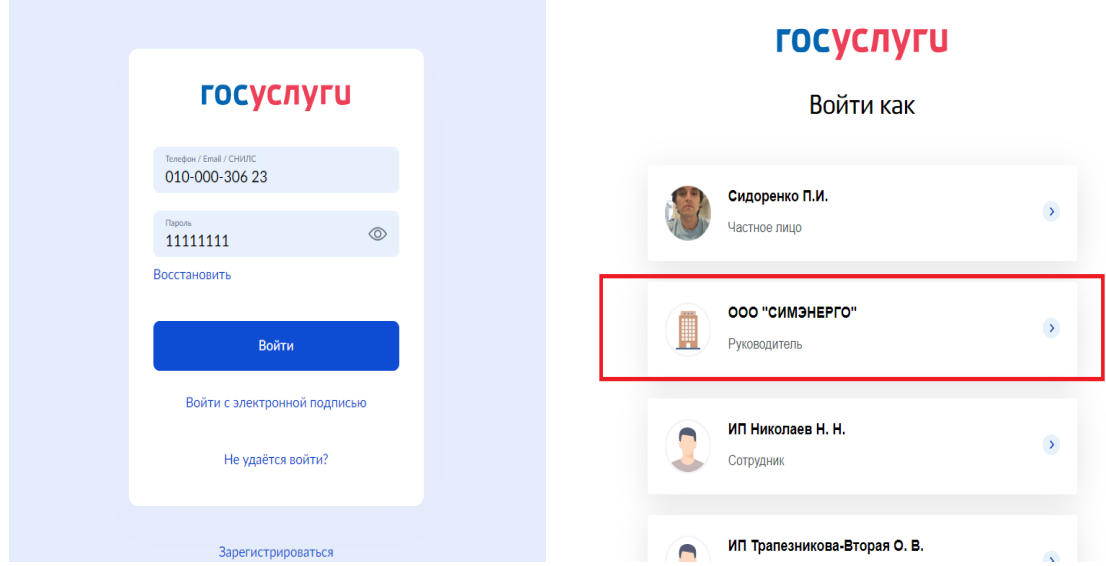

Рисунок 13. Макет страницы авторизации тестЕПГУ

**Внимание!** В случае, если после успешной авторизации в правом верхнем углу страницы браузера профиль личного кабинета не отображается, рекомендуется обновить страницу (F5).

Макет страницы с успешной авторизацией представлен на рисунке 13.1.

| https://svcdev-beta.test.gosuslugi.ru/ |                |                                        |                               |                                                                                          |                         |                                                      |                              |                        |                              |              |                         |
|----------------------------------------|----------------|----------------------------------------|-------------------------------|------------------------------------------------------------------------------------------|-------------------------|------------------------------------------------------|------------------------------|------------------------|------------------------------|--------------|-------------------------|
|                                        |                | <b>E ГОСУСЛУГИ</b> Липецкая область    |                               |                                                                                          |                         |                                                      | Заявления                    | Документы              | Помощь<br>Платежи            | Q<br>Петр С. | $\checkmark$            |
|                                        | ሩን<br>Здоровье | $\triangleright$<br>Справки<br>Выписки | Ô<br>Пособия<br>Пенсия Льготы | $\bigoplus$<br>Авто Права<br>Транспорт                                                   | ஜ<br>Семья              | $\mathbf{m}$<br>Дети<br>Образование                  | 圓<br>Паспорта<br>Регистрация | ייש<br>Штрафы<br>Долги | ⊙<br>Недвижимость<br>Стройка | 88<br>Прочее | $\infty$<br>Ведомства   |
|                                        |                |                                        | <b>COVID</b>                  | Пособия                                                                                  |                         | Просто напишите, что ищете<br>Как зарегистрироваться |                              |                        |                              |              |                         |
|                                        |                |                                        | 0.01                          |                                                                                          | Цифровые профессии 2022 | Учитесь со скидкой до 100% за счёт государства       |                              |                        |                              |              |                         |
|                                        | X              | Госпочта<br>Сегодня 20:00              | Портал Госуслуг               | <b>COVID сертификаты и QR-коды на одной странице</b>                                     |                         |                                                      |                              |                        |                              |              |                         |
|                                        | D              | Черновик<br>Сегодня 16:08              |                               | Черновик заявления Предоставление информации об объектах культурного                     |                         |                                                      |                              |                        |                              |              | Проверьте задолженности |
|                                        | $\checkmark$   | Заявление<br>Сегодня 13:53             |                               | Предоставление информации об объектах культурного наследия<br>Заявление зарегистрировано | HIII                    | Платежи по квитанции                                 |                              |                        |                              |              |                         |

Рисунок 13.1. Макет страницы тестЕПГУ с успешной авторизацией

- 3. Убедиться, что регион получения услуги Липецкая область. В случае необходимости изменить настройки текущего региона.
- 4. Вставить в этой же вкладке браузера или соседней ссылку на одну из услуг и нажать «**Обновить**».

# **Перечень ссылок на услуги, доступные к подаче с тестЕПГУ:**

- Выдача градостроительного плана: [https://svcdev-beta.test.gosuslugi.ru/600142/1/form](about:blank)
- Выдача разрешения на строительство объекта капитального строительства: [https://svcdev](https://svcdev-beta.test.gosuslugi.ru/600168/1/form)[beta.test.gosuslugi.ru/600168/1/form](https://svcdev-beta.test.gosuslugi.ru/600168/1/form)
- Присвоение адреса: <https://svcdev-beta.test.gosuslugi.ru/600170/1/form>
- Разрешение на ввод: [https://svcdev-beta.test.gosuslugi.ru/600143/1/form](about:blank)
- Гос. экспертиза ПД и РИИ: https://svcdev-beta.test.gosuslugi.ru/600169/1/form
- Уведомление об окончании строительства ИЖС: [https://svcdev](https://svcdev-beta.test.gosuslugi.ru/600171/1/form)[beta.test.gosuslugi.ru/600171/1/form](https://svcdev-beta.test.gosuslugi.ru/600171/1/form)
- Уведомление о планируемом строительстве ИЖС: [https://svcdev](https://svcdev-beta.test.gosuslugi.ru/600153/1/form)[beta.test.gosuslugi.ru/600153/1/form](https://svcdev-beta.test.gosuslugi.ru/600153/1/form)
- Государственный строительный надзор:<https://svcdev-beta.test.gosuslugi.ru/600172/1/form>
- Удостоверение тракториста: <https://svcdev-beta.test.gosuslugi.ru/600179/1/form>
- Разрешение по перевозке пассажиров и багажа легковым такси: https://svcdevbeta.test.gosuslugi.ru/600129/1/form
- Удостоверение многодетной семьи: <https://svcdev-beta.test.gosuslugi.ru/600164/1/form>
- Ежемесячная выплата в связи с рождением первого ребенка: [https://svcdev](https://svcdev-beta.test.gosuslugi.ru/600164/1/form)[beta.test.gosuslugi.ru/600164/1/form](https://svcdev-beta.test.gosuslugi.ru/600164/1/form)
- Разрешение на установку рекламных конструкций: https://svcdevbeta.test.gosuslugi.ru/600144/1/form
- Прием лесных деклараций и отчетов об использовании лесов: [https://svcdev](https://svcdev-beta.test.gosuslugi.ru/600132/1/form)[beta.test.gosuslugi.ru/600132/1/form](https://svcdev-beta.test.gosuslugi.ru/600132/1/form)
- Выписка из ГЛР: https://svcdev-beta.test.gosuslugi.ru/600145/1/form
- Разрешение на УРВИ з/у: <https://svcdev-beta.test.gosuslugi.ru/600156/1/form>
- Отдых детей в каникулы: <https://svcdev-beta.test.gosuslugi.ru/600173/1/form>
- Школьная форма: <https://svcdev-beta.test.gosuslugi.ru/600135/1/form>
- Ордер на земляные работы: <https://svcdev-beta.test.gosuslugi.ru/600162/1/form>
- Заключение о наличии ОКН на з/у: <https://svcdev-beta.test.gosuslugi.ru/600134/1/form>
- Разрешение на отклонение от предельных параметров: https://svcdevbeta.test.gosuslugi.ru/600139/1/form
- Утверждение схемы з/у: <https://svcdev-beta.test.gosuslugi.ru/600141/1/form>
- Уведомление о планируемом сносе/о завершении сноса: [https://svcdev](https://svcdev-beta.test.gosuslugi.ru/600137/1/form)[beta.test.gosuslugi.ru/600137/1/form](https://svcdev-beta.test.gosuslugi.ru/600137/1/form)
- Выдача акта освидетельствования строительства ИЖС с привлечением мат. капитала: <https://svcdev-beta.test.gosuslugi.ru/600157/1/form>
- Согласование перепланировки: https://svcdev-beta.test.gosuslugi.ru/600133/1/form
- Компенсация платы за детский сад: https://svcdev-beta.test.gosuslugi.ru/600160/1/form
- Признание садового дома жилым: <https://svcdev-beta.test.gosuslugi.ru/600146/1/form>
- Гос. аккредитация общественных организаций спортивной федерации: https://svcdevbeta.test.gosuslugi.ru/600158/1/form
- Регистрация ветеринаров: <https://svcdev-beta.test.gosuslugi.ru/600131/1/form>
- Предоставление з/у на торгах: <https://svcdev-beta.test.gosuslugi.ru/600136/1/form>
- Перевод жилого помещения в нежилое: https://svcdev-beta.test.gosuslugi.ru/600148/1/form
- Тех. осмотр тракторов: https://svcdev-beta.test.gosuslugi.ru/600147/1/form
- Перераспределение з/у: <https://svcdev-beta.test.gosuslugi.ru/600130/1/form>
- Предоставление архивных справок и выписок: [https://svcdev](https://svcdev-beta.test.gosuslugi.ru/600149/1/form)[beta.test.gosuslugi.ru/600149/1/form](https://svcdev-beta.test.gosuslugi.ru/600149/1/form)
- Аттестация педагогических работников: <https://svcdev-beta.test.gosuslugi.ru/600163/1/form>
- Гос. регистрация тракторов: https://svcdev-beta.test.gosuslugi.ru/600166/1/form
- Лицензирование деятельности по управлению многоквартирными домами: [https://svcdev](https://svcdev-beta.test.gosuslugi.ru/600155/1/form)[beta.test.gosuslugi.ru/600155/1/form](https://svcdev-beta.test.gosuslugi.ru/600155/1/form)
- Свидетельства о регулярных перевозках по маршруту: [https://svcdev](https://svcdev-beta.test.gosuslugi.ru/600167/1/form)[beta.test.gosuslugi.ru/600167/1/form](https://svcdev-beta.test.gosuslugi.ru/600167/1/form)
- Разрешение на использование з/у без предоставления: https://svcdevbeta.test.gosuslugi.ru/600154/1/form
- Лицензирование продажи алкогольной продукции: [https://svcdev](https://svcdev-beta.test.gosuslugi.ru/600174/1/form)[beta.test.gosuslugi.ru/600174/1/form](https://svcdev-beta.test.gosuslugi.ru/600174/1/form)
- Присвоение спортивных разрядов: <https://svcdev-beta.test.gosuslugi.ru/600152/1/form>
- Компенсация ЖКУ: <https://svcdev-beta.test.gosuslugi.ru/600175/1/form>
- Присвоение квалификационных категорий спортивных судей: [https://svcdev](https://svcdev-beta.test.gosuslugi.ru/600151/1/form)[beta.test.gosuslugi.ru/600151/1/form](https://svcdev-beta.test.gosuslugi.ru/600151/1/form)
- Порубочный билет: <https://svcdev-beta.test.gosuslugi.ru/600140/1/form>
- Утверждение ППТ: <https://svcdev-beta.test.gosuslugi.ru/600150/1/form>
- Установление сервитута: <https://svcdev-beta.test.gosuslugi.ru/600176/1/form>
- Отнесение з/у к определенной категории: <https://svcdev-beta.test.gosuslugi.ru/600161/1/form>
- Предоставление субсидий на оплату жилых помещений и коммунальных услуг: <https://svcdev-beta.test.gosuslugi.ru/600177/1/form>
- Предоставление нед. имущества в собственность субъектам МСП: [https://svcdev](https://svcdev-beta.test.gosuslugi.ru/600128/1/form)[beta.test.gosuslugi.ru/600128/1/form](https://svcdev-beta.test.gosuslugi.ru/600128/1/form)

Макет карточки услуги представлен на рисунке 14.

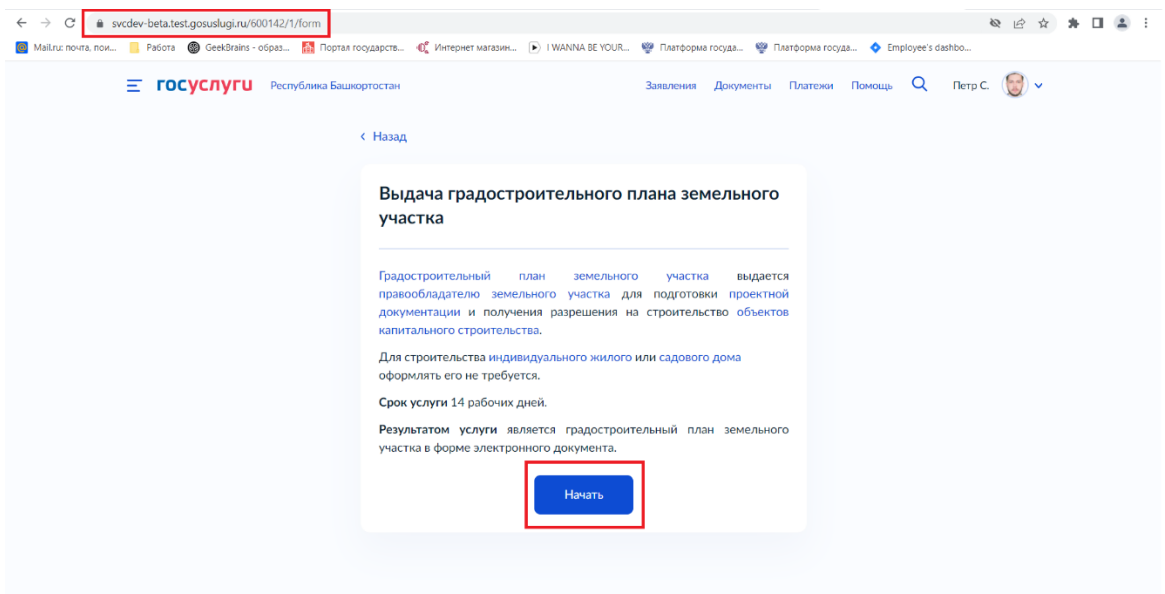

Рисунок 14. Макет карточки услуги на тестЕПГУ

5. Нажать кнопку «**Начать**» и запустить стандартный процесс заполнения интерактивной формы. После выбора цели обращения будет доступна форма заявления. Необходимо заполнить обязательные поля, приложить файлы в соответствии с исходными данными заявителя и сценарием оказания услуги. Макет портальной формы заявления представлен на рисунках 15, 15.1, 15.2.

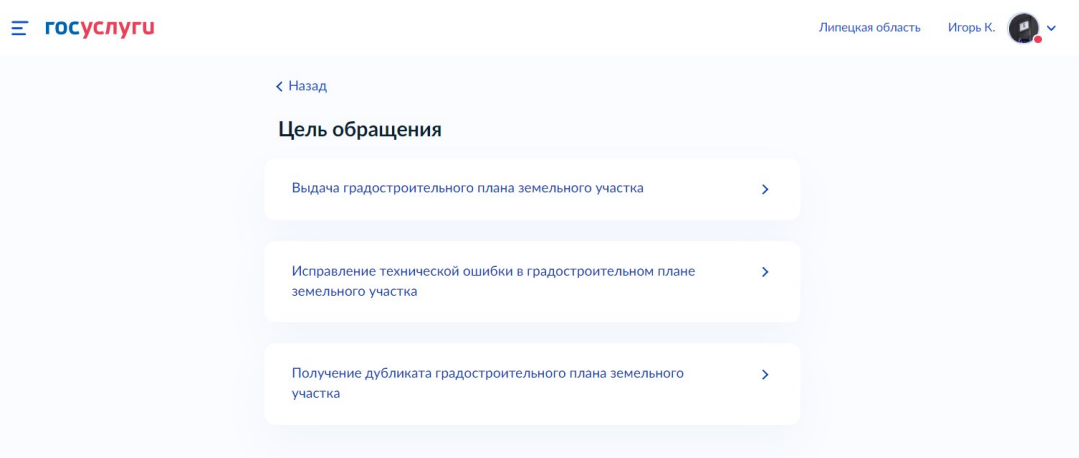

Рисунок 15. Портальная форма заявления на ЕПГУ

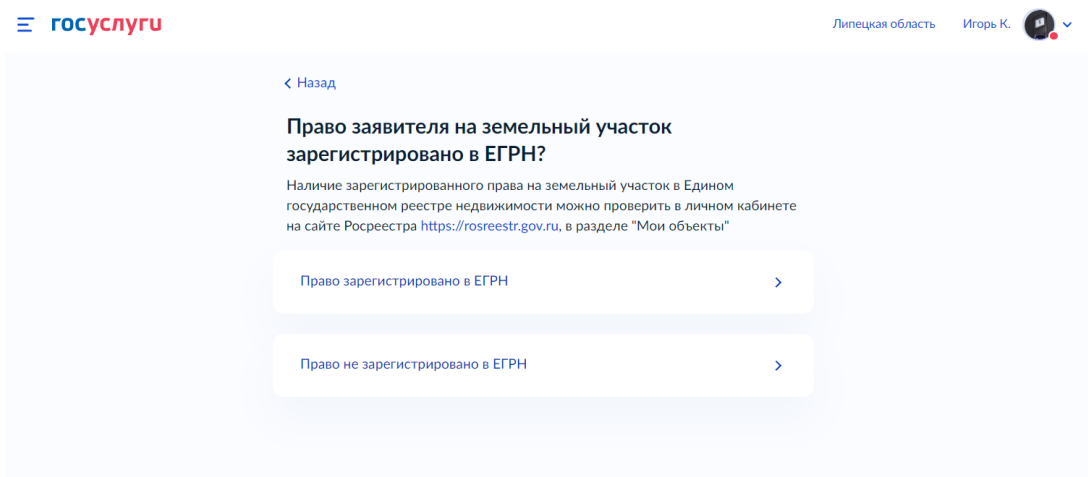

Рисунок 15.1 Портальная форма заявления на ЕПГУ

6. Нажать кнопку «**Подать заявление**».

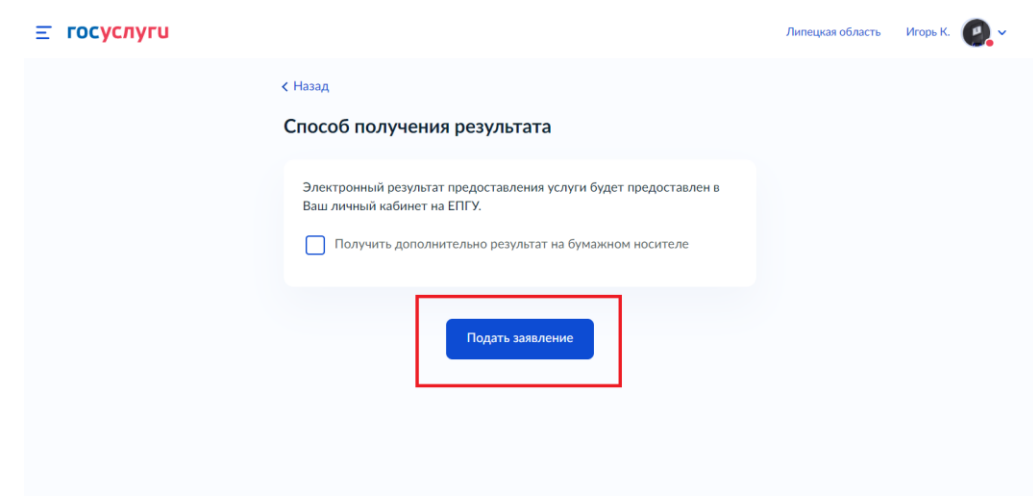

Рисунок 15.2 Портальная форма заявления на ЕПГУ

**Внимание!** Для обеспечения возможности отправки заявления и дальнейшей его обработки в ПГС 2.0 необходимо на ЕПГУ корректно выбрать местоположение заявителя (регион **Липецкая область**) и уполномоченный орган, предоставляющий услугу на форме заявления – **Администрация Долгоруковского муниципального района**.

После отправки заявления необходимо убедиться, что заявление перешло в статус «**Заявление получено ведомством**» и зафиксировать номер заявления.

Информация о номере и статусе заявления доступна в личном кабинете пользователя по ссылке: [https://svcdev-betalk.test.gosuslugi.ru](https://svcdev-betalk.test.gosuslugi.ru/)

# <span id="page-14-0"></span>**5. Роли пользователей ПГС 2.0**

l

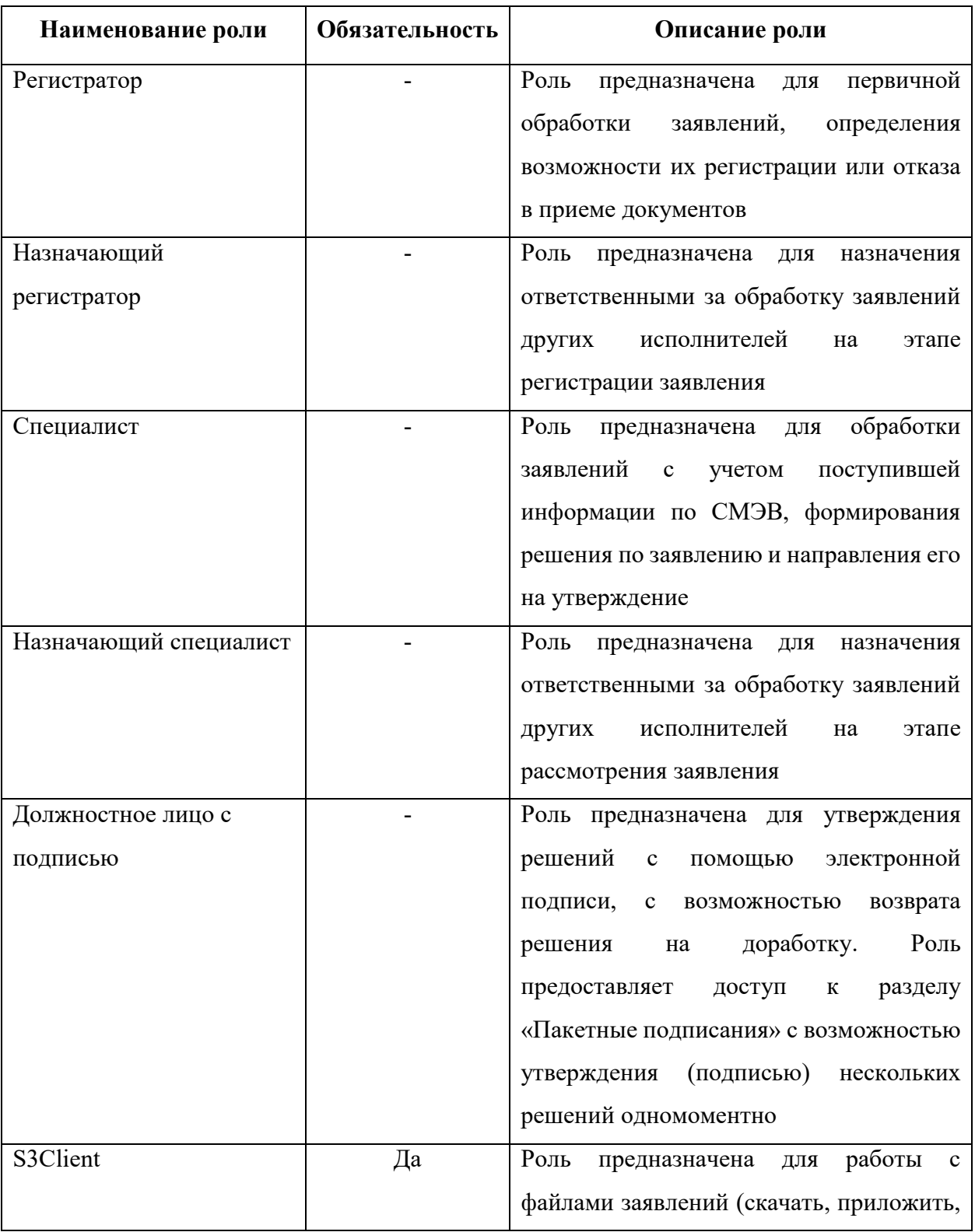

Для работы в ПГС 2.0 пользователю могут быть назначены следующие роли $^{\rm l}$ :

<sup>1</sup> Базовый перечень ролей доступен для назначения пользователю посредством ЕСИА. При необходимости администратором платформы или администратором организации через функциональность управления сотрудниками пользователю могут быть назначены расширенные права

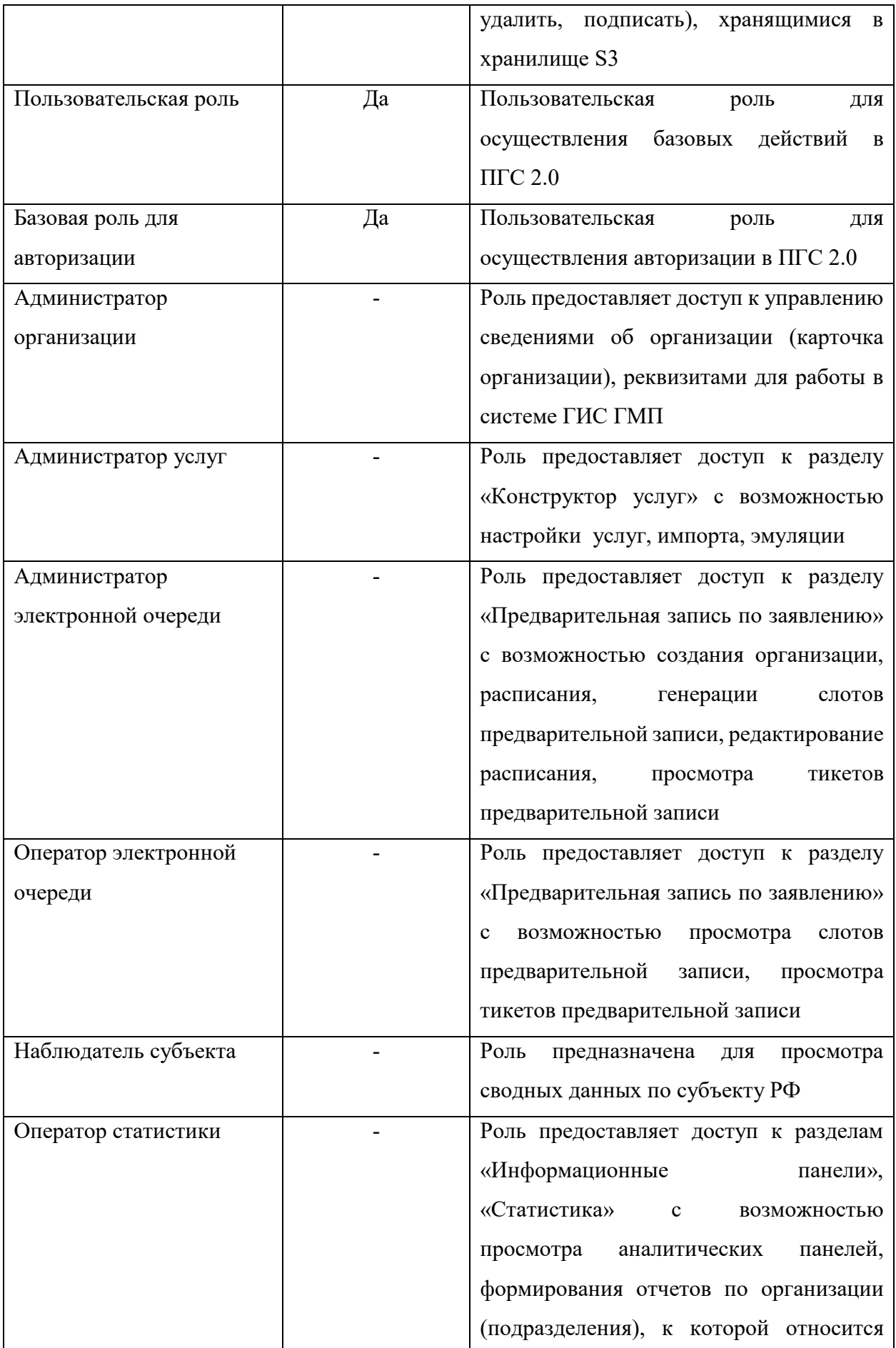

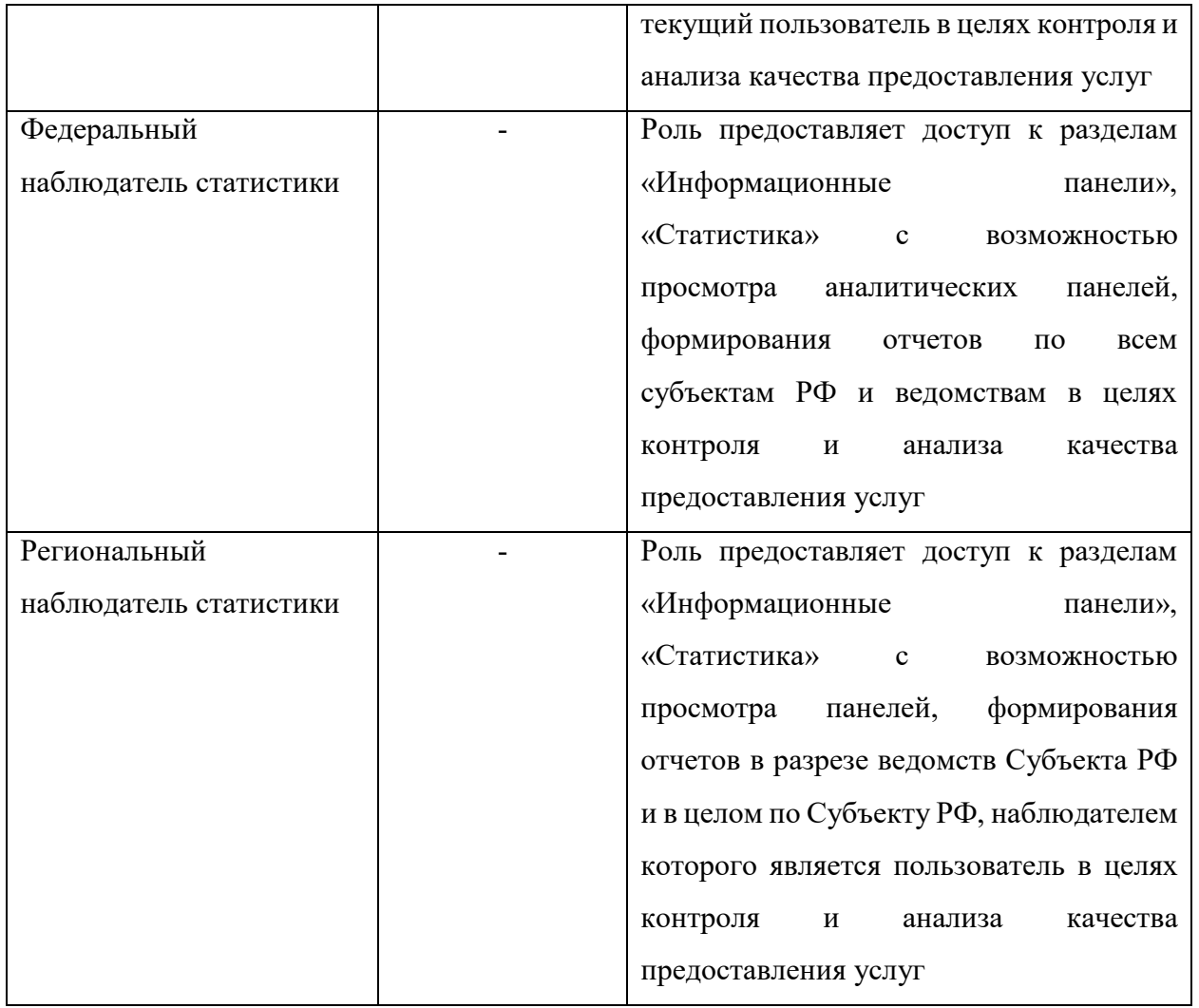

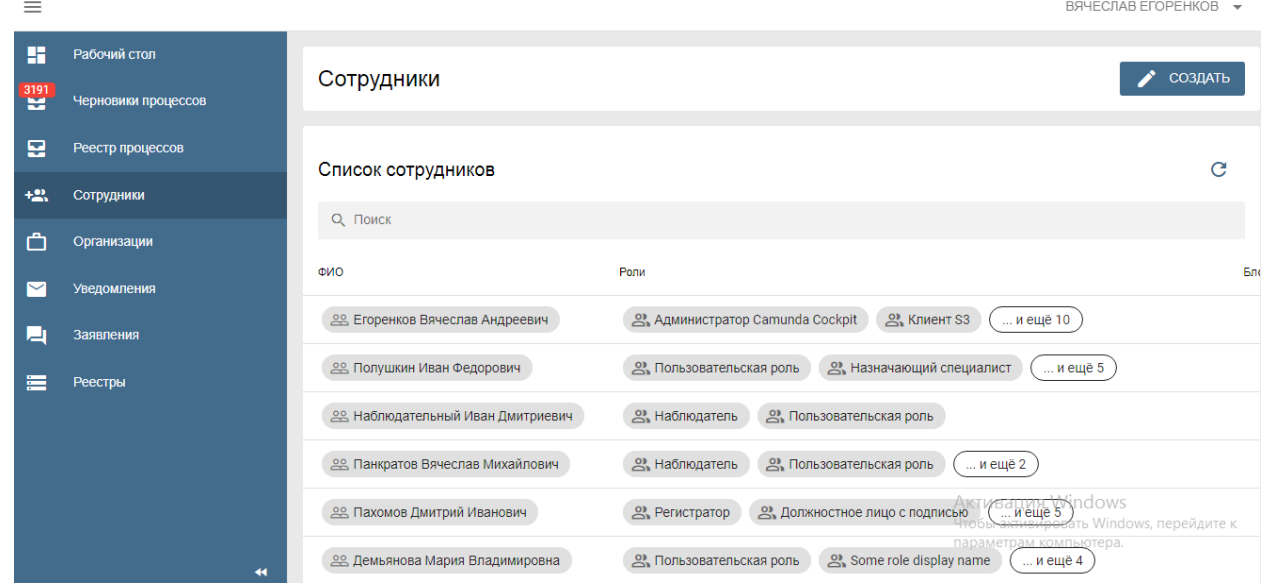

Рисунок 16. Перечень пользователей организации

# **6. Получение и обработка заявления в ПГС**

<span id="page-17-0"></span>Обработка заявления осуществляется в соответствии с бизнес-процессом, отображенном на рисунке 18.

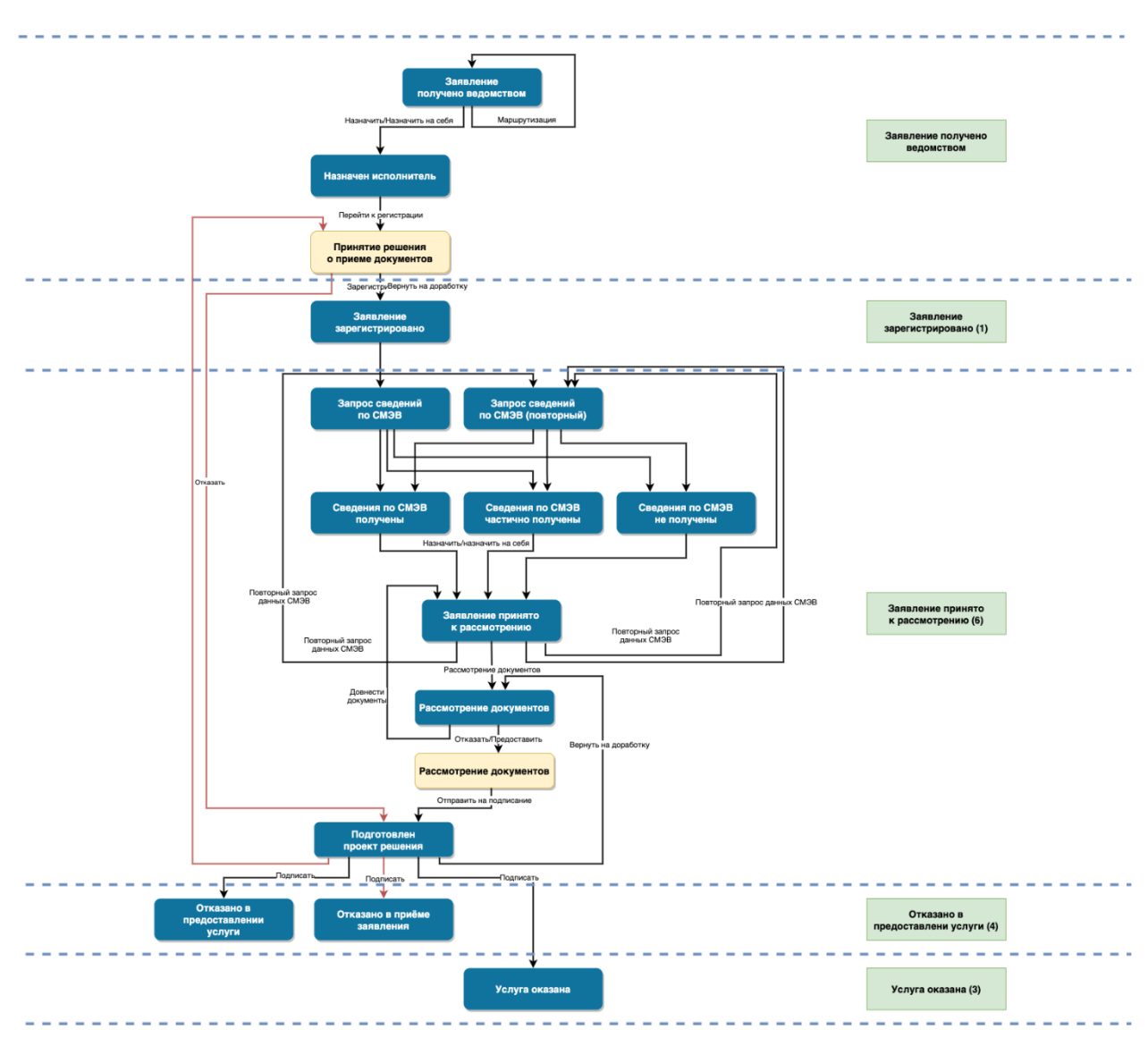

Рисунок 18. Схема бизнес-процесса обработки поступившего заявления

В схему включены возможные переходы, при обработке заявления, ответственные роли сотрудников за обработку заявления, а также статусы заявления.

Вход в ПГС 2.0 (тестовый контур) осуществляется по ссылке: <https://pgs-dev.rtlabs.ru/microws/> Макет страницы авторизации представлен на рисунке 19.

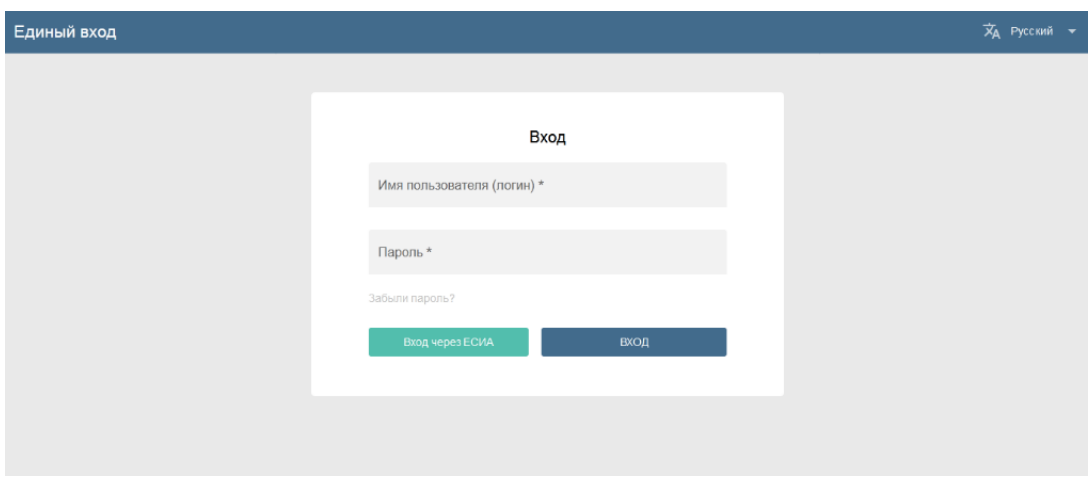

Рисунок 19. Макет страницы авторизации

Для прохождения авторизации необходимо ввести логин и пароль. Данные учетных записей указаны выше в аннотации к настоящей инструкции.

**Внимание!** В тестовом контуре ПГС 2.0 в отличии от продуктивного контура авторизация осуществляется посредством логина/пароля.

После успешного выполнения процедуры авторизации отобразится главная страница АРМ ПГС 2.0.

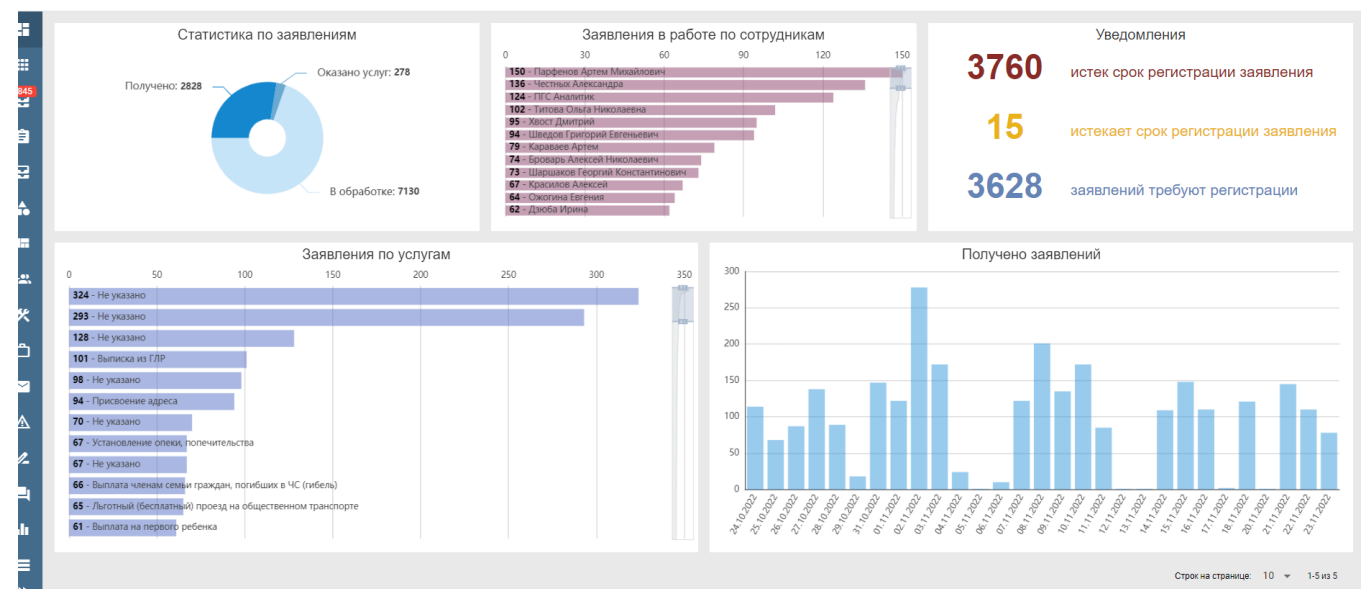

Рисунок 20. Макет главной страницы АРМ ПГС 2.0

На главной странице АРМ ПГС 2.0 для просмотра доступны виджеты со статистическими данными. Данные на виджетах формируются в зависимости от роли сотрудника, под учетной записью которого был осуществлен вход в ПГС.

Рабочее место пользователя в АРМ ПГС 2.0 разделено на 3 области:

- рабочая область (расположена справа и занимает большую часть экрана);
- функциональная панель, расположенная слева;
- верхнее меню (панель в верхней части экрана).

Рабочая область предназначена для вывода основных данных, при работе с АРМ ПГС 2.0, например, списка поступивших заявлений, экрана работы с заявлением и т.д.

Панель, расположенная слева, содержит разделы, с доступом к функциям АРМ. Набор доступных функций зависит от роли и прав пользователя.

В верхней области меню расположена кнопка отображения/скрытия функциональной панели (левый верхний угол) и меню с кнопками: «**Профиль**» - для перехода на страницу с данным профиля пользователя и «**Выход**», а также информацией о текущей версии ПО (номер релиза). Скрытое меню появляется после повторного нажатия на кнопку.

Макет профиля пользователя с указанием зон меню приведен на рисунке 21.

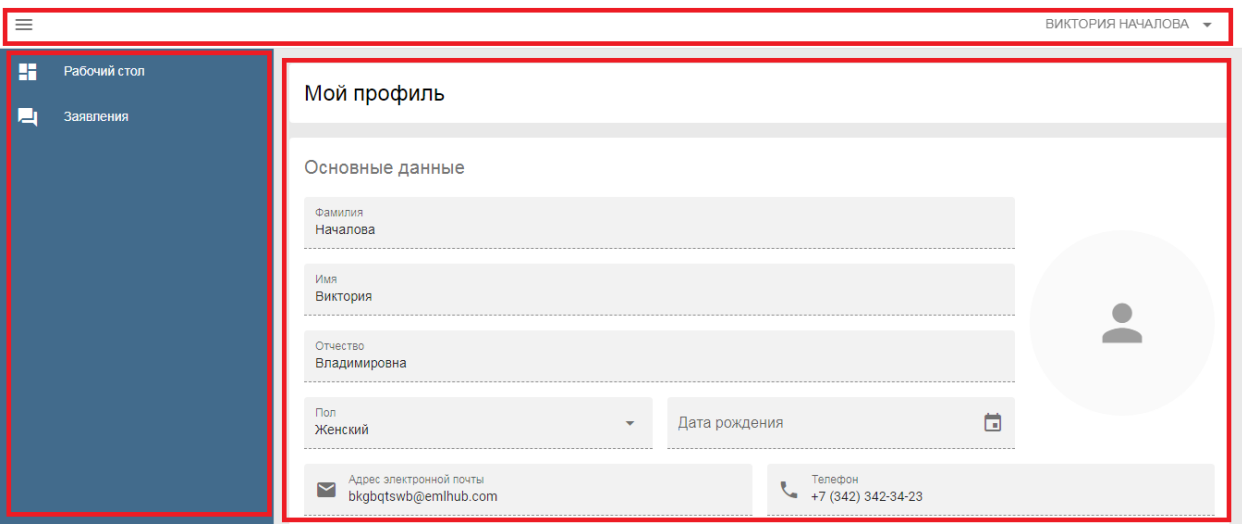

Рисунок 21. Макет профиля пользователя с указанием рабочих зон

# <span id="page-19-1"></span><span id="page-19-0"></span>**7. Раздел «Заявления»**

#### **7.1. Действия сотрудника с ролью Наблюдатель**

Для того, чтобы иметь возможность просмотреть все заявления, необходимо пройти авторизацию в АРМ ПГС 2.0 под учетной записью пользователя, имеющего роль Наблюдатель и в левом меню открыть раздел «**Заявления**».

Пользователь с указанной ролью имеет возможность просматривать список обращений и содержимое обращений. Доступ к обработке заявок отсутствует.

Пользователю с ролью Наблюдатель на главной странице также доступна статистика по поступившим обращениям.

Пользователь с ролью Наблюдатель имеет право просматривать данные реестров ПГС.

# <span id="page-20-0"></span>**7.2. Действия по обработке заявления сотрудником с ролью Регистратор/Назначающий регистратор**

Для начала обработки заявления необходимо пройти авторизацию в АРМ ПГС 2.0 с ролью Регистратор/ Назначающий регистратор и в меню слева открыть раздел «**Заявления**».

В поле «**Заявления**» в рабочей области по умолчанию отображаются все заявления, поступившие в организацию пользователя (значение переключателя «**Все/Мои**» в положении «**Все**»).

При переводе переключателя в положение «**Мои**» должны отображаться все заявления, ответственным исполнителем по которым является пользователь ПГС.

Для начала работы с заявлением необходимо выбрать заявление, например, по его номеру, присвоенному на ЕПГУ и нажать на его номер в рабочей области.

**Внимание!** Для отображения всех заявлений по определенной услуге, конкретному заявителю или заявления с требуемым номером необходимо воспользоваться фильтром (окно поиска расположено выше поля с заявлениями). Кроме этого, пользователю доступна функция поиска заявлений по их статусу, ответственному сотруднику и дате подачи. Чтобы воспользоваться указанной функциональностью пользователь должен нажать на кнопку с изображением шестерни в правой части окна поиска.

Состав сведений о заявителе(-ях), набор полей формы заявления с данными, а также перечень приложенных документов зависят от конкретной услуги и могут также отличаться в зависимости от различных сценариев оказания услуги. В АРМ окно работы с заявлением делится на следующие функциональные блоки:

Общие сведения о заявлении, содержащие данные по:

- номер заявления;
- наименование услуги;
- цель обращения;
- текущий статус обработки;
- лата полачи заявления:
- максимальный срок предоставления услуги;
- дата регистрации;

ответственный исполнитель.

«**ЗАЯВИТЕЛЬ**» - содержит общие сведения о заявителе, его представителе.

«**ДАННЫЕ ЗАЯВЛЕНИЯ**» - содержит сведения по данным заявления.

«**ДОКУМЕНТЫ**» - содержит приложенные заявителем документы, а также сформированные документы в процессе оказания услуги.

«**МЕЖВЕДОМСТВЕННЫЕ ЗАПРОСЫ**» - указан перечень сведений (название), объекты запросов, статус и данные по датам запроса/ответа по каждому межведомственному запросу.

**«ДОХОДЫ» -** перечень сведений о доходах пользователя и данных межведомственных запросов<sup>2</sup>.

«**ПРОВЕРКИ**» - отображает перечень критериев и субъектов, к которым они относятся, а также значения критериев, проставляемые в автоматическом или ручном режиме с целью принятия решения по заявлению $^3\!\!$ .

«**ОБЩАЯ ИНФОРМАЦИЯ**» - содержит общую информацию по заявлению:

- Канал поступления заявления;
- Присвоенный регистрационный номер в ПГС;
- Номер заявления в ЛК ЕПГУ;

 $\overline{\phantom{a}}$ 

- Текущий статус заявления в ЕПГУ;
- Наименование ведомства, в которое поступило заявление;
- Максимальный срок предоставления;

«**ИСТОРИЯ**» - содержит данные о дате и времени события, статусе заявления и пользователе, выполняющим действия с заявлением.

В случае, если заявление поступило в ОГВ/ОМСУ, в зону ответственности которого не входит предоставление услуги, например, по территориальному признаку, существует возможность его маршрутизации в ведомство, отвечающее за обработку такого заявления. Для этого необходимо нажать кнопку бизнес-процесса «**Маршрутизация**» и в модальном окне выбрать регион, ведомство, предоставляющее услугу и заполнить комментарий, после чего нажать кнопку «**Перенаправить**» (см. рис. 22).

<sup>&</sup>lt;sup>2</sup> Вкладка «ДОХОДЫ» автоматически формируется и становится доступна для заявлений услуг, требующих расчета доходов физических лиц

<sup>&</sup>lt;sup>3</sup> Вкладка «ПРОВЕРКИ» автоматически формируется после изменения статуса заявления на «Рассмотрение документов»

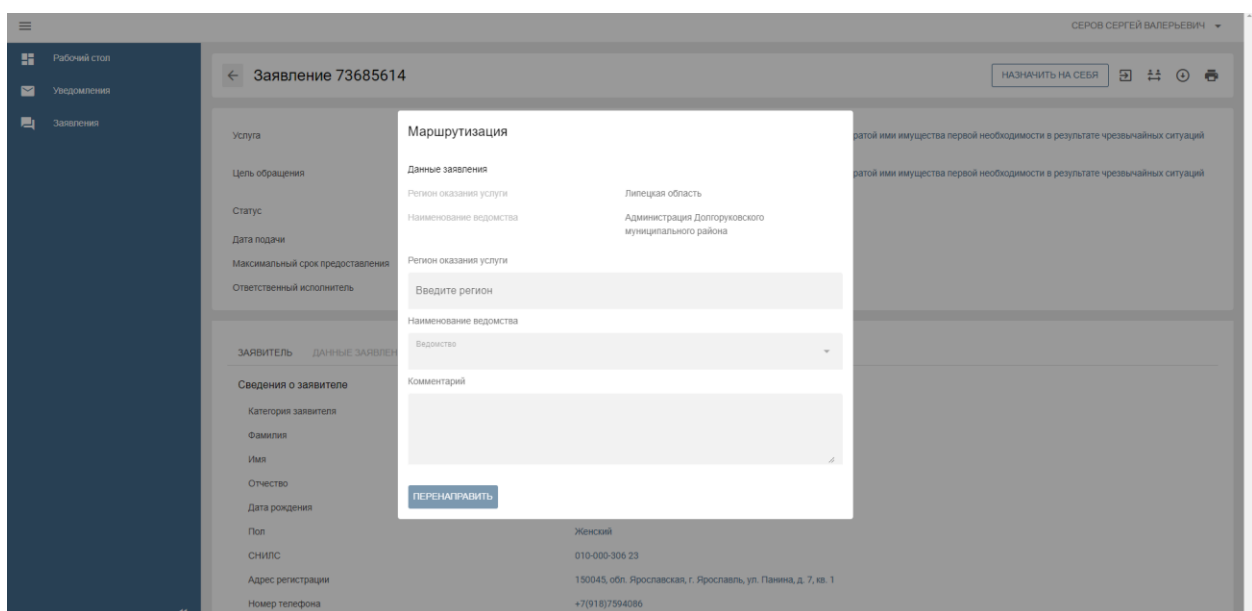

Рисунок 22. Форма маршрутизации заявления

В случае корректной маршрутизации заявления необходимо принять его в работу нажатием кнопки «**НАЗНАЧИТЬ НА СЕБЯ**» или назначить заявление на другого сотрудника организации нажатием кнопки «**НАЗНАЧИТЬ**».

*Примечание: Назначающий регистратор кроме указанных функций может осуществлять назначение поступивших в ПГС заявлений для обработки другому сотруднику организации с ролью Регистратор (Назначающий регистратор).*

После выбора ответственного регистратора, происходит смена статуса заявления на «**Назначен исполнитель**» (поле «**Статус**») и заполняется поле формы «**Ответственный исполнитель**».

Для начала процесса регистрации необходимо нажать кнопку «**Перейти к регистрации**», после чего заявление изменит статус на «**Принятие решения о приеме документов**».

В соответствии с регламентом предоставления услуги сотрудник должен убедиться в корректности предоставленных заявителем данных, принять решение о регистрации или отказе в регистрации заявления и завершить процесс регистрации, нажатием на кнопку «**ЗАРЕГИСТРИРОВАТЬ**» или «**ОТКАЗАТЬ**» 4 .

 $\overline{a}$ 

<sup>4</sup> Для отдельных услуг в ПГС не предусмотрена процедура принятия решения о регистрации или отказе в регистрации заявления. Для таких услуг регистрация заявления осуществляется в автоматическом режиме

На этапе регистрации заявления у сотрудника ведомства имеется возможность направления комментария к статусу заявления в личном кабинете заявителя на тестЕПГУ, путем нажатия соответствующей кнопки (см. рис. 23).

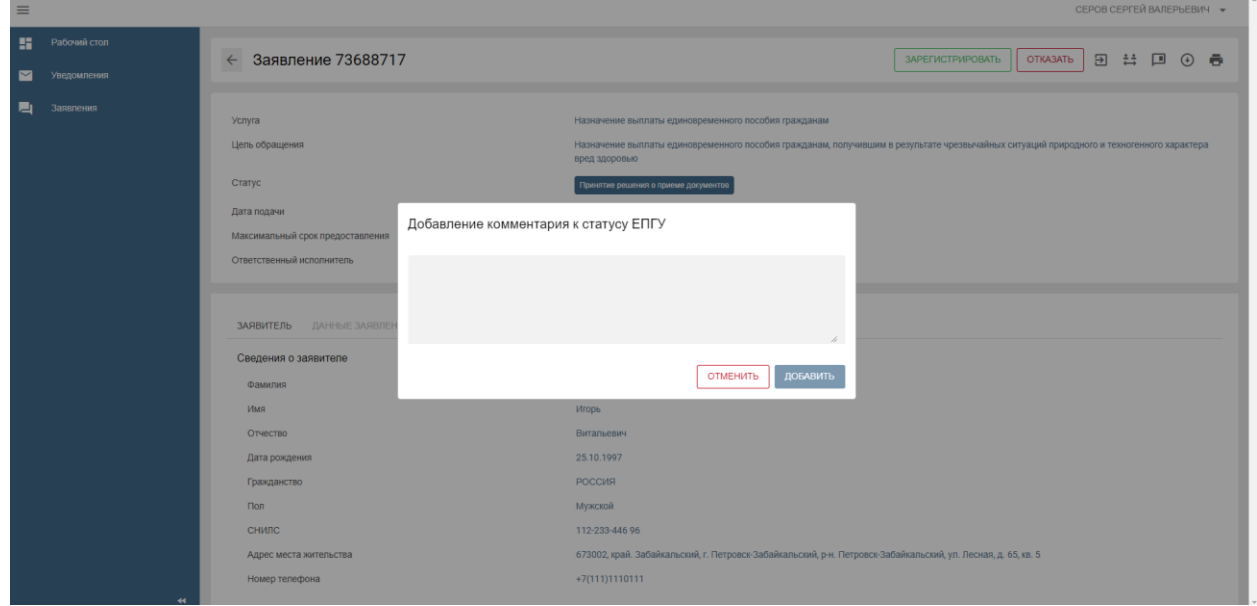

Рисунок 23. Макет формы ввода комментария для ЕПГУ

В появившемся окне необходимо указать требуемый комментарий и нажать кнопку «**ДОБАВИТЬ**». При обновлении статуса заявления комментарий будет направлен в личный кабинет заявителя на ЕПГУ.

При нажатии на кнопку «**ОТКАЗАТЬ**», будет отображена форма проекта решения (см. рис. 24).

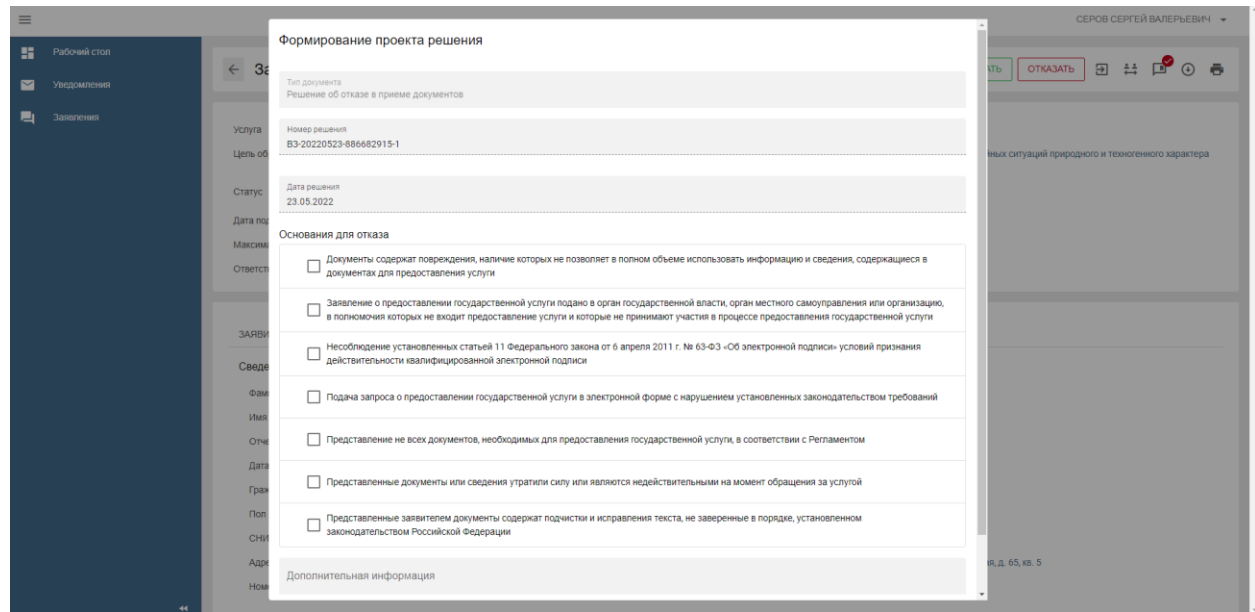

#### Рисунок 24. Макет проекта решения с отказом в регистрации заявления

Для формирования проекта решения с отказом в регистрации заявления необходимо выбрать основания для отказа: заполнить поля «**Основания для отказа**», «**Дополнительная информация**» (при необходимости) и нажать кнопку «**СФОРМИРОВАТЬ**». После этого автоматически откроется вкладка «**РЕШЕНИЯ**», где будет доступен для просмотра и корректировки сформированный документ. Для подтверждения сформированного решения необходимо нажать на кнопку «**ОТПРАВИТЬ НА ПОДПИСАНИЕ**».

Последующая обработка заявления возможна пользователем с ролью Должностное лицо.

При нажатии на кнопку «**ЗАРЕГИСТРИРОВАТЬ**» заявлению будет присвоен регистрационный номер, статус заявления сменится: «**Заявление зарегистрировано**» и «**Запрос сведений по СМЭВ**», межведомственные запросы по настроенным видам сведений будут автоматически направлены посредством СМЭВ в адреса ФОИВ-поставщиков и автоматически будет создана и откроется вкладка «**Межведомственные запросы**».

Дальнейшая обработка заявления должна осуществляться сотрудником ОГВ с ролью Специалист/ Назначающий специалист.

# <span id="page-24-0"></span>**7.3. Действия по обработке заявления сотрудником с ролью Специалист/Назначающий специалист**

Для начала обработки заявления необходимо пройти авторизацию в АРМ ПГС 2.0 с ролью Специалист/ Назначающий специалист и открыть рабочую папку «**Заявления**».

В поле «**Заявления**» в рабочей области по умолчанию отображаются заявления, назначенные на текущего пользователя (значение переключателя «**Все**/**Мои**» в положении «**Мои**»).

При переводе переключателя в положение «**Все**» должны отображаться все заявления, поступившие в адрес ОГВ/ОМСУ, сотрудником которого является пользователь ПГС.

Для начала работы с заявлением необходимо выбрать заявление, например, по его номеру, присвоенному на ЕПГУ и нажать на его номер в рабочей области.

**Внимание!** Для отображения всех заявлений по определенной услуге, конкретному заявителю или заявления с требуемым номером необходимо воспользоваться фильтром (окно поиска расположено выше поля с заявлениями). Кроме этого, пользователю доступна функция поиска заявлений по их статусу, ответственному сотруднику и дате подачи. Чтобы

воспользоваться указанной функциональностью пользователь должен нажать на кнопку с изображением шестерни в правой части окна поиска.

Перед началом процесса обработки заявления необходимо убедиться, что заявление перешло в статус «**Сведения по СМЭВ получены**» и все межведомственные запросы были корректно сформированы, направлены и на них получены ответы. Все межведомственные запросы в рамках одного заявления отображаются на вкладке «**Межведомственные запросы**» (см. рис. 25).

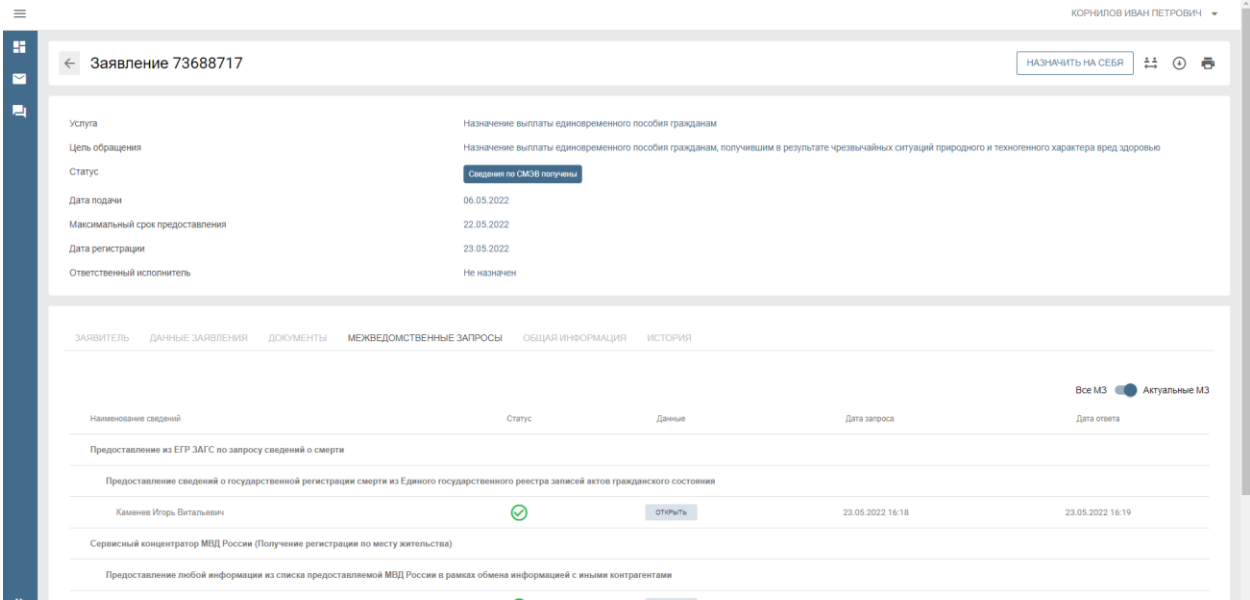

Рисунок 25. Вкладка «**Межведомственные запросы**»

В ПГС Предусмотрена возможность непосредственно после регистрации, не дожидаясь ответа на межведомственные запросы, приступить к рассмотрению обращения. Для этого используется кнопка **«ПРОПУСТИТЬ МЗ»**. После ее нажатия должно произойти изменение статуса заявления на **«Сведения по СМЭВ получены не полностью»** и переход на следующий этап обработки заявления.

Информирование пользователя по текущему статусу межведомственных запросов реализовано с использованием всплывающих сообщений в нижней части экрана.

Для просмотра деталей межведомственного запроса и ответа на него или использования печатной формы межведомственного запроса необходимо перейти на вкладку «**Межведомственные запросы**» и напротив требуемого межведомственного запроса нажать кнопку «**ОТКРЫТЬ**». Для вывода на печать и других действий с результатом межведомственного запроса необходимо нажать кнопку «**Печать**». После этого произойдет создание печатной формы, она станет доступной для скачивания, просмотра и печати.

Для продолжения работы с заявлением необходимо осуществить процедуру назначения ответственного исполнителя за обработку заявления путем нажатия кнопки «**НАЗНАЧИТЬ НА СЕБЯ**» или кнопки «**НАЗНАЧИТЬ**».

*Примечание: Кнопка «НАЗНАЧИТЬ» доступна сотруднику организации с ролью Назначающий специалист, который кроме всех перечисленных функций может осуществлять назначение поступивших в ПГС заявлений для обработки другому сотруднику организации с ролью Специалист (Назначающий специалист).*

После выбора ответственного исполнителя за обработку заявления, меняется статус заявления на «**Заявление принято к рассмотрению**» и заполняется поле формы «Ответственный **исполнитель**» ФИО сотрудника, отвечающего за обработку заявления.

Для услуг, в которых предусмотрено формирование начисления появляется кнопка бизнеспроцесса **«ФОРМИРОВАНИЕ НАЧИСЛЕНИЯ»**.

**Внимание!** Для работы с начислениями организация, предоставляющая услугу, должна быть подключена к ГИС ГМП и выполнены настройки в ПГС (указаны реквизиты для формирования начисления). Для настройки начислений необходимо воспользоваться соответствующей инструкцией, где описаны процедуры формирования, выставления начислений, проверки их статуса и др.

При необходимости на вкладке «**ДОКУМЕНТЫ**» пользователь имеет возможность загружать дополнительные документы, которые могут быть получены в ходе межведомственного взаимодействия не по каналам СМЭВ. Документы загружаются путем нажатия на кнопку «**ДОБАВИТЬ**» вкладки «**ДОКУМЕНТЫ**». В модальном окне выбирается тип документа, загружается документ и, при необходимости, заполняются реквизиты документа и поле «**Описание**». По завершению загрузки необходимо нажать кнопку «**ЗАГРУЗИТЬ**».

Для отправки повторных межведомственных запросов видов сведений необходимо нажать кнопку «**ПОВТОРНЫЙ ЗАПРОС ДАННЫХ СМЭВ**» при этом в модальном окне необходимо указать необходимые виды сведений для переотправки и нажать кнопку «**ОТПРАВИТЬ**» (см. рис. 26). После этого статус заявления будет переведен в «**Запрос сведений СМЭВ (повторный)**».

27

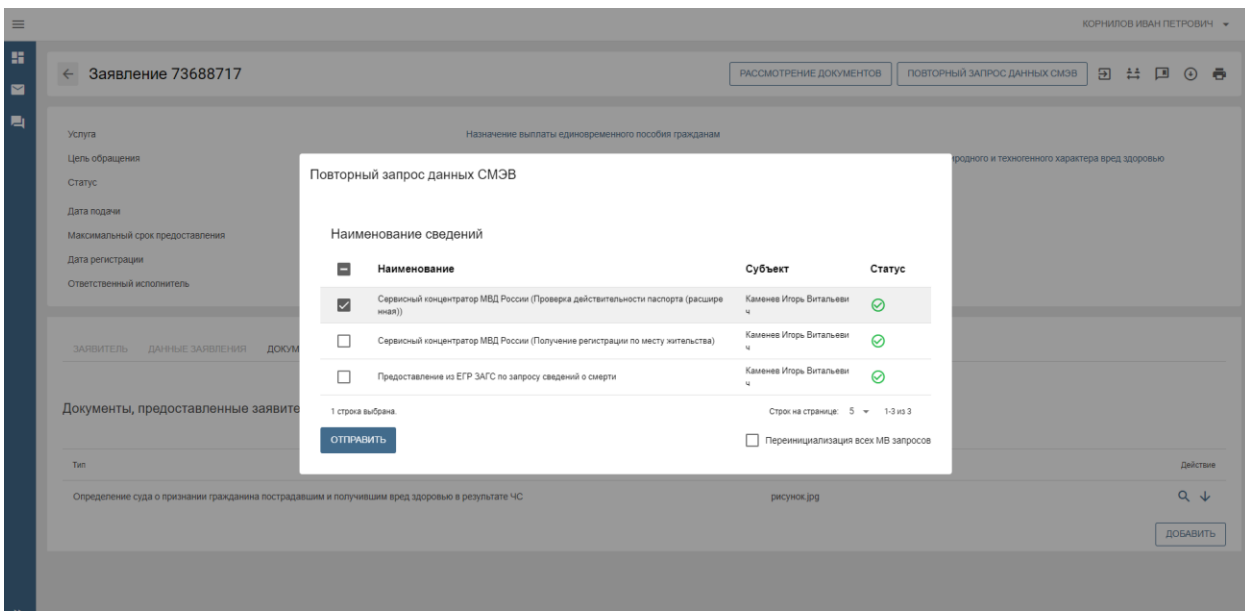

Рисунок 26. Макет формы выбора переотправляемых видов сведений

В случае наличия всех сведений и данных для принятия решения по оказанию/неоказанию услуги необходимо нажать кнопку бизнес-процесса «**РАССМОТРЕНИЕ ДОКУМЕНТОВ**».

После этого заявление перейдет в статус «**Рассмотрение документов**», автоматически сформируется и станет активна вкладка «**ПРОВЕРКИ**».

С целью упрощения для пользователей процедуры принятия решения в ПГС разработана подсистема поддержки принятия решений, результаты работы которой отображаются на вкладке «**ПРОВЕРКИ**». Подсистема настраивается на определенные критерии принятия решения в рамках отдельной услуги и в соответствии с конкретным сценарием. Проверки срабатывают автоматически по результатам ответов (автоматические проверки), полученных в ходе межведомственного взаимодействия, и формируют рекомендуемое к принятию решение по конкретному заявлению. Кроме автоматических проверок в ПГС предусмотрены ручные, значение которых определяет пользователь.

Пользователь с ролью Специалист/ Назначающий специалист имеет возможность изменить результат проверки – переопределить значение критерия, оказывающее влияние на принятие решения. Для этого ему необходимо на требуемом критерии нажать на иконку результата, добавить основание изменения результата и внести соответствующий комментарий или загрузить обосновывающий документ.

Пример работы подсистемы помощи принятия решений приведен на рисунке 27.

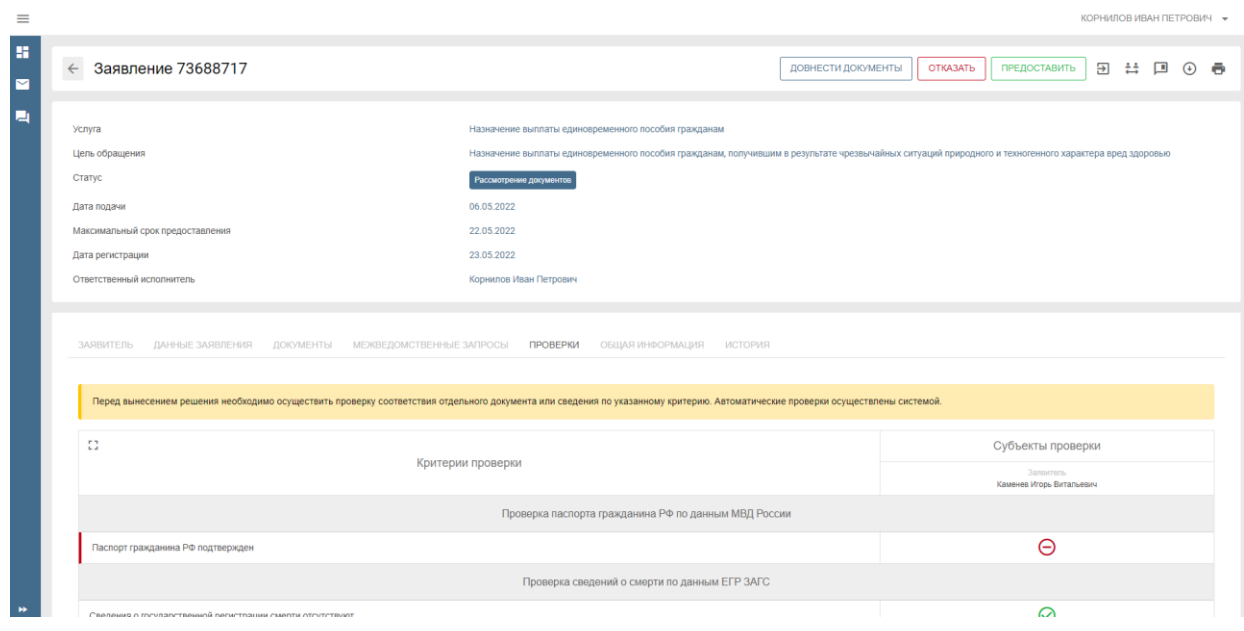

Рисунок 27. Макет формы подсистемы помощи принятия решений

По итогам рассмотрения всех имеющихся в распоряжении специалиста сведений и документов в соответствии с регламентом предоставления услуги принимается решение о предоставлении услуги или об отказе в предоставлении услуги.

Для принятия положительного решения необходимо нажать кнопку бизнес-процесса «**ПРЕДОСТАВИТЬ**». В случае положительного решения будет выведено модальное окно с формой проекта положительного решения, необходимо заполнить поля и нажать кнопку «**СФОРМИРОВАТЬ**» (см. рис. 28).

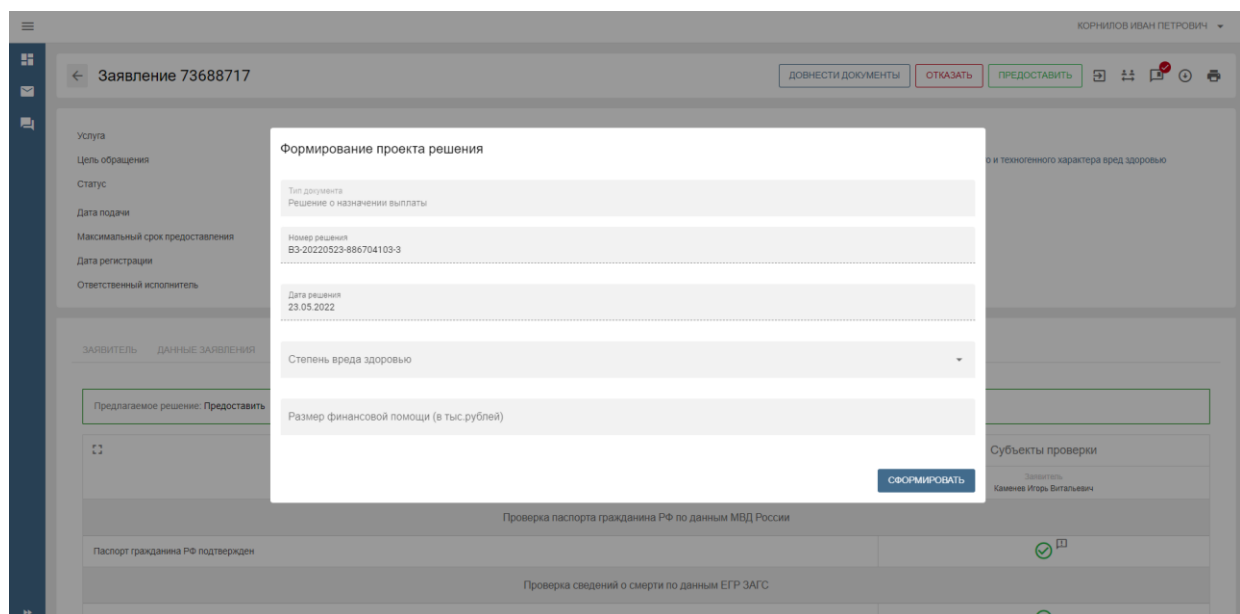

Рисунок 28. Макет формы формирования положительного решения

Для принятия отрицательного решения необходимо нажать кнопку «**ОТКАЗАТЬ**». В этом случае в модальном окне необходимо заполнить параметры формируемого проекта отрицательного решения: основания для отказа и дополнительную информацию (при необходимости) и нажать кнопку «**СФОРМИРОВАТЬ**».

После подготовки решения статус заявления изменится на «**Подготовлен проект решения**», автоматически сформируется и станет доступна вкладка «**РЕШЕНИЯ**», на которой будет расположен проект решения.

Для работы с проектом решения доступны кнопки: «**Скачать**», «**Редактировать**», «**Загрузить**».

После завершения работы с решением, необходимо нажать кнопку бизнес-процесса «**ОТПРАВИТЬ НА ПОДПИСАНИЕ**» для утверждения вынесенного решения пользователем с ролью Должностное лицо с подписью. Статус заявления примет значение «**Проект решения отправлен на подписание**». Дальнейшая обработка заявления должна осуществляться сотрудником ОГВ с ролью Должностное лицо с подписью.

На этапе рассмотрения документов предусмотрена возможность создать выгрузку заявления, которая содержит архив с сформированным решением, а также содержит все документы по заявлению. Для формирования выгрузки необходимо воспользоваться кнопкой «**Выгрузка**» на верхней панели (см. рис. 29).

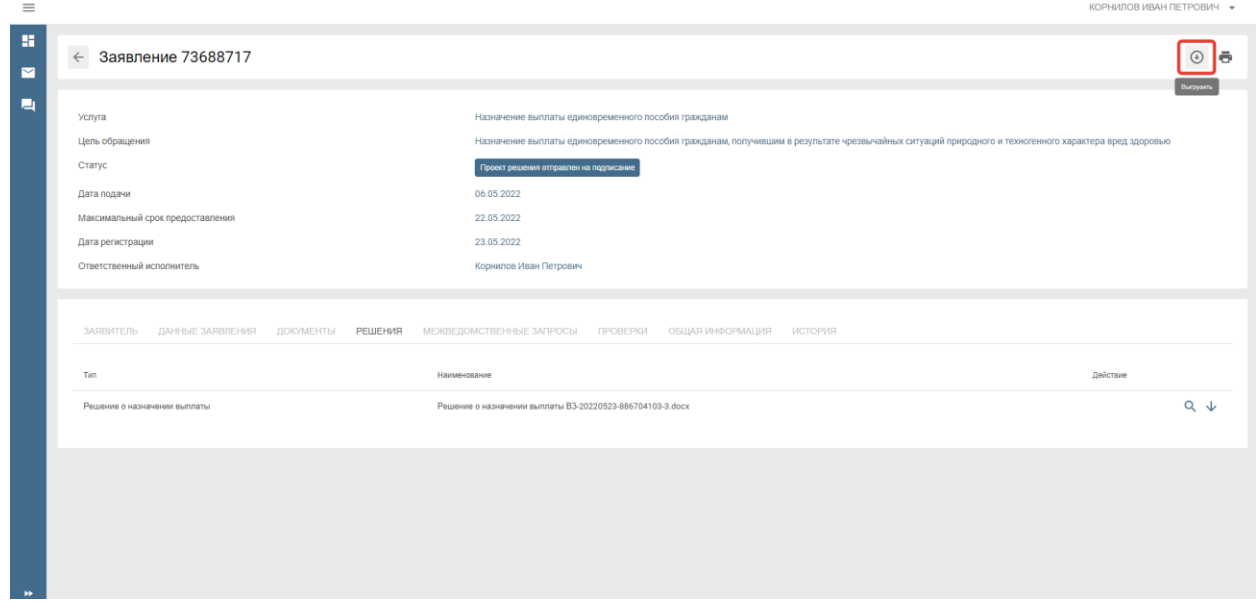

Рисунок 29. Формирование выгрузки по заявлению

После формирования выгрузки появится новая вкладка с аналогичным названием «**ВЫГРУЗКА**».

При переходе во вкладку будут отображены поля:

- Название пакета;
- Дата Формирования;
- Пользователь;
- Действие (кнопка для скачивания архива документов).

После нажатия кнопки для скачивания архива документов (стрелка вниз) в папку «**Загрузки**» web-браузера будет сохранен zip-архив документации по заявлению.

#### <span id="page-30-0"></span>**7.4. Действия по обработке заявления сотрудником с ролью Должностное лицо**

Для начала обработки заявления необходимо пройти авторизацию в АРМ ПГС 2.0 с ролью Должностное лицо и открыть раздел «**Заявления**».

В поле «**Заявления**» в рабочей области по умолчанию отображаются заявления, назначенные на текущего пользователя (значение переключателя «**Все/Мои**» в положении «**Мои**»).

При переводе переключателя в положение «**Все**» должны отображаться все заявления, поступившие в адрес ОГВ/ОМСУ, сотрудником которого является пользователь ПГС.

Для начала работы с заявлением необходимо выбрать его путем визуального поиска из общего списка или автоматически с помощью имеющегося фильтра, например, по номеру, присвоенному на ЕПГУ.

В соответствии с регламентом оказания услуги после ознакомления с заявлением и подготовленным проектом решения сотрудник с ролью Должностное лицо обязан утвердить (подписать) проект подготовленного решения или вернуть заявление на доработку.

В случае несогласия с предложенным решением, заявление может быть возвращено на доработку нажатием кнопки «**ВЕРНУТЬ НА ДОРАБОТКУ**». Статус заявления изменится на «**Рассмотрение документов**». Дальнейшая обработка заявления должна осуществляться сотрудником ОГВ/ОМСУ с ролью Специалист/Назначающий специалист.

В случае согласия с предложенным решением, необходимо нажать на кнопку «**ПОДПИСАТЬ**», выбрать в появившемся окне требуемый сертификат ЭП и нажать кнопку «**ПОДПИСАТЬ**». Заявление перейдет в статус «**Отказано в предоставлении услуг**» - в случае подписания отрицательного решения или «**Услуга оказана**» - в случае утверждения положительного решения.

После подписания на вкладке «**РЕШЕНИЯ**» появится возможность проверить корректность использованной УКЭП, путем просмотра данных подписи.

31

# <span id="page-31-0"></span>**8. Раздел «Конструктор уведомлений»**

В ПГС 2.0 предусмотрена возможность отправки уведомлений о событии посредством почтового сервера, позволяющего рассылать информационные сообщения.

В целях автоматизации процесса рассылки уведомлений создана функция настройки стандартных шаблонов уведомлений.

Процесс создания уведомлений состоит из следующих этапов: настройка уведомления, выбор ролей, текст и тема уведомления.

Для начала процесса создания необходимо слева на функциональной панели пройти в раздел **«Конструктор уведомлений»**, затем нажать кнопку **«СОЗДАТЬ»** (см. рис.30).

В поле «**Конструктор уведомлений**» в рабочей области по умолчанию отображаются все уведомления, созданные ранее.

| æ           | Рабочий стол            | Конструктор уведомлений                                    |                                                                            | СОЗДАТЬ                        |
|-------------|-------------------------|------------------------------------------------------------|----------------------------------------------------------------------------|--------------------------------|
| 讍           | Информационные панели   |                                                            |                                                                            |                                |
| н           | Конструктор уведомлений | Список уведомлений                                         |                                                                            | <b>Boe</b>                     |
| $\check{~}$ | Уведомления             |                                                            |                                                                            |                                |
|             | аявления                | О, введите название услуги                                 |                                                                            |                                |
|             | Статистика              | Наименование                                               | Роль получателя                                                            | Событие, после наступления кот |
|             |                         | Тестовое уведомление о назначении ответственного (Колчина) |                                                                            | Назначение ответственного      |
|             |                         | Уведомление №290с0676-023f-4f37-а925-1277еа3еb567          | 23. Специалист<br>2, Базовая роль для авторизации                          | Назначен исполнитель           |
|             |                         | $\sf d$                                                    | 22. Регистратор<br>2, Оператор статистики                                  | Начисление сформировано        |
|             |                         | 2604                                                       | <b>22.</b> Регистратор                                                     | Отказано в приеме документо    |
|             |                         | Уведомления fdad2dd9-c477-11ec-9af9-0a9557e8fc4c           | <b>23.</b> Федеральный наблюдатель<br>23. Наблюдатель<br>и ещё 15          | Создание организации           |
|             |                         | Уведомление Noc7a5ac38-0fbc-4547-9d57-85f4a0170364         | <sup>2</sup> Специалист<br>2, Базовая роль для авторизации                 | Назначен исполнитель           |
|             |                         | Уведомление №2a617442-ddfe-4e49-8cfc-33cd82d5dc12          | 2. Специалист<br>2, Базовая роль для авторизации                           | Назначен исполнитель           |
|             |                         | Уведомление                                                | <b>23.</b> Федеральный наблюдатель<br>и ещё 15<br><sup>2</sup> Наблюдатель | Услуга оказана                 |

Рисунок 30. Страница конструктора уведомлений

В появившемся окне в поле «**Наименование**» необходимо прописать наименование уведомления, в поле «**Субъект РФ**» из выпадающего списка выбрать регион, для которого настраивается уведомление, а также в оставшемся поле выбрать событие, после которого требуется отправлять уведомление (см. рис. 31, рис 32).

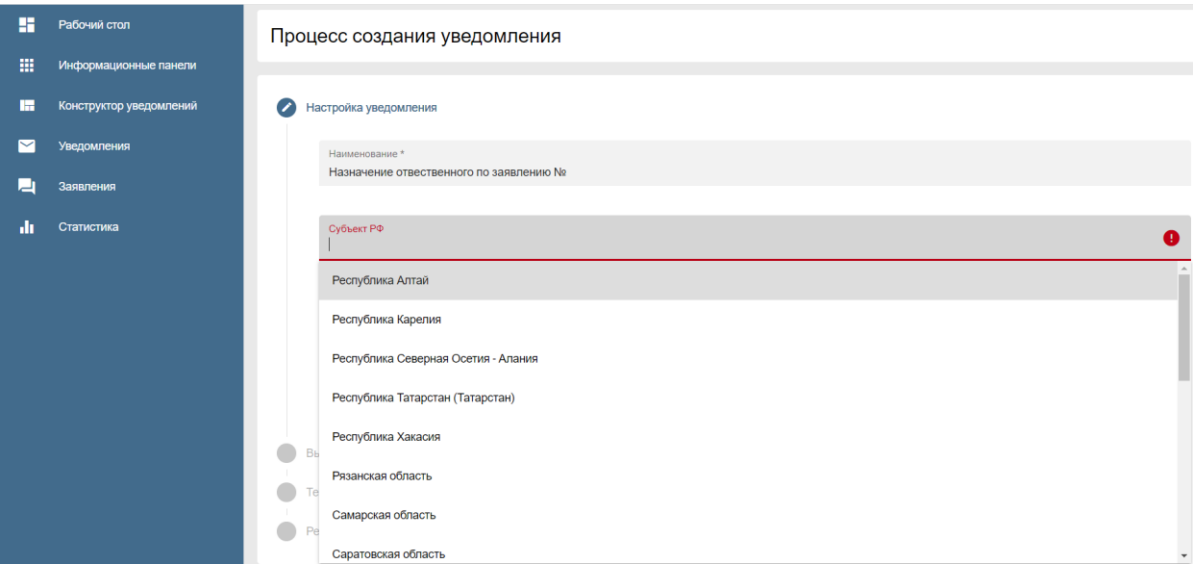

Рисунок 31. Страница процесса выбора настроек

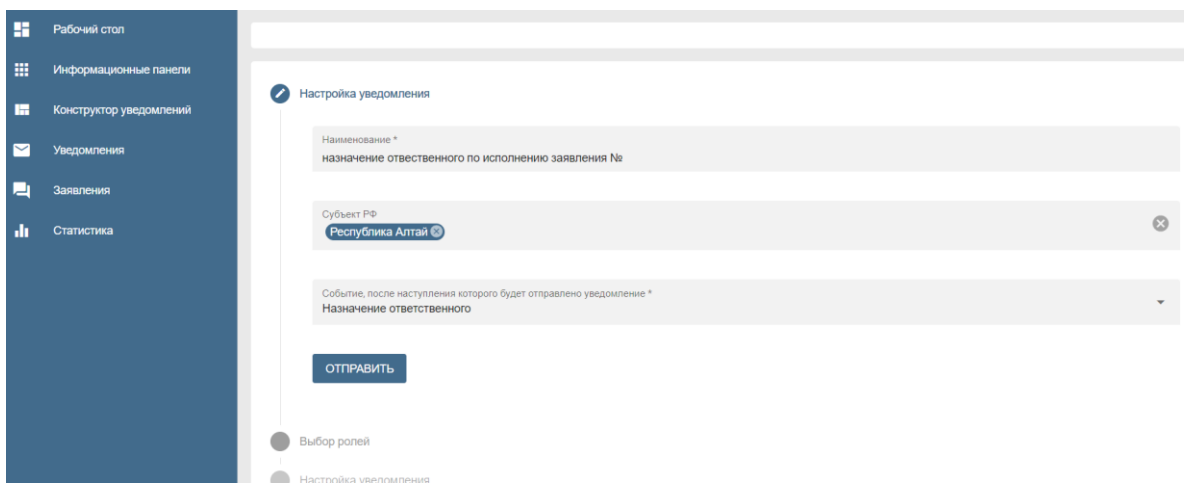

Рисунок 32. Макет выбранных настроек

По завершении нажать кнопку **«ОТПРАВИТЬ»**. Откроется окно выбора роли. Пользователям с указанной ролью будут отправляться уведомления при наступлении выбранного события (см. рис.33).

**Важно!!! Для события «Назначение ответственного» выбирать роль не требуется! Уведомление будет автоматически направляться пользователю, который будет выбран исполнителем по заявлению.**

После нажатия кнопки **«ОТПРАВИТЬ»** осуществляется переход на следующий шаг.

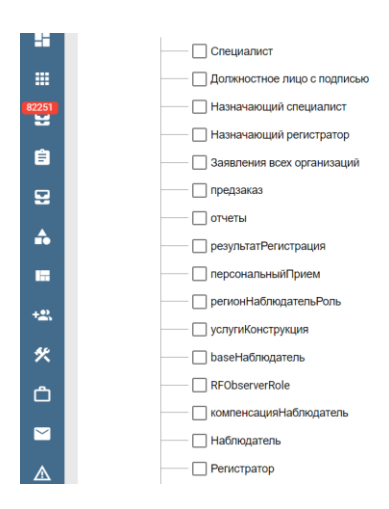

Рисунок 33. Выбор роли пользователя

Далее необходимо создать уведомительное письмо, тема которого и будет являться наименованием вновь созданного шаблона уведомления. После создания уведомления тема будет добавлена в поле «**Шаблон**».

**Внимание!** Заполнение полей следует начать с темы письма.

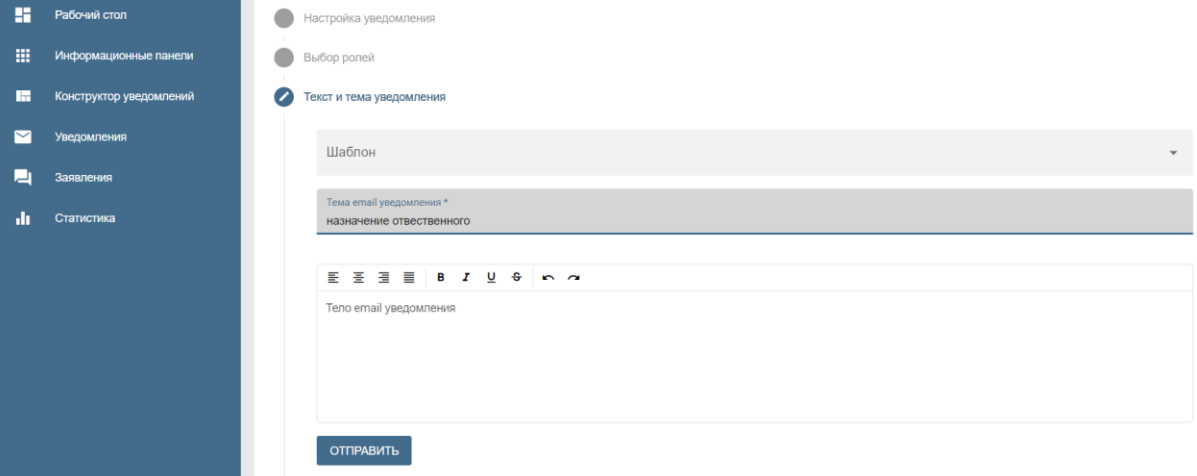

В окне **«Тело email уведомления»** набрать текст уведомления (см. рис.34).

Рисунок 34. Страница создания уведомительного письма

При заполнении всех обязательных полей в результате появится окно об успешном завершении процесса.

Созданное уведомление с сохраненными настройкам можно просмотреть и отредактировать в списке уведомлений на странице **«Конструктор уведомлений»**.

Страница «**Конструктор уведомлений**» содержит все созданные шаблоны и является журналом уведомлений.

# <span id="page-34-0"></span>**9. Использование интерактивных аналитических виджетов, индикативных панелей и отчетов**

На главной странице АРМ ПГС 2.0 создана интерактивная информационная панель, которая наглядно представляет, визуализирует, объясняет и позволяет анализировать оперативные данные.

Панель носит информативный характер и предназначена для мониторинга состояния прохождения регламентных процедур и контроля объема работы, сроков регистрации заявлений, сроков подготовки проекта решения, подписания и т.д.

Информация выводится по заявлениям, направленным в организацию пользователя ПГС.

В зависимости от свойств пользовательской роли, назначенных полномочий в части принятия решений и уровня контроля имеются разграничения в доступе к различным виджетам.

На виджетах «**Получено**» отражается количество заявлений, поступивших в организацию за предыдущий месяц. «**В обработке**» - суммируются заявления с момента получения ведомством до стадии принятия решения.

В целях недопущения нарушения сроков предусмотрены виджеты «**Уведомления**» (см. рис. 35, 36).

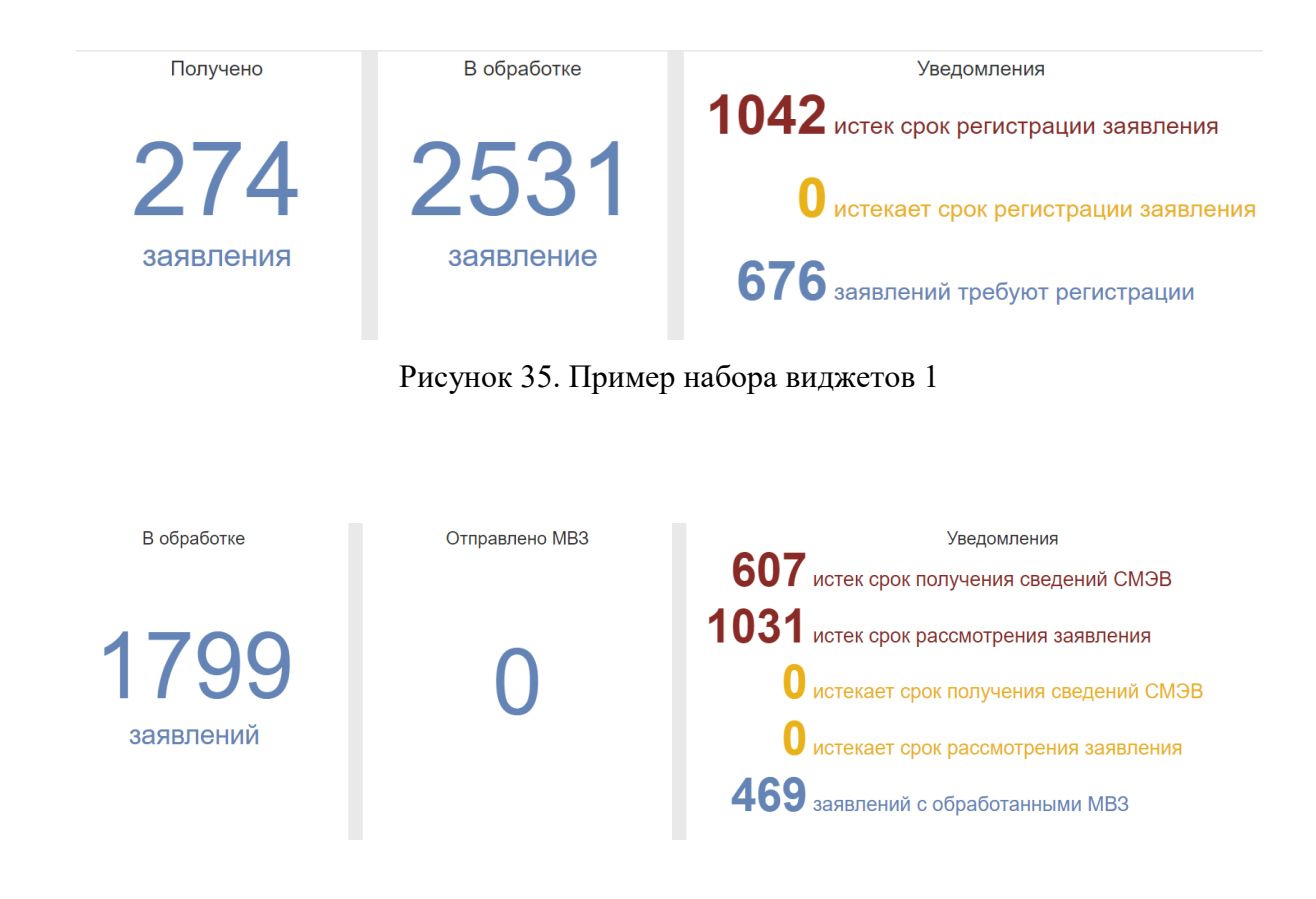

Рисунок 36. Пример набора виджетов 2

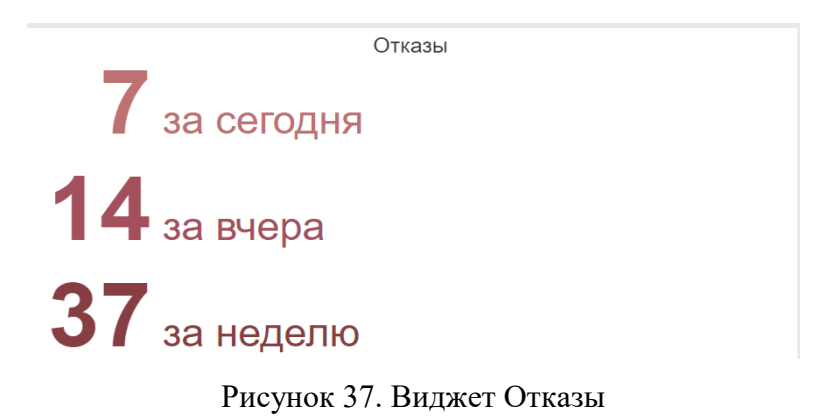

Диаграмма «**Заявления в работе по сотрудникам**» отображает текущий объем заявлений в работе у каждого сотрудника. Суммируются все заявления с момента регистрации до перехода в статус принятия решения (см. рис. 38).

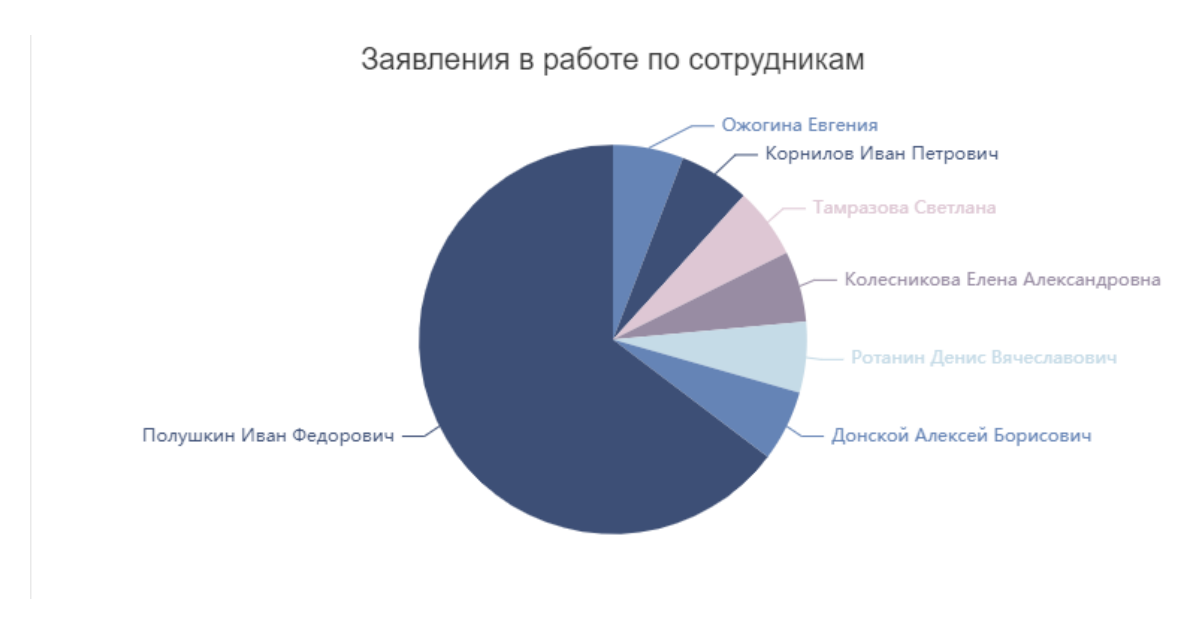

Рисунок 38. Виджет Заявления в работе по сотрудникам

«**Заявления по услугам**» позволяет как визуально определить долю одной услуги в общем объеме (см. рис. 39), так и увидеть в количественном выражении. Отбор осуществляется по заявлениям, полученным за предыдущий месяц, начиная исчисление от даты просмотра.

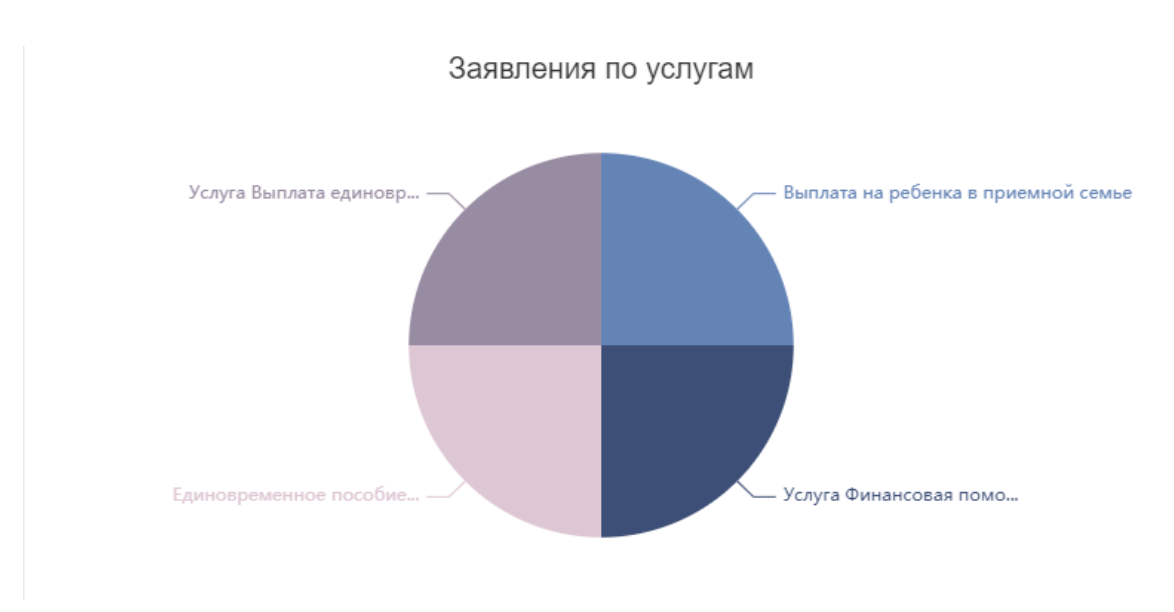

Рисунок 39. Виджет Заявления по услугам

Виджет «Статусы заявлений» отражает объем заявлений на каждом этапе регламентной процедуры. (см. рис. 39).

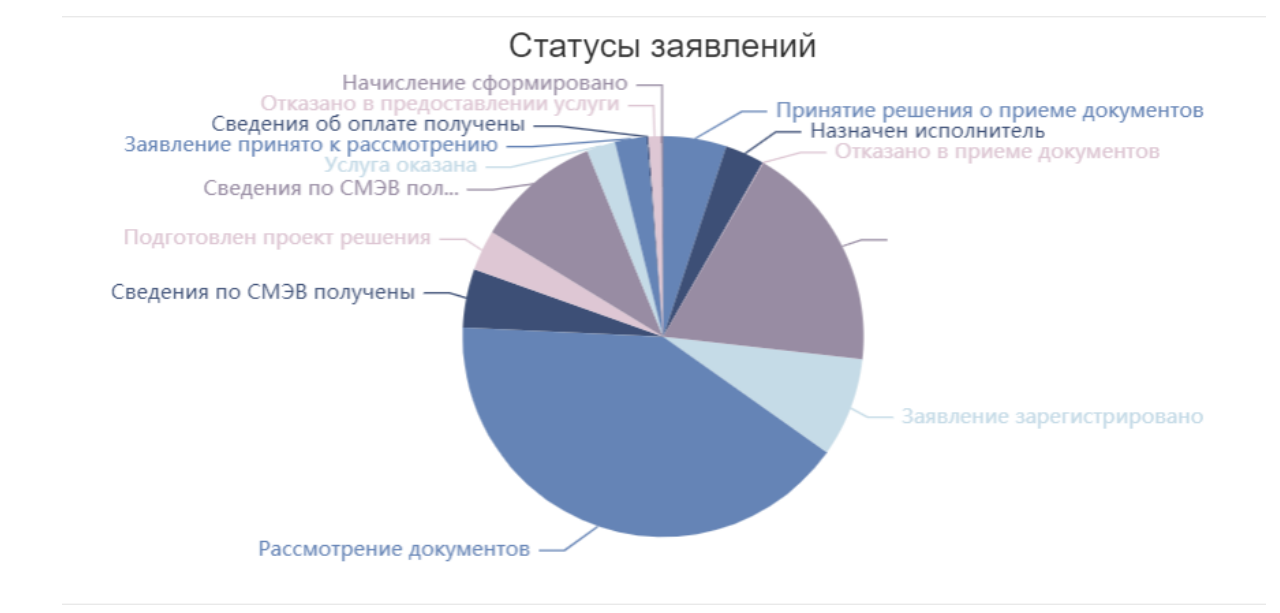

Рисунок 39. Диаграмма Статусы заявлений

Виджеты «**Получено заявлений**», «**Количество межведомственных запросов**» отражают объем полученных заявлений, отправленных межведомственных запросов по дням недели (см. рис. 38, 39), что позволяет спрогнозировать рабочую нагрузку.

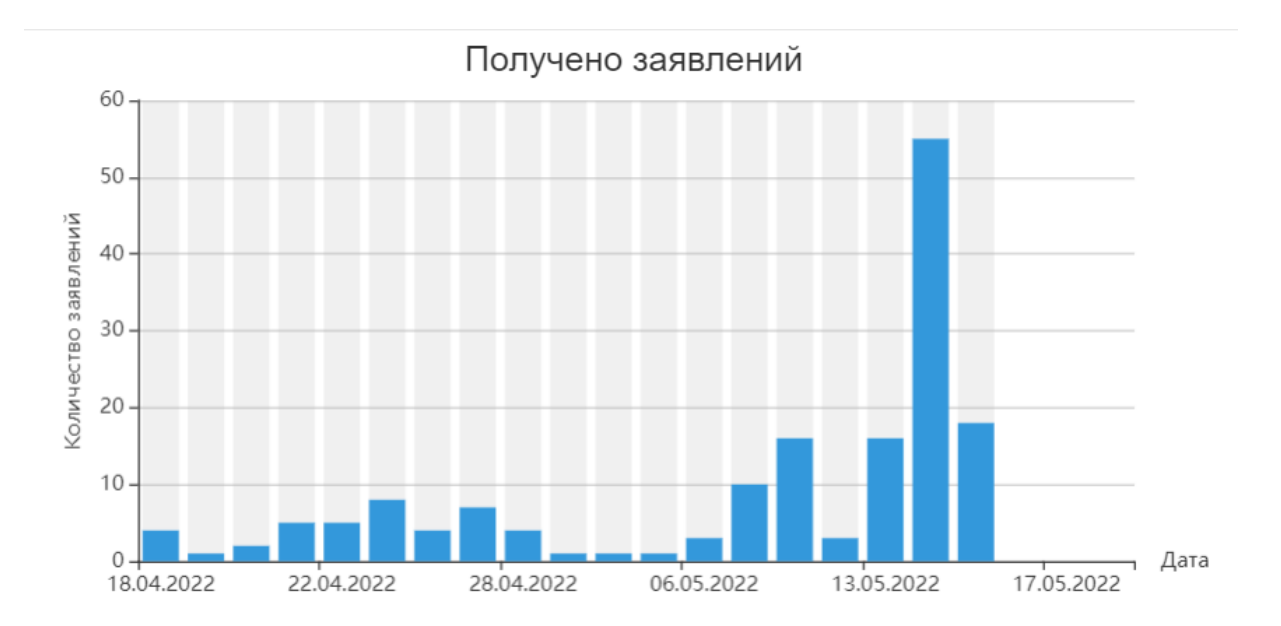

Рисунок 38. Диаграмма Получено заявлений Количество межведомственных запросов 30000 25000 Количество запросов 20000 15000 10000 5000  $\begin{array}{c|c} \hline \text{P} & \text{P} \\ \hline \end{array}$  День<br>19.05.2022, 00:00:00  $\mathbf{0}$ 01.05.2022, 00:00:00 07.05.2022, 00:00:00 13.05.2022, 00:00:00

Рисунок 39. Межведомственные запросы

Для отображения количества заявлений или даты запросов **навести мышь** на выбранный столбик или сектор круга (см. рис. 40).

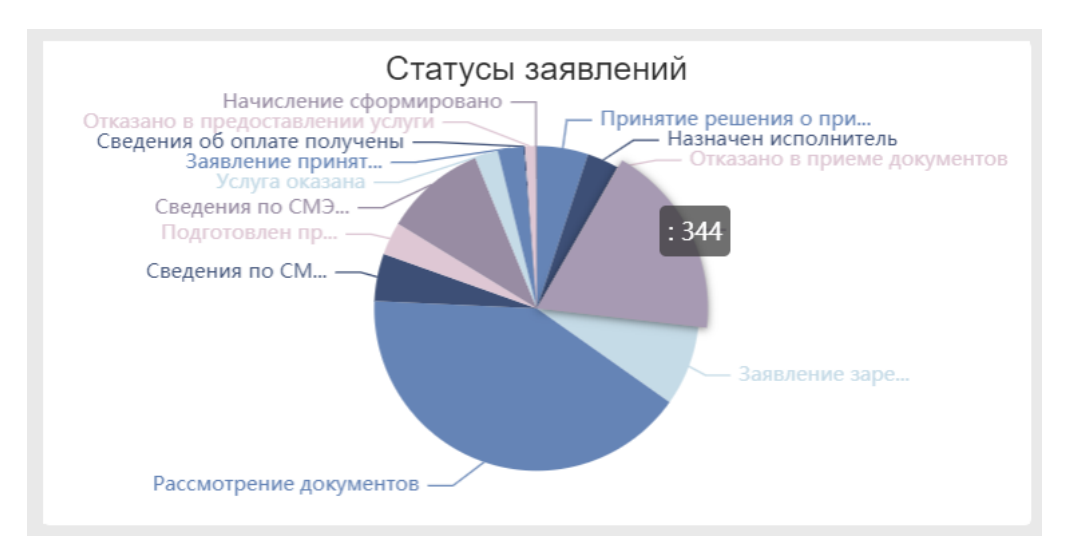

Рисунок 40. Визуальное отображение количественных показателей

В целях повышения уровня контроля качества предоставления услуг, соблюдения сроков и этапов прохождения регламентных процедур и детализированного анализа реализована подсистема аналитики и отчетности.

#### <span id="page-38-0"></span>**10. Раздел «Информационные панели»**

Информационные панели - инструмент, который позволяет отслеживать, анализировать, отображать данные и получать глубокую аналитику о состоянии заявлений, задач, межведомственных запросов в разрезе услуг и пользователей за определенный промежуток времени и по состоянию на текущую дату.

В ПГС реализована возможность формирования следующих информационных панелей:

- заявления в разрезе услуг;
- регистрация заявлений в разрезе пользователей;
- заявления в разрезе статусов;
- отработанные задачи в разрезе пользователей;
- заявления с нарушением срока регистрации в разрезе пользователей;
- межведомственные запросы;
- нарушения сроков предоставления.

#### **Создание информационных панелей**

Для перехода к формированию информационных панелей необходимо выбрать раздел **«Информационные панели»**.

39

| 推<br>甾                | Информационные панели |
|-----------------------|-----------------------|
| 뎦                     | Выберите отчёт        |
| m.                    |                       |
| $+2\%$                |                       |
| උ                     |                       |
| $\blacksquare$        |                       |
| 画                     |                       |
| di.                   |                       |
| $\equiv$              |                       |
| $\triangle$           |                       |
| $\mathcal{E}_\bullet$ |                       |

Рисунок 41. Раздел информационных панелей

Из выпадающих списков на рабочей панели поочередно выбрать: вид отчета, период для выборки данных. Определить период можно из выпадающего календаря, либо задать вручную (см. рис.41).

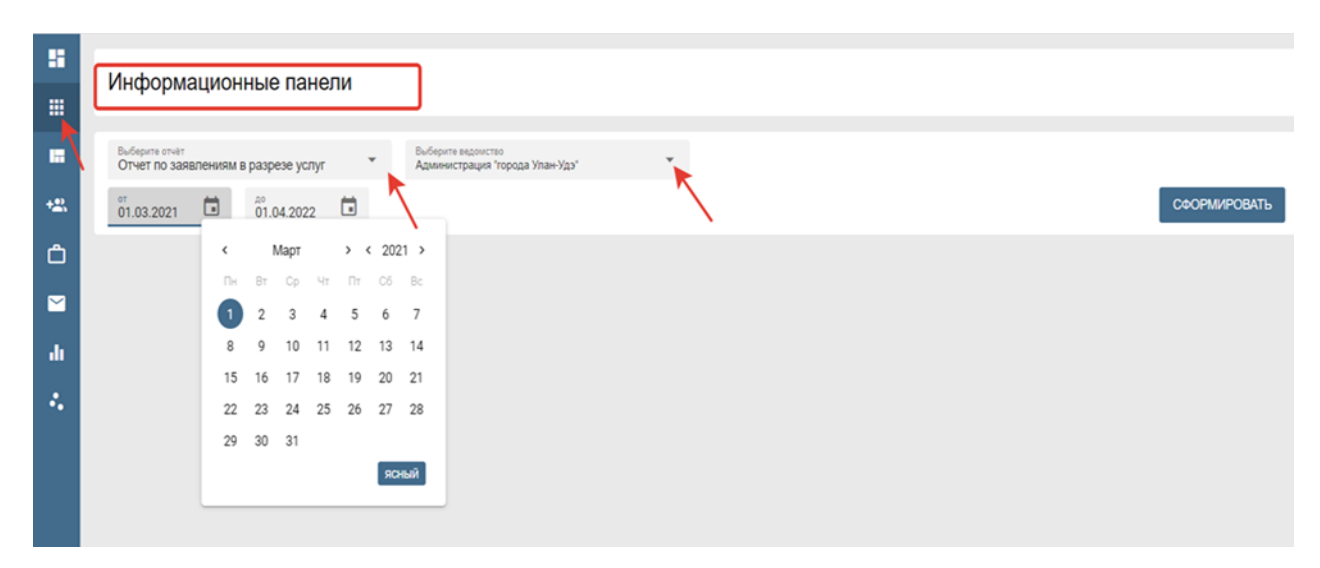

Рисунок 42. Выбор типа отчета, ведомства и периода

В подсистеме мониторинга, аналитики и отчетности предусмотрена функция контроля исполнения процессов оказания услуг в зависимости от роли и права доступа к ПГС. Реализована панель фильтрации данных субъекта РФ, ведомства субъекта РФ. Федеральному наблюдателю предоставляется возможность просмотра отчетов по субъектам РФ и ведомствам субъектов РФ. Наблюдателю субъекта РФ соответственно любое ведомство данного субъекта. Пользователям с ролями «Администратор организации», «Должностное лицо» доступны данные своего ОИВ, ОМСУ.

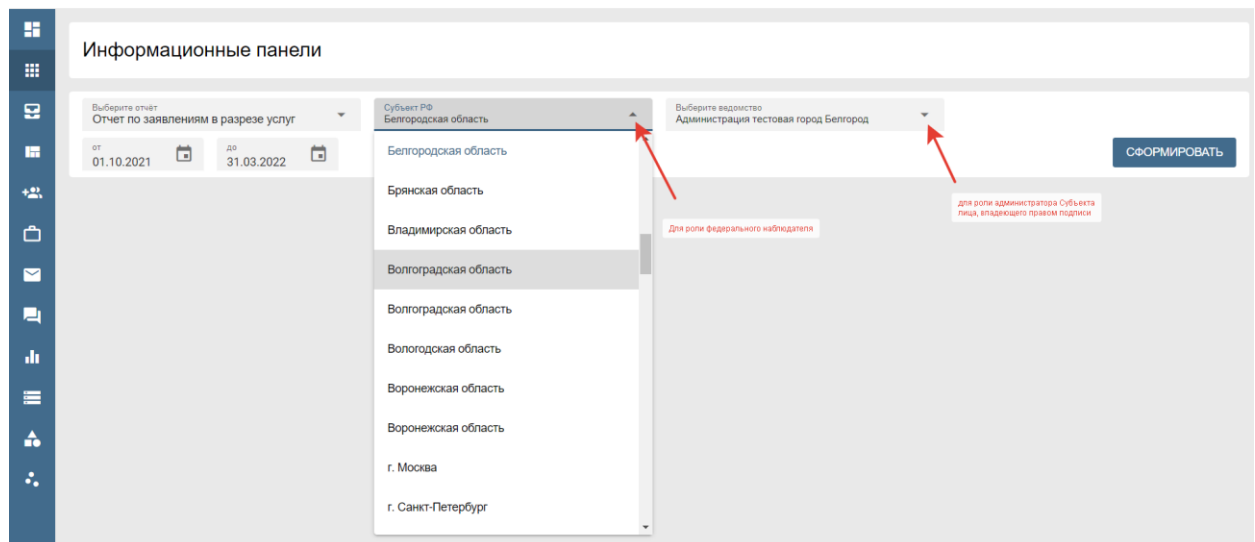

Рисунок 43. Настройка статистики

Нажать кнопку **«СФОРМИРОВАТЬ»** для автоматического отображения на экране инфопанели по заданным условиям.

**Информационная панель статистики заявлений в разрезе услуг** позволяет сформировать информацию поступивших в ведомство заявлений за заданный период времени в разрезе услуг в количественном выражении (см. рис. 44).

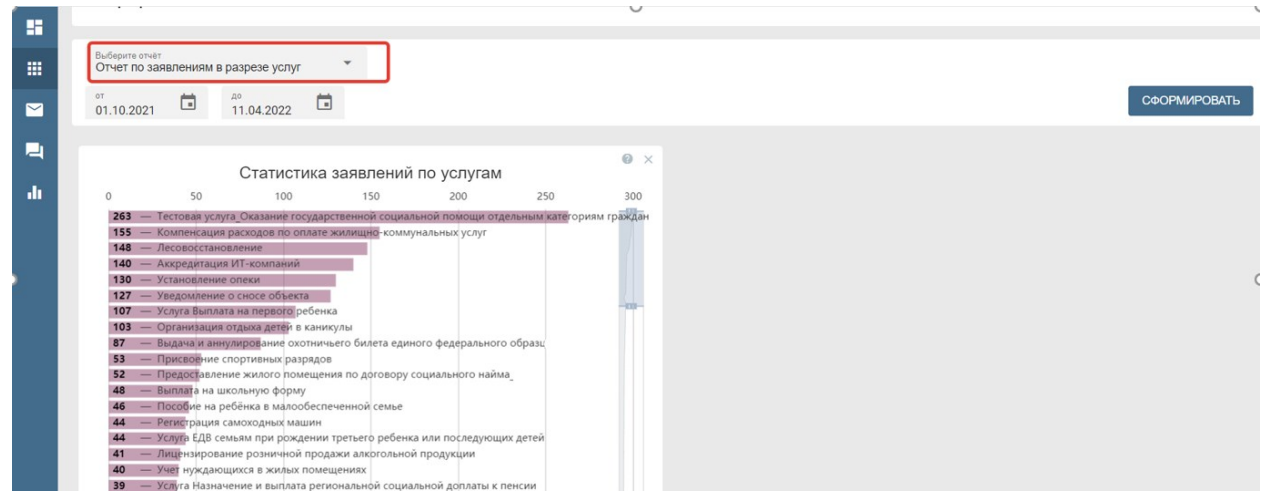

Рисунок 44. Макет панели

**Информационная панель статистики заявлений** позволяет осуществлять мониторинг количества зарегистрированных заявлений. Статистика формируется в разрезе пользователей, отчет визуально демонстрирует функциональную нагрузку на сотрудника и результативность за временной промежуток (см. рис. 45).

| m, | Выберите вид<br>Статистика регистрации заявлений в раз •                                                                                                    |                                                     |     |     |     |                  |
|----|----------------------------------------------------------------------------------------------------|-----------------------------------------------------|-----|-----|-----|------------------|
| ◘  | OT<br>ö<br>30.06.2022<br>01.01.2022                                                                                                    | ⊟                                                   |     |     |     |                  |
|    |                                                                                                    |                                                     |     |     |     |                  |
|    | Статистика регистрации заявлений в разрезе пользователей                                                                                                    | Тестовая Организация РТЛ<br>01.01.2022 - 30.06.2022 |     |     |     | $\odot$ $\times$ |
|    |                                                                                                    | $\Omega$                                            | 100 | 200 | 300 | 400              |
|    | Семенов Семен Семенович   1<br>Павел Максимович Щедров   1<br>Леонид Витальевич Мальков   1<br>Ванчинов Алексей Борисович   1<br>Антонова Елена Павловна   1<br>Алексей Николаевич Броварь   1<br>Ванчинов Алексей Борисович   1<br>Мальков Леонид Витальевич   2<br>Курочкин Дмитрий Леонидович   3<br>Не назначен 9<br>Сарпова Юлия Сергеевна   10<br>Тамразова Светлана Алексеевна 13<br>Богомолова Ольга Александровна 13<br>Федюнина Татьяна Викторовна 14<br>Самойленко Сергей Алексеевич 14<br>Конова Екатерина Викторовна 16<br>Бахтина Ксения Николаевна 17<br>Честных Александра Вячеславовна<br>Поздеева Евгения Вадимовна | 36<br>36                                            |     |     |     |                  |

Рисунок 45. Макет панели

**Информационная панель статистики заявлений в разрезе статусов** предоставляет возможность отследить количество заявлений на стадиях процесса оказания услуги. Диаграмма позволяет проанализировать объем выполненных работ на каждом этапе (см. рис. 46).

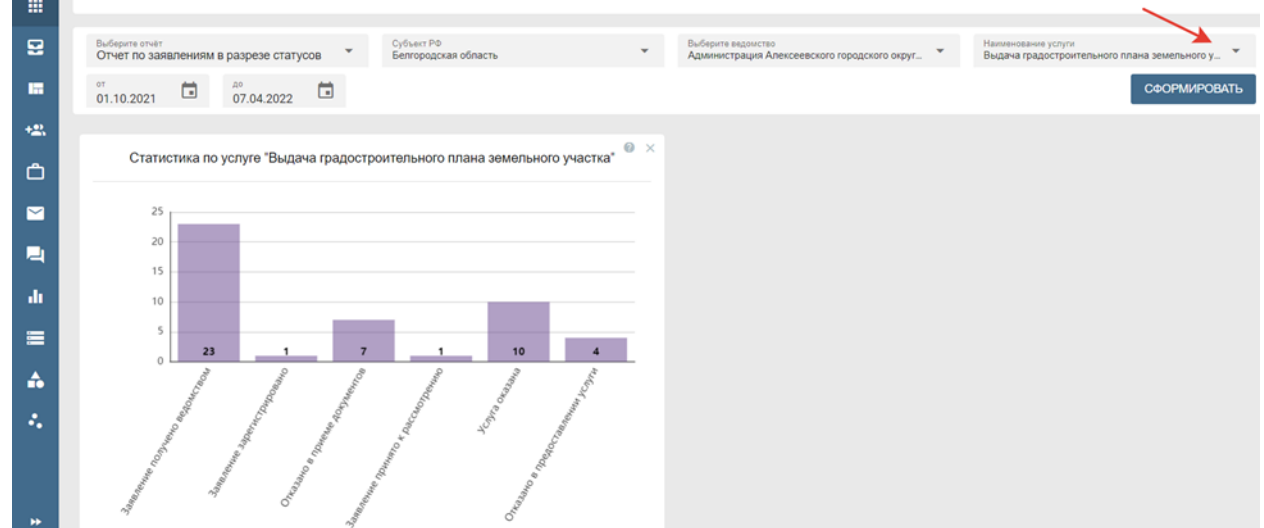

Рисунок 46. Макет панели

Для данной панели предусмотрен выбор услуги. Для этого требуется нажать кнопку **«Наименование услуги»**, в выпадающем списке необходимо визуально найти требуемую услугу или выбрать через строку поиска путем набора ее названия (см. рис. 47).

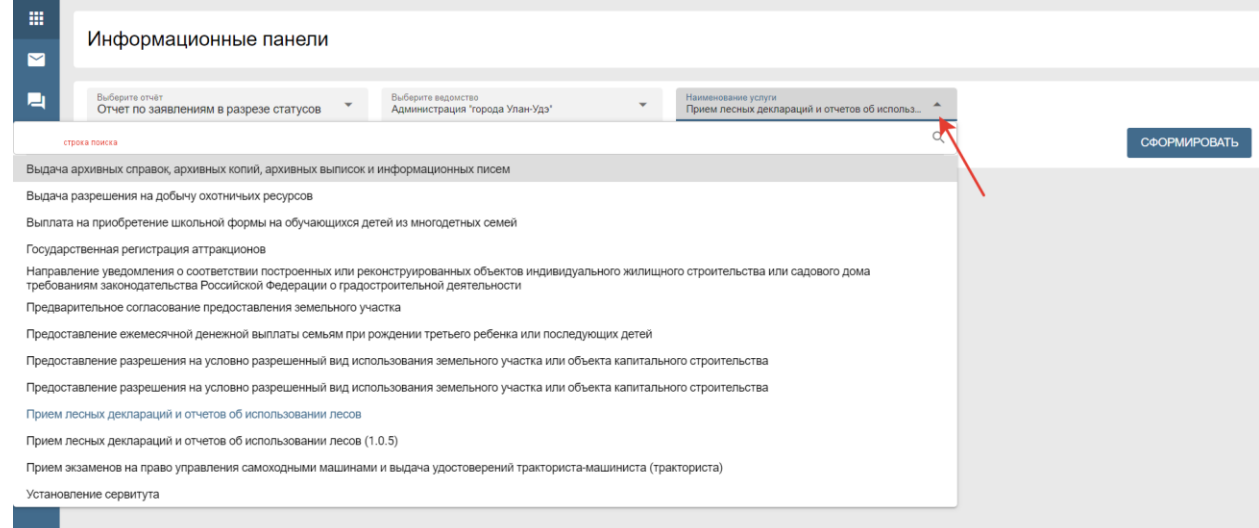

Рисунок 47. Выбор услуги

**Информационная панель статистика отработанных задач в разрезе пользователей**  позволяет создать отчет по отработанным заявлениям сотрудниками. Выборка заявлений производится в пределах статусов от «**Назначен исполнитель**» до «**Подготовлен проект решения**» (см. рис. 48).

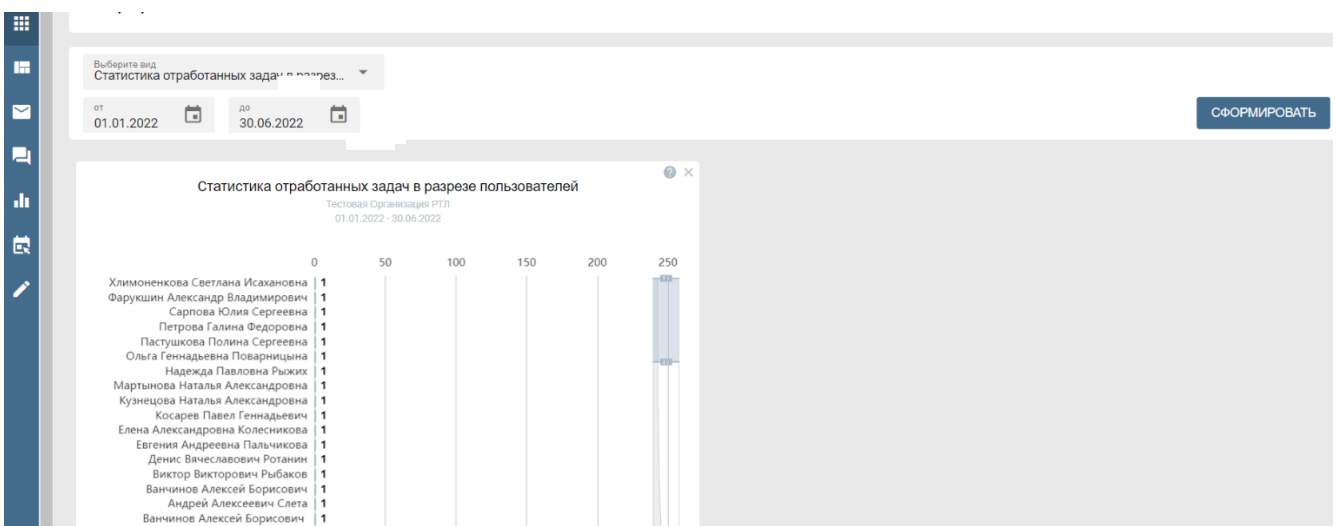

Рисунок 48. Макет инфопанели

**Информационная панель статистики заявлений с нарушением срока регистрации в разрезе пользователей** позволяет визуализировать объем заявлений, зарегистрированных позднее установленного регламентом срока в разрезе сотрудников. Одновременно, демонстрируется количество заявлений, по которым не определен исполнитель по состоянию на текущий момент (см. рис. 49).

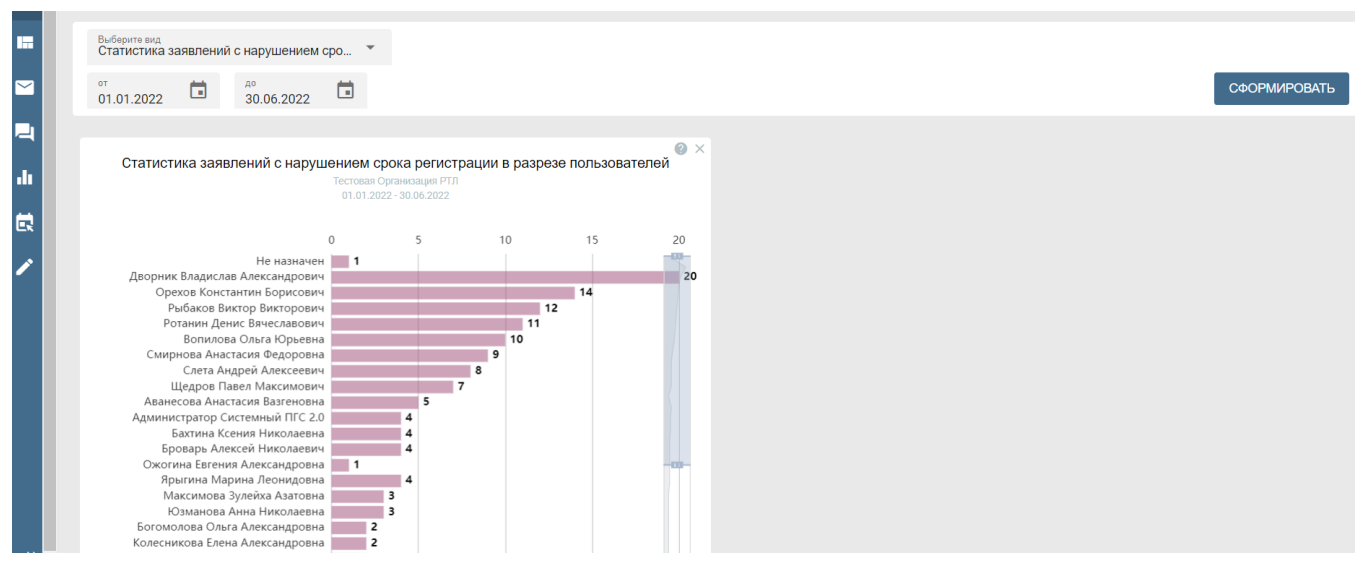

Рисунок 49. Макет инфопанели

**Информационная панель статистики межведомственных запросов** позволяет

визуализировать объем запросов по видам сведений СМЭВ (см. рис. 50).

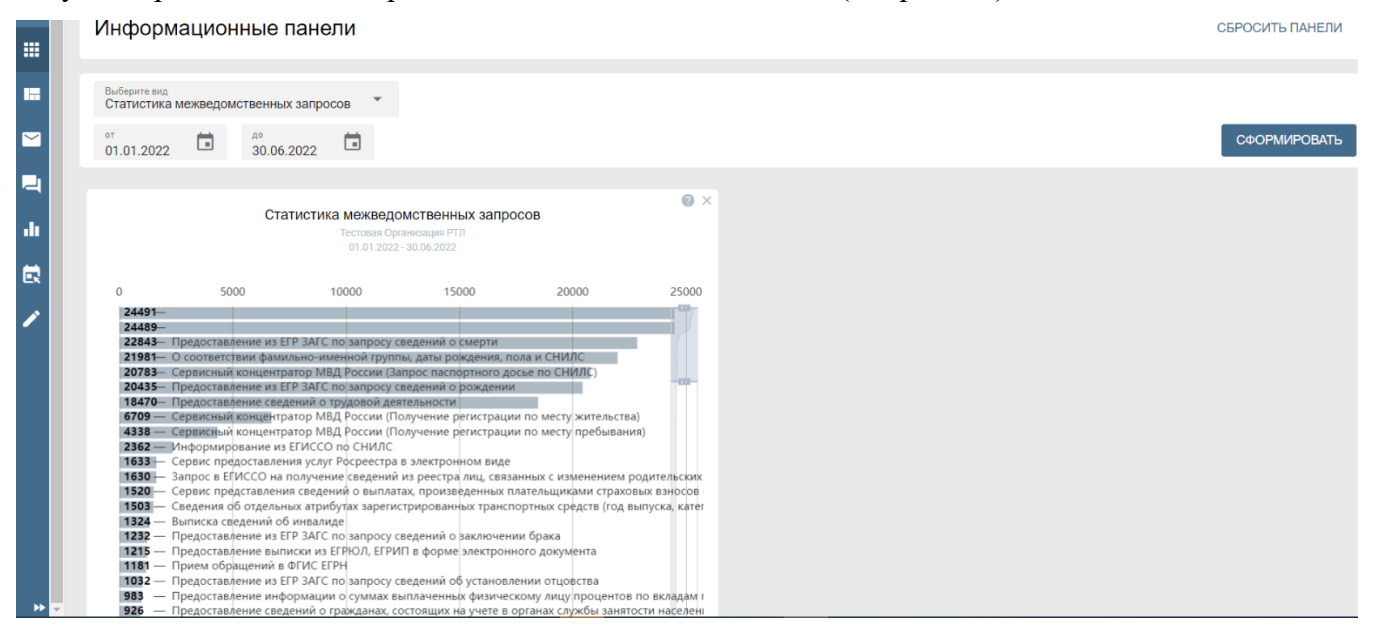

Рисунок 50. Макет инфопанели

**Информационная панель статистики по заявлениям с нарушением срока предоставления услуги** позволяет в разрезе имеющихся услуг осуществлять мониторинг количества заявлений, по которым нарушены сроки предоставления услуги (см. рис.51).

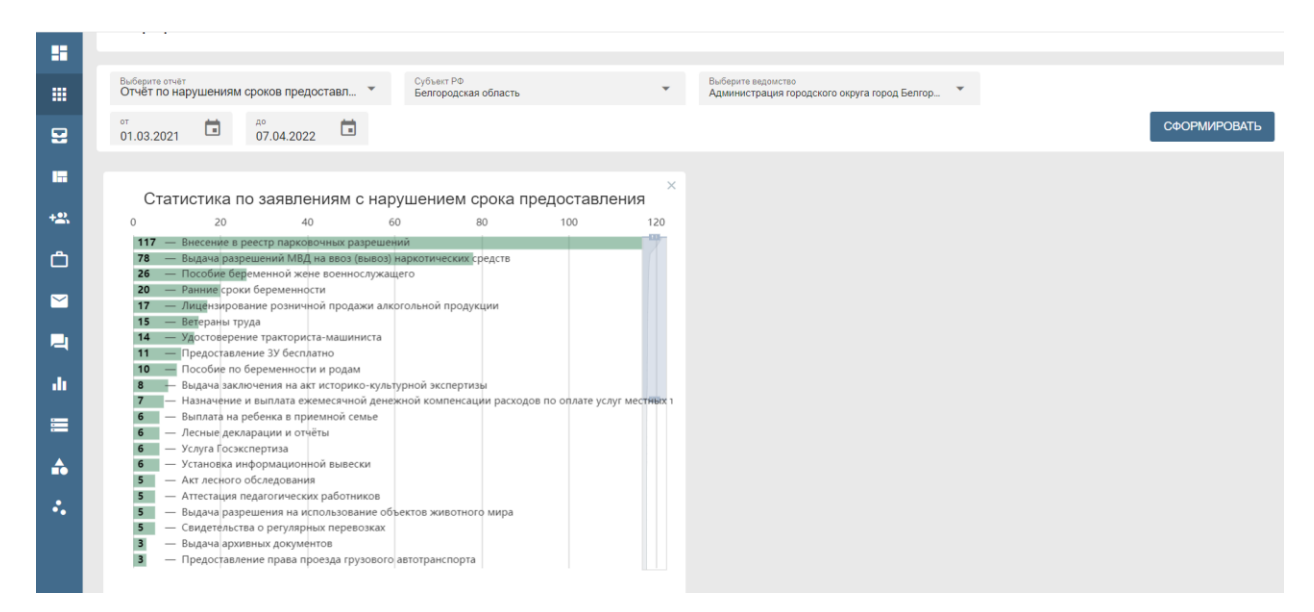

Рисунок 51. Макет инфопанели

**Информационная панель статистики отработанных задач по пользователям в разрезе услуг** позволяет анализировать объем отработанных задач сотрудниками в процессе оказания услуги. Выборка заявлений производится в пределах статусов от «Назначен исполнитель» до «Подготовлен проект решения» (см. рис. 52).

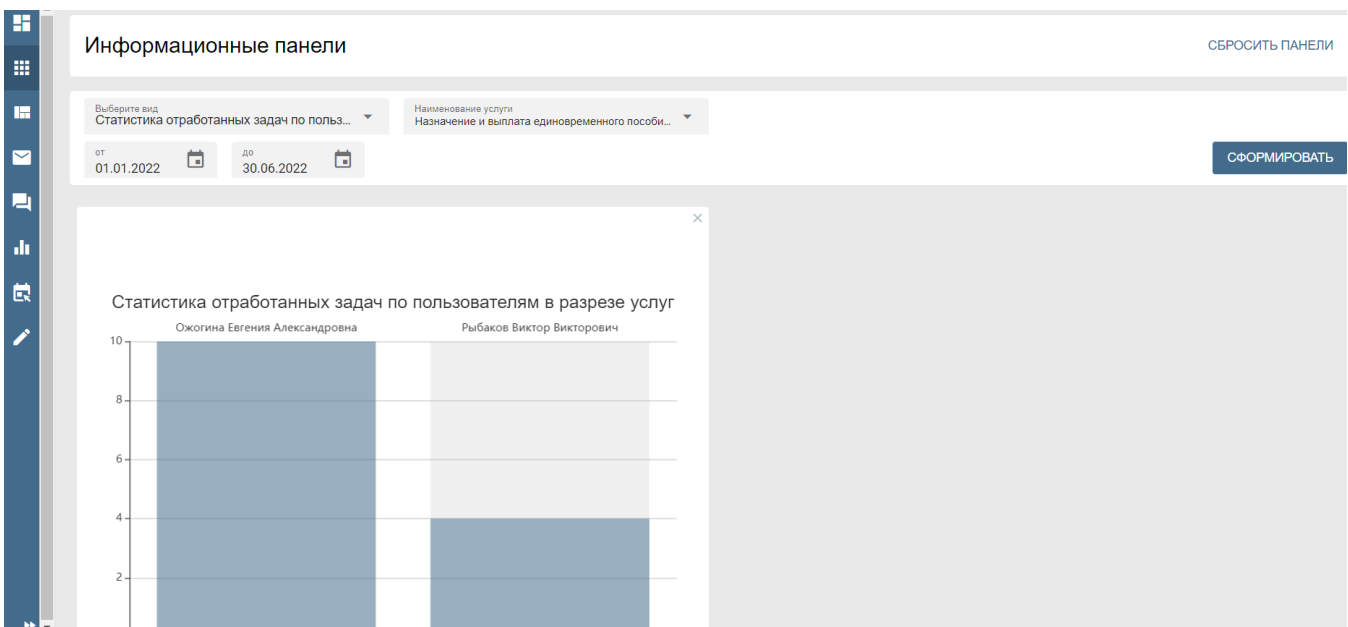

Рисунок 52. Макет инфопанели

**Информационная панель статистики нарушений срока предоставления услуги в разрезе пользователей** предоставляет возможность в разрезе сотрудников отслеживать количество предоставленных услуг с нарушением регламентного срока (см. рис. 53).

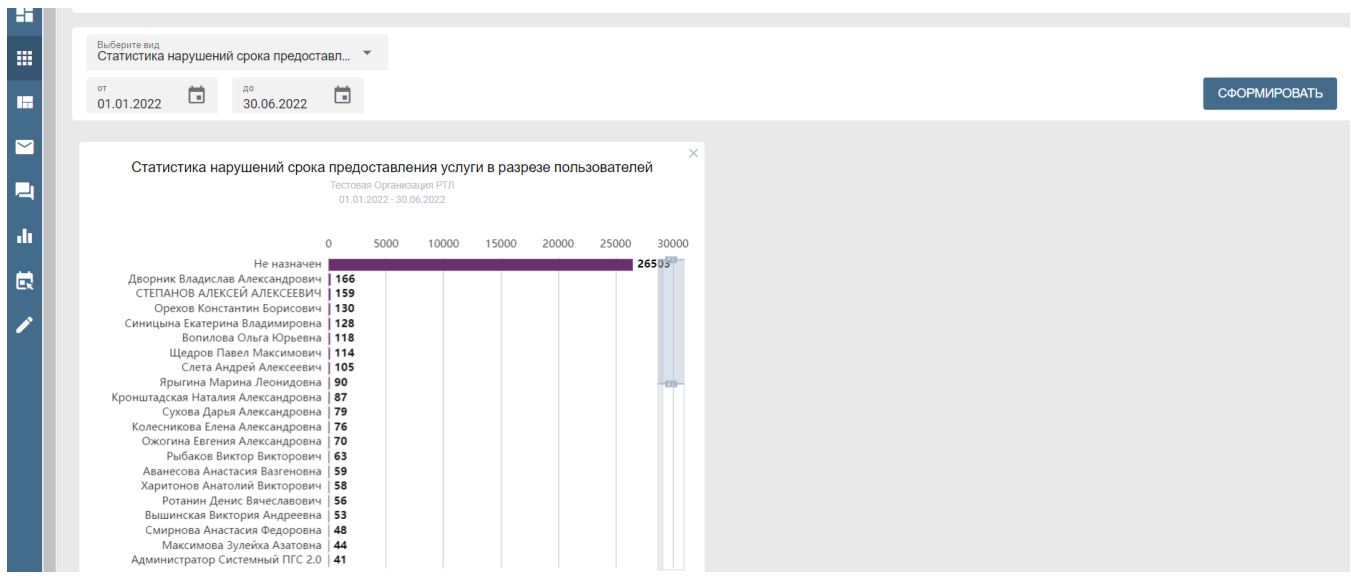

Рисунок 53. Макет инфопанели

**Информационная панель статистики принятых решений с отказом в разрезе услуг** отражает количество вынесенных решений с отказом в предоставлении услуги. Данные формируются за установленный период в разрезе всех услуг (см. рис. 54).

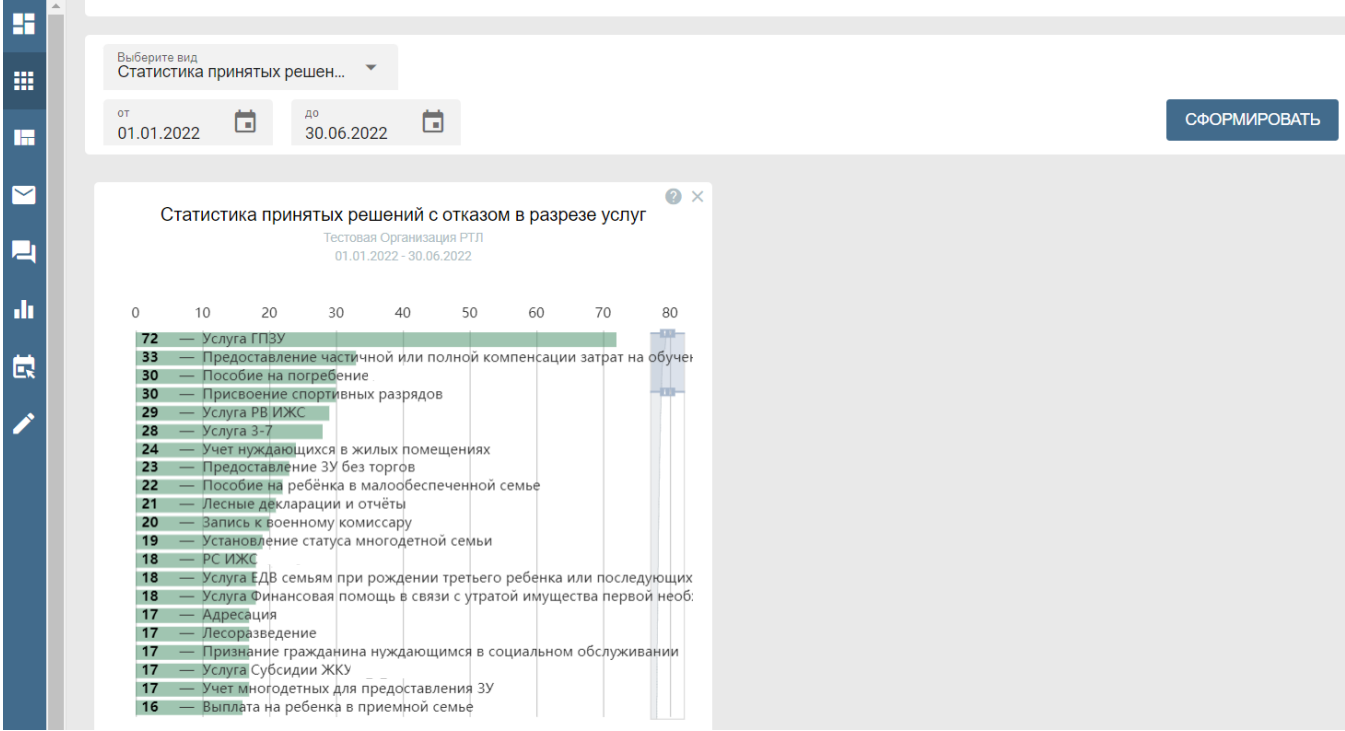

Рисунок 54. Макет инфопанели

**Информационная панель статистики принятых решений с отказом в разрезе пользователей** предоставляет количество вынесенных решений с отказом в предоставлении услуги. Отчет формируется в разрезе сотрудников (см. рис. 55).

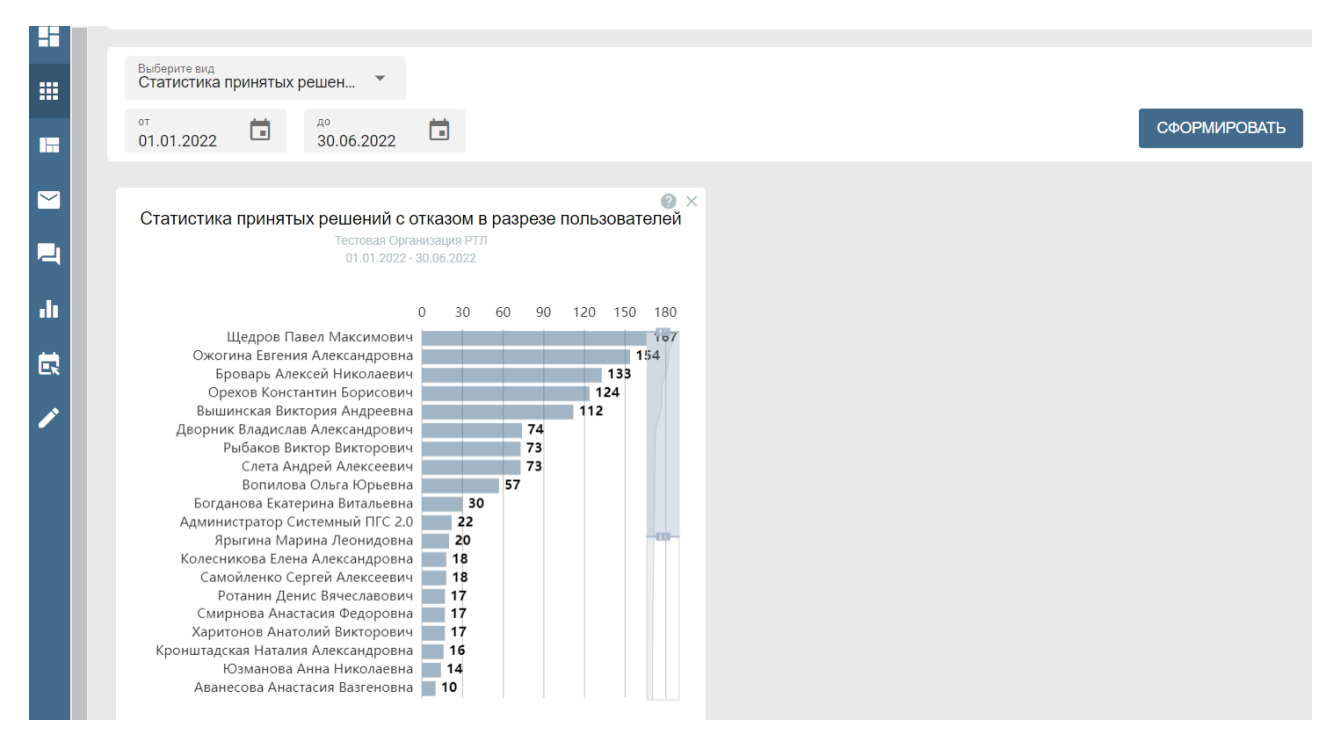

Рисунок 55. Макет инфопанели

# <span id="page-46-0"></span>**11. Раздел «Статистика»**

Раздел «Статистика» предназначен для формирования и выгрузки отчетов в формате **xlsx**, сохранения отчетов для последующих преобразований, глубокой аналитики и сравнения в динамике.

# **Создание отчетов**

На функциональной панели выбрать раздел **«Статистика»**. Выбрать отчет из предлагаемого списка. (см. рис.56)

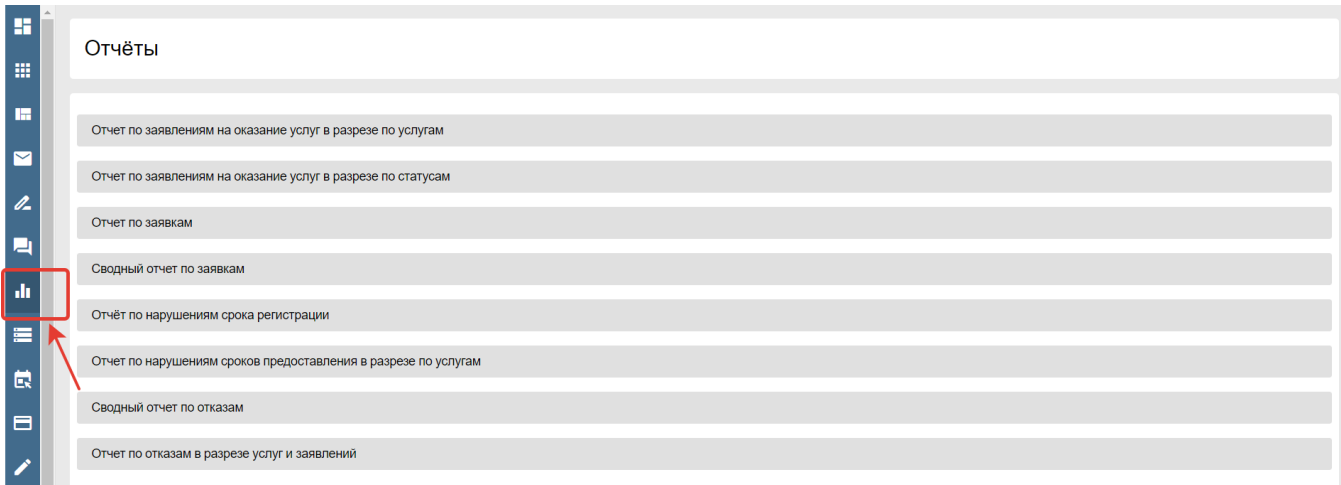

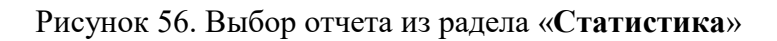

Установить ручной режим переключателем **«Автоматические/Ручные»** (см. рис. 57).

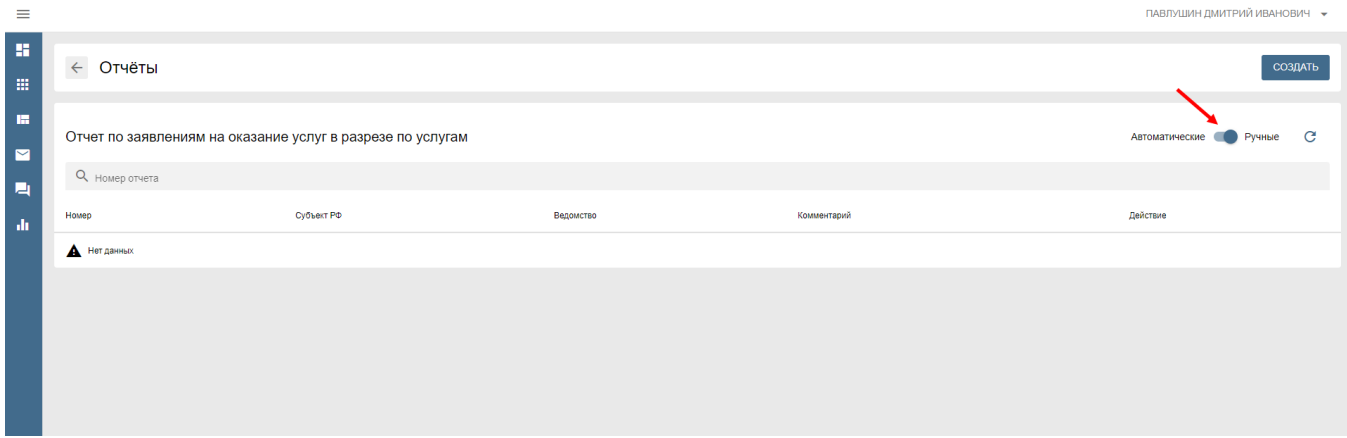

Рисунок 57. Установка ручного режима

Нажать кнопку **«СОЗДАТЬ»**, после чего отобразится модальное окно, предназначенное для указания параметров фильтрации в разрезе субъекта РФ и ведомства в зависимости от ролей и прав доступа пользователя - создателя отчета («Федеральный наблюдатель», «Администратор субъекта РФ», «Администратор организации», «Должностное лицо») (см. рис.58).

Строка **«комментарии»** позволит сделать дополнительные пометки.

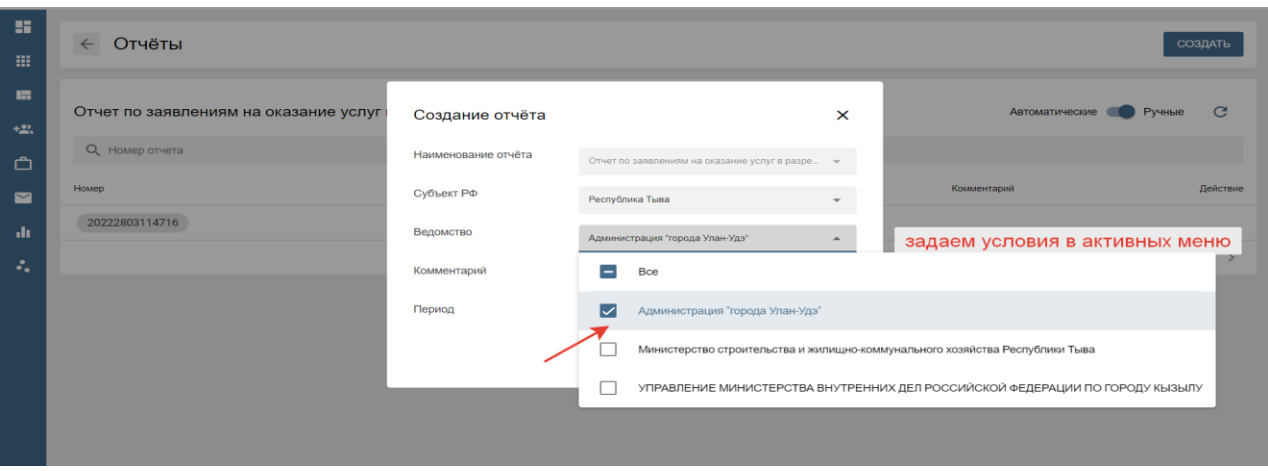

Рисунок 58. Макет модального окна выбора

Всплывающее сообщение уведомит о создании отчета (или о невозможности создания в случае, если отсутствуют данные по выбранным критериям фильтрации), указатель в графе «действие» – «стрелка вниз» позволит выгрузить (сохранить на локальный носитель) отчет в формате **xlsx** (см. рис.59).

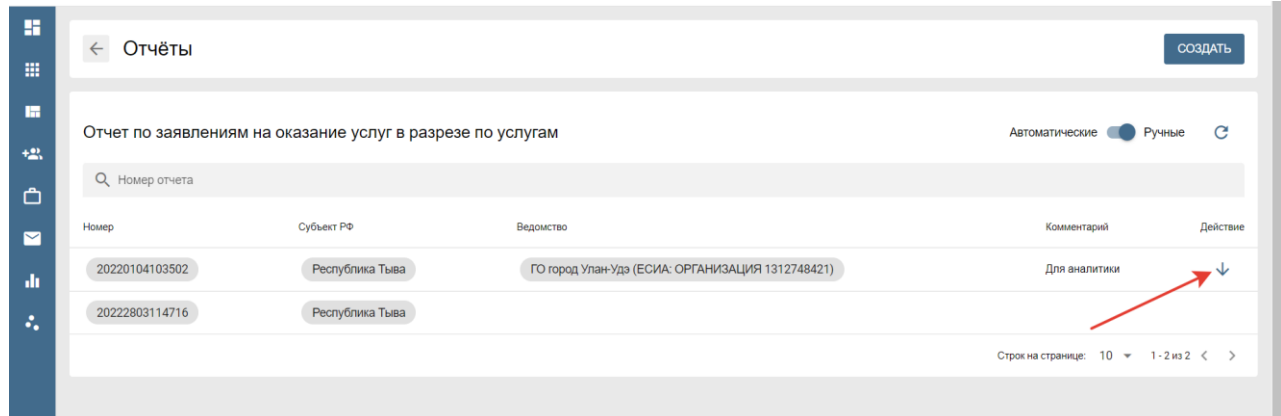

Рисунок 59. Выгрузка сформированного отчета

Для расширения функций раздела «**Статистика**» реализована дополнительная панель фильтрации данных в зависимости от роли и права доступа к ПГС. Федеральному наблюдателю предоставляется возможность создания отчетов по субъектам РФ и ведомствам субъектов РФ. Наблюдателю субъекта РФ соответственно любое ведомство данного субъекта. Пользователям с ролями «Администратор организации», «Должностное лицо» доступны данные своего ОИВ и ОМСУ.

Виды панелей мультивыбора представлены ниже (см. рис.60, 61).

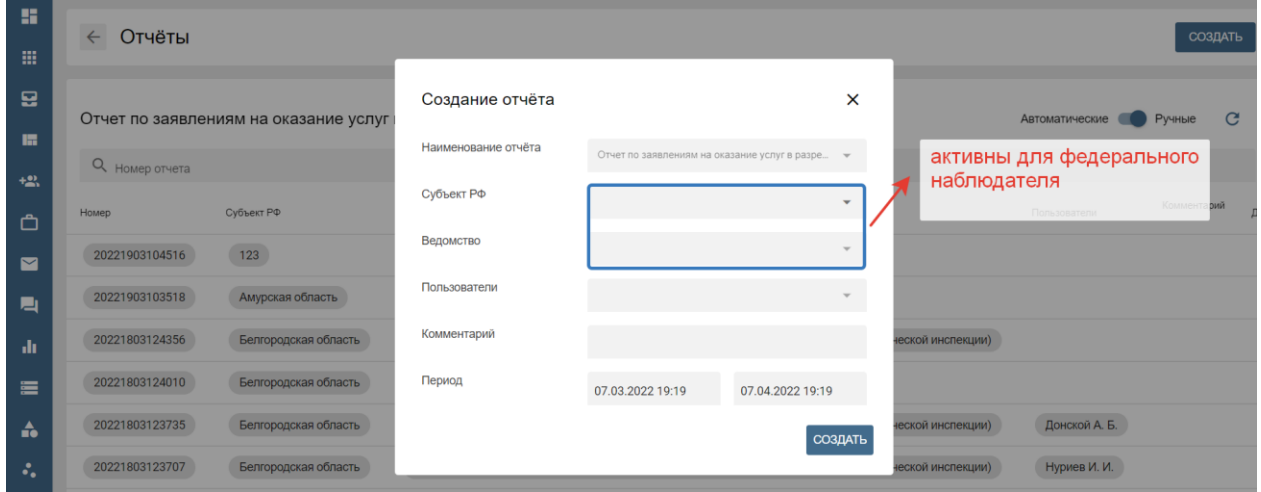

Рисунок 60. Создание отчета для Федерального наблюдателя

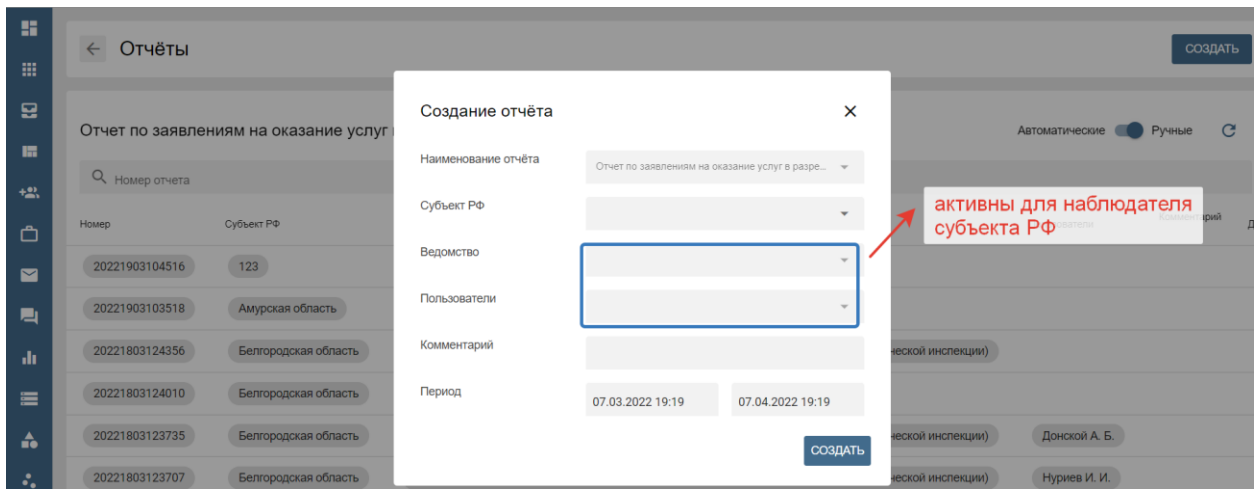

Рисунок 61. Создание отчета для Наблюдателя субъекта

В данном разделе реализована возможность выгрузки следующих отчетов:

- в разрезе услуг;
- по заявлениям в разрезе услуг по статусам;
- по заявкам;
- сводный отчет по заявкам;
- по нарушениям сроков регистрации.

Заголовок отчета (на рис. 60 справа, под наименованием отчета) содержит информацию о параметрах настроенных фильтров, заданных при формировании.

**Отчет по заявлениям в разрезе услуг** в формате **xlsx** позволяет выгрузить, сохранить количество поступивших в ведомство заявлений в заданный период времени по состоянию на текущую дату (см. рис. 62).

| Вставка Разметка страницы Формулы Данные Рецензирование Вид Справка Q Что вы хотите сделать?<br>Файл<br>Главная                                                                                                    | Я Общий доступ                                                                                                    |  |
|----------------------------------------------------------------------------------------------------|----------------------------------------------------------------------------------------------------|--|
| ŀ,<br>۰,<br>Times New Ro $\cdot$ 11 $\cdot$ A A $\equiv$ $\equiv$ $\Rightarrow$ $\gg$ $\cdot$<br>ab Перенести текст<br>Общий<br>Условное<br>Вставить<br>Ж К Ч $\cdot$ $\boxed{\cdot\cdot}$ $\cdot$ $\boxed{\triangle}$ $\cdot$ $\boxed{\triangle}$ $\cdot$ $\boxed{\equiv}$ $\equiv$ $\boxed{\equiv}$ $\boxed{\equiv}$ Объединить и поместить в центре $\cdot$<br><b>星</b> - % 000 % 2<br>форматирование - как таблицу - ячеек -<br>Выравнивание<br>Стили<br>Буфер обмена Г.<br>$\overline{\mathrm{16}}$<br>Шрифт<br>15<br>反<br><b>Hucno</b> | <b>Σ</b> Автосумма<br>看<br>F<br>ij<br>яì<br>• «Тиноли<br>Форматировать Стили Вставить Удалить Формат<br>Сортировка Найти и<br>• Очистить -<br>и фильтр - выделить<br>Ячейки<br>Редактирование |  |
| $\cdot$ $\cdot$ $\times$ $\cdot$<br>A20<br>fx<br>Лицензирование управления МКД                                                                                                    |                                                                                                    |  |
|                                                                                                    | B<br>c                                                                                                    |  |
| Отчет по заявлениям на оказание услуг в разрезе по услугам<br>$\mathbf{1}$                                                                                                    |                                                                                                    |  |
| Субъект РФ<br>$\overline{2}$                                                                                                    | Московская область                                                                                                    |  |
| $\overline{\mathbf{3}}$<br>Ведометво                                                                                                    | Электростальское управление социальной защиты населения                                                                                                    |  |
| $\ddot{4}$<br>Период                                                                                                    | 01.10.2021 19:17:00 - 06.04.2022 19:17:00                                                                                                    |  |
| $\overline{\mathbf{5}}$<br>Дата формирования отчета                                                                                                    | 06.04.2022 19:17:27                                                                                                    |  |
| $6\overline{6}$                                                                                                    |                                                                                                    |  |
| Наименование услуги                                                                                                    | Количество принятых в работу заявлений                                                                                                    |  |
| Бесплатная протезно-ортопедическая помощь<br>8                                                                                                    |                                                                                                    |  |
| 9 Ветеран труда субъекта РФ                                                                                                    | $\overline{\mathbf{S}}$                                                                                                    |  |
| 10 Ветераны труда                                                                                                    | -1                                                                                                    |  |
| 11 Вырубка зеленых насаждений                                                                                                    | 10                                                                                                    |  |
| 12 Единовременное пособие членам семей граждан                                                                                                    | 8                                                                                                    |  |
| 13 Ежегодная выплата почётным донорам                                                                                                    | 9                                                                                                    |  |
| 14 Заключение о возможности быть опекуном                                                                                                    | $\overline{3}$                                                                                                    |  |
| 15 Зубопротезирование                                                                                                    | $\overline{7}$                                                                                                    |  |
| 16 Компенсация платы за детский сад                                                                                                    | 20                                                                                                    |  |
| 17 Лесовосстановление                                                                                                    | 102                                                                                                    |  |
| 18 Лесоразведение                                                                                                    | $\mathbf{1}$                                                                                                    |  |
| 19 Лицензирование розничной продажи алкогольной продукции                                                                                                    | 37                                                                                                    |  |
| Лицензирование управления МКД<br>20                                                                                                    | $\overline{2}$                                                                                                    |  |
| 21 Малочисленные народы                                                                                                    | $\overline{4}$<br>$\mathbf{1}$                                                                                                    |  |
| 22 Осуществление земляных работ<br>23 Пособие на ребёнка в малообеспеченной семье                                                                                                    | 21                                                                                                    |  |
| 24 Предоставление ЗУ без торгов                                                                                                    | 8                                                                                                    |  |
| 25 Признание жилого (садового) дома садовым (жилым)                                                                                                    | 13                                                                                                    |  |
| 26 Разрешение на перевозку пассажиров и багажа                                                                                                    | 27                                                                                                    |  |
| 27 PB HKC                                                                                                    | $\overline{c}$                                                                                                    |  |

Рисунок 62. Отчет по заявлениям

**Отчет по заявлениям на оказание услуг в разрезе по статусам** содержит детальную информацию о номере заявления ЕПГУ, регистрационном номер в ПГС, статусе и дате получения заявления. Формат **xlsx** позволяет применить фильтр и отобрать количество заявлений в определенном статусе, сохранить отчет для последующей аналитики (см. рис. 63).

| 日<br>$5 - 7 - 1$                                                                                                |                                                         | report 2022-03-18 12-37-36-149580848 (3) - Excel            |                                                                           |                                  |                                             | Kolchina, Elena                                                                | 囨 | $\mathbf{a}$    |
|----------------------------------------------------------------------------------------------------|---------------------------------------------------------|-------------------------------------------------------------|---------------------------------------------------------------------------|----------------------------------|---------------------------------------------|--------------------------------------------------------------------------------|---|-----------------|
|                                                                                                    |                                                         |                                                             |                                                                           |                                  |                                             |                                                                                |   |                 |
| Вставка Разметка страницы Формулы Данные Рецензирование Вид Справка Q Что вы хотите сделать?<br>Файл<br>Главная |                                                         |                                                             |                                                                           |                                  |                                             |                                                                                |   | 9. Общий доступ |
| Times New Ro $\cdot$ 11 $\cdot$ A A<br>Вставит<br>Ж К Ч                                                         | а Перенести текст<br>•• Объединить и поместить в центре | Обший<br>œ<br>000                                           | Форматировать Стили<br>Условное<br>форматирование - как таблицу - ячеек - | т<br>Вставить Удалить Формат     | <b>Σ</b> Автосумма<br>• «Тиноли<br>Очистить | $A_{\nabla\!I}$<br>$\mathbf{q}$<br>Сортировка Найти и<br>и фильтр - выделить - |   |                 |
| Буфер обмена Ги<br>反<br>Шрифт                                                                                   | Выравнивание                                            | Число<br>$\overline{12}$<br>反                               | Стили                                                                     | Ячейки                           |                                             | Редактирование                                                                 |   |                 |
| - : × /<br>A4<br>fx<br>Пользователь                                                                             |                                                         |                                                             |                                                                           |                                  |                                             |                                                                                |   |                 |
| $\mathbb{A}$                                                                                                    |                                                         |                                                             | $\mathbf{D}$                                                              | E.                               | F.<br>G                                     | H                                                                              |   |                 |
| $\mathbf{1}$                                                                                                    |                                                         | Отчет по заявлениям на оказание услуг в разрезе по статусам |                                                                           |                                  |                                             |                                                                                |   |                 |
| $\overline{2}$                                                                                                  |                                                         |                                                             |                                                                           | Субъект РФ Белгородская область  |                                             |                                                                                |   |                 |
|                                                                                                    |                                                         |                                                             |                                                                           | Администрация городского         |                                             |                                                                                |   |                 |
|                                                                                                    |                                                         |                                                             |                                                                           | округа город Белгород            |                                             |                                                                                |   |                 |
|                                                                                                    |                                                         |                                                             |                                                                           | (управление                      |                                             |                                                                                |   |                 |
|                                                                                                    |                                                         |                                                             |                                                                           | административной                 |                                             |                                                                                |   |                 |
| $\overline{\mathbf{3}}$                                                                                         |                                                         |                                                             |                                                                           | Ведомство технической инспекции) |                                             |                                                                                |   |                 |
|                                                                                                    |                                                         |                                                             |                                                                           | Лонской Алексей                  |                                             |                                                                                |   |                 |
| $\overline{4}$                                                                                                  |                                                         |                                                             | Пользователь Борисович                                                    |                                  |                                             |                                                                                |   |                 |
|                                                                                                    |                                                         |                                                             |                                                                           | 01.08.2021 12:37:00 -            |                                             |                                                                                |   |                 |
| 5                                                                                                    |                                                         |                                                             |                                                                           | Период 18.03.2022 12:37:00       |                                             |                                                                                |   |                 |
| $\boldsymbol{6}$                                                                                                |                                                         |                                                             | Дата формирования отчета 18.03.2022 12:37:35                              |                                  |                                             |                                                                                |   |                 |
| $\overline{7}$                                                                                                  |                                                         |                                                             |                                                                           |                                  |                                             |                                                                                |   |                 |
| 8<br>Наименование услуги                                                                                        | Номер заявления ЕПГУ                                    | Регистрационный номер                                       | Crarve                                                                    | Дата получения                   |                                             |                                                                                |   |                 |
| Удостоверение тракториста-машиниста<br>9                                                                        | 764220531                                               | VTM-20211029-416716206                                      | Начисление сформировано                                                   | 29.10.2021 21:20:50              |                                             |                                                                                |   |                 |
| 10 Удостоверение тракториста-машиниста                                                                          | 764219948                                               | VTM-20211029-416505799                                      | Начисление сформировано                                                   | 29.10.2021 15:10:23              |                                             |                                                                                |   |                 |
| 11 Добыча охотничьих ресурсов                                                                                   | 764241843                                               | ВРДОР-20211125-426531666                                    | Сведения об оплате получены                                               | 24.11.2021 01:47:45              |                                             |                                                                                |   |                 |
| 12 Добыча охотничьих ресурсов                                                                                   | 764224689                                               | ВРДОР-20211103-418482935                                    | Сведения об оплате получены                                               | 03.11.2021 17:30:03              |                                             |                                                                                |   |                 |
| 13 Технический осмотр самоходных машин                                                                          | 764247484                                               | TO-20211129-432533599                                       | Сведения об оплате получены                                               | 29.11.2021 19:58:56              |                                             |                                                                                |   |                 |
| 14 Добыча охотничьих ресурсов                                                                                   | 764225555                                               |                                                             | ВРДОР-20211105-418704477 Сведения об оплате получены                      | 05.11.2021 19:01:24              |                                             |                                                                                |   |                 |
| 15 Добыча охотничьих ресурсов                                                                                   | 764225557                                               |                                                             | ВРДОР-20211105-418706329 Сведения об оплате получены                      | 05.11.2021 19:17:33              |                                             |                                                                                |   |                 |
| 16 Лицензирование металлов                                                                                      | 764221080                                               | JIM-20211116-422661756                                      | Сведения об оплате получены                                               | 15.11.2021 13:58:30              |                                             |                                                                                |   |                 |
| 17 Добыча охотничьих ресурсов                                                                                   | 764269998                                               | ВРЛОР-20211220-525910781                                    | Сведения об оплате получены                                               | 20.12.2021 11:57:16              |                                             |                                                                                |   |                 |
| 18 Добыча охотничьих ресурсов                                                                                   | 764224869                                               |                                                             | ВРЛОР-20211103-418521390 Сведения об оплате получены                      | 03.11.2021 21:07:20              |                                             |                                                                                |   |                 |
| 19 Добыча охотничьих ресурсов                                                                                   | 764239028                                               | ВРДОР-20211119-424568933                                    | Сведения об оплате получены                                               | 19.11.2021 20:00:49              |                                             |                                                                                |   |                 |
| 20 Добыча охотничьих ресурсов                                                                                   | 764225558                                               | ВРДОР-20211105-418707705                                    | Сведения об оплате получены                                               | 05.11.2021 19:28:03              |                                             |                                                                                |   |                 |
| 21 Добыча охотничьих ресурсов                                                                                   | 764246717                                               |                                                             | ВРДОР-20211129-431165326 Сведения об оплате получены                      | 29.11.2021 14:30:58              |                                             |                                                                                |   |                 |
| na m<br>Отчет по заявлениям на оказание<br>$(+)$                                                                | $\frac{1}{2}$                                           | TO 30311130 133100500                                       | ı.<br>$\frac{1}{2}$                                                       | on the one to so on              |                                             |                                                                                |   | ×.              |

Рисунок 63. Отчет по заявлениям в разрезе статусов

**Отчет по заявкам** содержит поля: наименование услуги, номер заявления ЕПГУ, регистрационный номер, статус в текущий момент и дата принятия решения. Детальная

информация позволяет отследить установленные административной процедурой сроки принятия решения в разрезе услуг (см. рис. 64).

| 日                                                                                                    | $-5.000$                          |                            |                                                                                   |                                                     |                                                                |                    |                    |                                     |                         |           |                                |                            | report 2022-03-22 16-25-32-582019609 (4) - Excel                            |               |                          |                                             |                                   |                                                                                                |                                              |   | Kolch        |
|----------------------------------------------------------------------------------------------------|-----------------------------------|----------------------------|-----------------------------------------------------------------------------------|-----------------------------------------------------|----------------------------------------------------------------|--------------------|--------------------|-------------------------------------|-------------------------|-----------|--------------------------------|----------------------------|-----------------------------------------------------------------------------|---------------|--------------------------|---------------------------------------------|-----------------------------------|------------------------------------------------------------------------------------------------|----------------------------------------------|---|--------------|
| Файл                                                                                                    | Главная                           | Вставка                    | Разметка страницы                                                                 |                                                     | Формулы                                                        | Данные             |                    | Рецензирование                      | Вид                     | Справка   |                                |                            | ○ Что вы хотите сделать?                                                    |               |                          |                                             |                                   |                                                                                                |                                              |   |              |
| Вставить                                                                                                    | dо<br>Calibri<br>Q <sub>B</sub> - | $JK K$ $4$ $\cdot$ $\cdot$ | $\cdot$ 11 $\cdot$ A A<br>$\mathcal{O}$ - A -                                     | $\equiv \equiv$<br>$\equiv$<br>$\equiv$<br>$\equiv$ | $\frac{1}{2}$ .<br>$\overline{\epsilon}$ $\overline{\epsilon}$ | ab Перенести текст |                    | • Объединить и поместить в центре * |                         |           | Общий<br>$\frac{1}{2}$ - % 000 | $^{+00}_{+0}$<br>$^{+0.0}$ | 輰<br>Условное<br>форматирование - как таблицу - ячеек -                     | Форматировать | Стили                    | 댵                                           | F<br>Вставить Удалить Формат<br>٠ | ij                                                                                             | ∑ Автосумма »<br>√ Заполнить<br>• Очистить - |   | Cop<br>и¢    |
| Буфер обмена Ги                                                                                                   |                                   | Шрифт                      |                                                                                   | $\overline{\mathbb{F}_2}$                           |                                                                | Выравнивание       |                    |                                     |                         | <b>反。</b> | Число                          | $\overline{\mathbb{F}_2}$  |                                                                             | Стили         |                          |                                             | Ячейки                            |                                                                                                |                                              |   | Редактир     |
| G16                                                                                                    | $\mathbf{v} = \mathbf{1}$ .       | $\times$ $\checkmark$      | $f_x$                                                                             |                                                     |                                                                |                    |                    |                                     |                         |           |                                |                            |                                                                             |               |                          |                                             |                                   |                                                                                                |                                              |   |              |
|                                                                                                    |                                   | A                          |                                                                                   |                                                     | B                                                              |                    | $\mathbf{c}$       | D                                   | Ε                       |           | F                              |                            | G                                                                           |               | $\mathbf H$              |                                             |                                   |                                                                                                |                                              | п | $\mathbf{K}$ |
|                                                                                                    |                                   |                            |                                                                                   |                                                     |                                                                |                    |                    |                                     | Отчет по заявкам        |           |                                |                            |                                                                             |               |                          |                                             |                                   |                                                                                                |                                              |   |              |
| $\begin{array}{c cc}\n1 & 2 \\ \hline\n2 & 3 \\ 4 & 5 \\ \hline\n6 & 7\n\end{array}$                              |                                   |                            |                                                                                   |                                                     |                                                                |                    |                    |                                     |                         |           |                                |                            |                                                                             |               | Дата формирования отчета | Субъект РФ<br>Ведомство<br>Услуга<br>Период |                                   | Белгородская область<br>материнского (семейного)<br>22.03.2022 16:24:00<br>22.03.2022 16:25:32 | Белгород<br>капитала                         |   |              |
| 8 Услуга                                                                                                    |                                   |                            |                                                                                   |                                                     | Дата поступления                                               |                    | Код<br>регио<br>на | Наименование<br>региона             | Номер<br>заявления ЕПГУ |           | Регистрационный<br>номер       |                            | Ведомство                                                                   |               | Статус (код статуса)     |                                             |                                   | Дата принятия решения                                                                          |                                              |   |              |
| $\overline{9}$                                                                                                    |                                   |                            | Предоставление регионального материнского (семейного) капитала 17.03.2022 08:58:2 |                                                     |                                                                |                    | 31                 | Белгородская обл                    | 764327687               |           |                                |                            | 20220317-664536 Администрация город Белгород Подготовлен проект решения (09 |               |                          |                                             |                                   |                                                                                                |                                              |   |              |
| $\begin{array}{c cc} 10 & 11 \\ \hline 11 & 12 \\ 13 & 14 \\ 15 & 16 \\ \hline 17 & 18 \\ 19 & 20 \\ \end{array}$ |                                   |                            |                                                                                   |                                                     |                                                                |                    |                    |                                     |                         |           |                                |                            |                                                                             |               |                          |                                             |                                   |                                                                                                |                                              |   |              |
|                                                                                                    |                                   |                            |                                                                                   |                                                     |                                                                |                    |                    |                                     |                         |           |                                |                            |                                                                             |               |                          |                                             |                                   |                                                                                                |                                              |   |              |

Рисунок 64. Отчет по заявкам

**Сводный отчет по заявкам** предназначен для контроля исполнения заявок на услуги в разрезе Субъектов РФ за установленный период. Автоматически исчисляется процент исполненных заявок от общего количества поступивших заявок из ЕПГУ. Выводится итоговое количество зарегистрированных, принятых к рассмотрению, находящихся в работе и заявок в статусе «отказано в предоставлении услуги» (см. рис. 65).

|                                                   | $B = 5 + 6 + 4$ |                                                                                                    |                      |                                                                                                    |                          |          |                                   | report 2022-04-11 17-49-22-706551449 - Excel |                                                        |   |          |        |    |                                                               | Kolchina, Elena                                        | 图            |
|---------------------------------------------------|-----------------|----------------------------------------------------------------------------------------------------|----------------------|----------------------------------------------------------------------------------------------------|--------------------------|----------|-----------------------------------|----------------------------------------------|--------------------------------------------------------|---|----------|--------|----|---------------------------------------------------------------|--------------------------------------------------------|--------------|
|                                                   | Файл            | Главная Вставка Разметка страницы Формулы Данные Рецензирование Вид Справка Q Что-вы-хотите-сделать? |                      |                                                                                                    |                          |          |                                   |                                              |                                                        |   |          |        |    |                                                               |                                                        |              |
|                                                   |                 | Буфер обмена Г» Шрифт<br><b>Contract Contract</b>                                                    |                      | <b>Выравнивание Бурная со стала предлагает в со стала предлагает в со стала при весь со стала при весь со стала при</b> |                          |          |                                   | $\overline{\mathbb{F}_2}$<br>Число           | Стили                                                  |   |          | Ячейки |    | $\sum$ Автосумма  *<br>$\sqrt{ }$ Заполнить *<br>• Очистить - | $A_{R}$<br>Сортировка Найти и<br>и фильтр - выделить - |              |
|                                                   |                 |                                                                                                    |                      |                                                                                                    |                          |          |                                   |                                              |                                                        |   |          |        |    |                                                               | Редактирование                                         |              |
| F <sub>17</sub>                                   |                 | $\vert \cdot \vert$ $\vert \times \vert \times \vert$ fx                                             |                      |                                                                                                    |                          |          |                                   |                                              |                                                        |   |          |        |    |                                                               |                                                        |              |
| $\overline{\mathcal{A}}$                          | $\mathsf{A}$    | B<br>the control of the con-                                                                         |                      |                                                                                                    |                          |          |                                   | H                                            | <b>The Committee of the Committee of the Committee</b> | K | <b>L</b> | M      | N. | $\circ$                                                       | P                                                      | $\mathbf{Q}$ |
|                                                   |                 |                                                                                                    |                      |                                                                                                    | Сводный отчет по заявкам |          |                                   |                                              |                                                        |   |          |        |    |                                                               |                                                        |              |
| $\begin{array}{c} 1 \\ 2 \\ 3 \end{array}$        |                 |                                                                                                    |                      |                                                                                                    |                          |          |                                   | Субъект РФ<br>Ведометво                      | область                                                |   |          |        |    |                                                               |                                                        |              |
|                                                   |                 |                                                                                                    |                      |                                                                                                    |                          | ское     |                                   |                                              |                                                        |   |          |        |    |                                                               |                                                        |              |
|                                                   |                 |                                                                                                    |                      |                                                                                                    |                          |          |                                   |                                              | платы за<br>детский сад.                               |   |          |        |    |                                                               |                                                        |              |
|                                                   |                 |                                                                                                    |                      |                                                                                                    |                          |          |                                   |                                              | Компенсация                                            |   |          |        |    |                                                               |                                                        |              |
|                                                   |                 |                                                                                                    |                      |                                                                                                    |                          |          |                                   |                                              | расходов по                                            |   |          |        |    |                                                               |                                                        |              |
|                                                   |                 |                                                                                                    |                      |                                                                                                    |                          |          |                                   |                                              | оплате                                                 |   |          |        |    |                                                               |                                                        |              |
|                                                   |                 |                                                                                                    |                      |                                                                                                    |                          |          |                                   | Услуга                                       | жилищно-                                               |   |          |        |    |                                                               |                                                        |              |
| $\begin{array}{c}\n4 \\ 5 \\ 6 \\ 7\n\end{array}$ |                 |                                                                                                    |                      |                                                                                                    |                          |          |                                   | Период                                       | 17:48:00                                               |   |          |        |    |                                                               |                                                        |              |
|                                                   |                 |                                                                                                    |                      |                                                                                                    |                          |          |                                   | Дата формирования отчета                     | 17:49:22                                               |   |          |        |    |                                                               |                                                        |              |
|                                                   |                 |                                                                                                    |                      |                                                                                                    |                          |          |                                   |                                              |                                                        |   |          |        |    |                                                               |                                                        |              |
| 8                                                 |                 | Код региона Наименование региона                                                                     | Поступило<br>из ЕПГУ | Исполнено                                                                                                    | Процент<br>исп.          | В работе | Заявление<br>зарегистриров<br>ано | Заявление<br>принято к<br>рассмотрению       | Отказано в<br>предоставлен<br>ии услуги                |   |          |        |    |                                                               |                                                        |              |
| $\overline{9}$                                    | 50              | Московская область                                                                                   | 38                   |                                                                                                    | 2.63                     | 37       | $\mathbf{0}$                      | $\mathbf{0}$                                 | $\mathbf{0}$                                           |   |          |        |    |                                                               |                                                        |              |
| $\begin{array}{c} \n10 \\ 11 \\ 12\n\end{array}$  |                 |                                                                                                    |                      |                                                                                                    |                          |          |                                   |                                              |                                                        |   |          |        |    |                                                               |                                                        |              |
|                                                   |                 |                                                                                                    |                      |                                                                                                    |                          |          |                                   |                                              |                                                        |   |          |        |    |                                                               |                                                        |              |
|                                                   |                 |                                                                                                    |                      |                                                                                                    |                          |          |                                   |                                              |                                                        |   |          |        |    |                                                               |                                                        |              |
| 13                                                |                 |                                                                                                    |                      |                                                                                                    |                          |          |                                   |                                              |                                                        |   |          |        |    |                                                               |                                                        |              |
| 14                                                |                 |                                                                                                    |                      |                                                                                                    |                          |          |                                   |                                              |                                                        |   |          |        |    |                                                               |                                                        |              |
| 15                                                |                 |                                                                                                    |                      |                                                                                                    |                          |          |                                   |                                              |                                                        |   |          |        |    |                                                               |                                                        |              |

Рисунок 65. Сводный отчет по заявкам

**Отчет по нарушениям сроков регистрации** предназначен для выгрузки и сохранения данных о заявлениях с истекшим сроком регистрации в разрезе исполнителя за установленный период. В отчете отображается количество задач, по которым не назначен исполнитель (см. рис. 66).

|                                                                                          |                                           | $\overline{\star}$<br><del>י∍ ∙ כי</del> |                                       |                                       |                                                                                                    |                                             |              |                |                           |     |         |                              | report_2022-03-30_10-55-45-449 |   |
|------------------------------------------------------------------------------------------|-------------------------------------------|------------------------------------------|---------------------------------------|---------------------------------------|----------------------------------------------------------------------------------------------------|---------------------------------------------|--------------|----------------|---------------------------|-----|---------|------------------------------|--------------------------------|---|
|                                                                                          | Файл                                      | Главная                                  | Вставка                               | Разметка страницы                     | Формулы                                                                                                    | Данные                                      |              | Рецензирование |                           | Вид | Справка |                              | $Q$ Что вы хотите с            |   |
| Обычный Страничный Разметка Представления<br>страницы<br>режим<br>Режимы просмотра книги |                                           |                                          |                                       |                                       | √ Линейка √ Строка формул<br>√ Сетка<br>√ Заголовки<br>Отображение                                                                                                    |                                             | Масштаб 100% | Масштаб        | Масштаб по<br>выделенному |     | OKHO    | Новое Упорядочить Зак<br>все | об,                            |   |
|                                                                                          | 111                                       |                                          |                                       | $f_x$                                 |                                                                                                    |                                             |              |                |                           |     |         |                              |                                |   |
|                                                                                          |                                           | A                                        |                                       |                                       | B                                                                                                    |                                             | c            | D              | Ε                         | F.  | G       | H                            | J.                             | κ |
| $\mathbf{1}$                                                                             |                                           |                                          | Субъект РФ                            | Отчёт по нарушениям срока регистрации |                                                                                                    |                                             |              |                |                           |     |         |                              |                                |   |
| $\overline{2}$<br>з<br>4<br>5<br>6                                                       |                                           |                                          | Ведомство<br>Дата формирования отчета | Период                                | Администрация городского округа город Белгород (управление<br>административной технической инспекции), Администрация<br>городского округа город Белгород (управление<br>административной технической инспекции)<br>01.12.2021 10:55:00 - 30.03.2022 10:55:00 | Белгородская область<br>30.03.2022 10:55:44 |              |                |                           |     |         |                              |                                |   |
| 7                                                                                        |                                           | ФИО пользователя                         |                                       |                                       | Отчет истечение сроков исполнения задач                                                                                                    |                                             |              |                |                           |     |         |                              |                                |   |
| 8                                                                                        | Не назначен                               |                                          |                                       |                                       | 7039                                                                                                    |                                             |              |                |                           |     |         |                              |                                |   |
| 9                                                                                        |                                           | Донской Алексей Борисович                |                                       |                                       | 96                                                                                                    |                                             |              |                |                           |     |         |                              |                                |   |
|                                                                                          | 10 Не назначен                            |                                          |                                       |                                       | 88                                                                                                    |                                             |              |                |                           |     |         |                              |                                |   |
|                                                                                          | 12 ПГС Аналитик                           | 11 Петрова Зулейха Фаритовна             |                                       |                                       | 70<br>57                                                                                                    |                                             |              |                |                           |     |         |                              |                                |   |
|                                                                                          |                                           | 13 Дворник Владислав Александрович       |                                       |                                       | 10                                                                                                    |                                             |              |                |                           |     |         |                              |                                |   |
|                                                                                          |                                           | 14 Вышинская Виктория                    |                                       |                                       | 9                                                                                                    |                                             |              |                |                           |     |         |                              |                                |   |
|                                                                                          |                                           | 15 Броварь Алексей Николаевич            |                                       |                                       | 8                                                                                                    |                                             |              |                |                           |     |         |                              |                                |   |
|                                                                                          |                                           | 16 Полушкин Иван Федорович               |                                       |                                       | 8                                                                                                    |                                             |              |                |                           |     |         |                              |                                |   |
|                                                                                          | 17 Честных Александра                     |                                          |                                       |                                       | 8                                                                                                    |                                             |              |                |                           |     |         |                              |                                |   |
|                                                                                          |                                           | 18 Щедров Павел Максимович               |                                       |                                       | 8                                                                                                    |                                             |              |                |                           |     |         |                              |                                |   |
|                                                                                          |                                           | 19 Богданова Екатерина Витальевна        |                                       |                                       | 6                                                                                                    |                                             |              |                |                           |     |         |                              |                                |   |
|                                                                                          |                                           | 20 Мельникова Ирина Николаевна           |                                       |                                       | 6<br>6                                                                                                    |                                             |              |                |                           |     |         |                              |                                |   |
|                                                                                          | 21 Яковенко Леонид                        | 22 Вопилова Ольга Юрьевна                |                                       |                                       | 5.                                                                                                    |                                             |              |                |                           |     |         |                              |                                |   |
|                                                                                          |                                           | 23 Юзманова Анна Николаевна              |                                       |                                       | 5                                                                                                    |                                             |              |                |                           |     |         |                              |                                |   |
|                                                                                          | 24 Панкратов Вячеслав                     |                                          |                                       |                                       | 4                                                                                                    |                                             |              |                |                           |     |         |                              |                                |   |
|                                                                                          | 25 Не назначен                            |                                          |                                       |                                       | 3                                                                                                    |                                             |              |                |                           |     |         |                              |                                |   |
|                                                                                          |                                           | 26 Ротанин Денис Вячеславович            |                                       |                                       | 3                                                                                                    |                                             |              |                |                           |     |         |                              |                                |   |
|                                                                                          | 27 spaceman one.                          |                                          |                                       |                                       | 2<br>$\overline{2}$                                                                                                    |                                             |              |                |                           |     |         |                              |                                |   |
|                                                                                          | 28 Конова Екатерина<br>29 Ожогина Евгения |                                          |                                       |                                       | $\overline{2}$                                                                                                    |                                             |              |                |                           |     |         |                              |                                |   |
|                                                                                          | 30 Орехов Константин                      |                                          |                                       |                                       | $\overline{2}$                                                                                                    |                                             |              |                |                           |     |         |                              |                                |   |
|                                                                                          |                                           | 31 Самойленко Сергей Алексеевич          |                                       |                                       | 2                                                                                                    |                                             |              |                |                           |     |         |                              |                                |   |
|                                                                                          |                                           | 32 Смирнова Анастасия Федоровна          |                                       |                                       | 2                                                                                                    |                                             |              |                |                           |     |         |                              |                                |   |
|                                                                                          | 33 Dziuba Irina                           |                                          |                                       |                                       |                                                                                                    |                                             |              |                |                           |     |         |                              |                                |   |
|                                                                                          |                                           | 34 Алексей Борисович Донской             |                                       |                                       | ٦                                                                                                    |                                             |              |                |                           |     |         |                              |                                |   |
|                                                                                          |                                           | 35 Бахтина Ксения Николаевна             |                                       |                                       | ı                                                                                                    |                                             |              |                |                           |     |         |                              |                                |   |
|                                                                                          |                                           | 36 Горин Дмитрий Игоревич                |                                       |                                       | ٦                                                                                                    |                                             |              |                |                           |     |         |                              |                                |   |
|                                                                                          | 37 Коваленко Аня<br>38 Кузнецов Максим    |                                          |                                       |                                       | ٦                                                                                                    |                                             |              |                |                           |     |         |                              |                                |   |
|                                                                                          | 39 Манжосова Елена                        |                                          |                                       |                                       | 1                                                                                                    |                                             |              |                |                           |     |         |                              |                                |   |
|                                                                                          |                                           | 40 Рыбаков Виктор Викторович             |                                       |                                       | ı                                                                                                    |                                             |              |                |                           |     |         |                              |                                |   |
|                                                                                          |                                           | 41 Тест Тестович Тест Белгород           |                                       |                                       | 1                                                                                                    |                                             |              |                |                           |     |         |                              |                                |   |
|                                                                                          |                                           | 42 Юзманова Анна Николаевна              |                                       |                                       |                                                                                                    |                                             |              |                |                           |     |         |                              |                                |   |
|                                                                                          |                                           | 43 платформы ПГС Администратор           |                                       |                                       |                                                                                                    |                                             |              |                |                           |     |         |                              |                                |   |
| 44<br>$\overline{a}$                                                                     |                                           |                                          |                                       |                                       |                                                                                                    |                                             |              |                |                           |     |         |                              |                                |   |
|                                                                                          | $\mathbb{R}$<br>$\overline{4}$            |                                          |                                       | Отчёт по нарушениям срока регис       | Ð                                                                                                    |                                             |              |                |                           |     |         |                              |                                |   |

Рисунок 66. Отчет по нарушениям срока регистрации

**Отчет по нарушениям сроков предоставления в разрезе по услугам** предназначен для сбора, выгрузки и сохранения данных о количестве заявлений, по которым нарушен срок предоставления услуги. Отчет формируется установленный период. (см. рис. 67).

|                                                                                                    |                                | Отчет по нарушениям сроков предоставления в разрезе по услугам |
|----------------------------------------------------------------------------------------------------|--------------------------------|----------------------------------------------------------------|
|                                                                                                    | Субъект РФ Липецкая область    |                                                                |
| Ведомство ЅрасеХ                                                                                     |                                |                                                                |
|                                                                                                    | Период 01.01.2022 - 29.06.2022 |                                                                |
| Дата формирования отчета 29.06.2022 11:33:00                                                         |                                |                                                                |
|                                                                                                    |                                |                                                                |
| Наименование услуги                                                                                  | Количество заявлени            |                                                                |
| Предоставление тарифной квоты на зерновые культуры                                                   | 153                            |                                                                |
| Услуга спортфедерации                                                                                | 76                             |                                                                |
| Услуга Выплата единовременного пособия гражданам                                                     | 51                             |                                                                |
| Предоставление права проезда грузового автотранспорта                                                | 43                             |                                                                |
| Услуга Финансовая помощь в связи с утратой имущества первой<br>необходимости                         | 37                             |                                                                |
| Предоставление дополнительного оплачиваемого отпуска<br>гражданам, подвергшимся воздействию радиации | 36                             |                                                                |
| Признание гражданина нуждающимся в социальном обслуживании                                           | 32                             |                                                                |
| Внесение в реестр парковочных разрешений                                                             | 31                             |                                                                |
| Технический осмотр самоходных машин                                                                  | 31                             |                                                                |
| Бесплатная протезно-ортопедическая помощь                                                            | 30                             |                                                                |
| Подготовка и утверждение документации по планировке                                                  | 30                             |                                                                |
| территории                                                                                           |                                |                                                                |
| Пособие на ребёнка в малообеспеченной семье                                                          | 25                             |                                                                |
| Услуга Единовременная материальная помощь пострадавшим в                                             |                                |                                                                |
| результате чрезвычайных ситуаций природного и техногенного                                           | 24                             |                                                                |
| <b>Yanak Tena</b>                                                                                    |                                |                                                                |

Рисунок 67. Отчет по нарушениям сроков предоставления в разрезе по услугам

**Сводный отчет по отказам.** Отчет предназначен для анализа соотношения доли отказов в разрезе их видов к объему вынесенных решений за установленный период. Предусмотрена возможность формирования отчета по всем услугам, по одной, либо по нескольким выбранным услугам. Встроенный в графы фильтр позволит осуществить сортировку по убыванию/возрастанию (см. рис. 68).

|                                                                                                    |                                    |                                                 | Сволный отчет по отказам            |                                                                             |                      |  |  |  |  |  |  |  |
|----------------------------------------------------------------------------------------------------|------------------------------------|-------------------------------------------------|-------------------------------------|-----------------------------------------------------------------------------|----------------------|--|--|--|--|--|--|--|
|                                                                                                    | Субъект РФ Московская область      |                                                 |                                     |                                                                             |                      |  |  |  |  |  |  |  |
|                                                                                                    | Ведомство Тестовая Организация РТЛ |                                                 |                                     |                                                                             |                      |  |  |  |  |  |  |  |
| Услуга Вырубка зеленых насаждений, Вырубка насаждений, Выдача разрешения на использование объектов животного мира, Пособие на погребение,Выплата на школьную форму,<br>Ежегодная выплата почётным донорам, Выплата компенсации с |                                    |                                                 |                                     |                                                                             |                      |  |  |  |  |  |  |  |
| Период 01.01.2022 - 13.07.2022                                                                                                    |                                    |                                                 |                                     |                                                                             |                      |  |  |  |  |  |  |  |
| Дата формирования отчета 13.07.2022 14:01:14                                                                                                    |                                    |                                                 |                                     |                                                                             |                      |  |  |  |  |  |  |  |
|                                                                                                    |                                    |                                                 |                                     |                                                                             |                      |  |  |  |  |  |  |  |
| Наименование услуги                                                                                                    | Количество<br>вынесенных решений   | Отказано в приеме<br>документов<br>(количество) | Отказано в приеме<br>документов (%) | Отказано в<br>предоставлении услуги   предоставлении услуги<br>(количество) | Отказано в<br>$($ %) |  |  |  |  |  |  |  |
| Выдача разрешения на                                                                                                    |                                    |                                                 |                                     |                                                                             |                      |  |  |  |  |  |  |  |
| использование объектов                                                                                                    |                                    |                                                 | 17.6%                               |                                                                             | 29.4%                |  |  |  |  |  |  |  |
| животного мира                                                                                                    |                                    |                                                 |                                     |                                                                             |                      |  |  |  |  |  |  |  |
| Выплата на школьную форму                                                                                                    | 18                                 | <sub>6</sub>                                    | 33.3%                               |                                                                             | 27.8%                |  |  |  |  |  |  |  |
| Вырубка зеленых насаждений                                                                                                    |                                    |                                                 | 0.0%                                |                                                                             | 33.3%                |  |  |  |  |  |  |  |
| Ежегодная выплата почётным<br>донорам                                                                                                    | 27                                 |                                                 | 18.5%                               |                                                                             | 25,9%                |  |  |  |  |  |  |  |
| Запись к военному комиссару                                                                                                    | 35                                 |                                                 | 31.4%                               | ٥                                                                           | 25.7%                |  |  |  |  |  |  |  |
| Пособие на погребение                                                                                                    |                                    |                                                 | 25.0%                               |                                                                             | 25.0%                |  |  |  |  |  |  |  |
| Пособие на погребение                                                                                                    | 69                                 | 13                                              | 18.8%                               | 17                                                                          | 24.6%                |  |  |  |  |  |  |  |

Рисунок 68. Сводный отчет по отказам

**Отчет по отказам в разрезе услуг и заявлений** предназначен для формирования детализированной информации о принятых решениях с отказом за установленный период. Содержит номер заявления, поля о дате поступления заявления и дате принятия решения по услуге. Встроенный в графы фильтр позволит осуществить быстрый поиск заявления по номеру, либо отобрать заявлению по необходимой услуге (см. рис. 69).

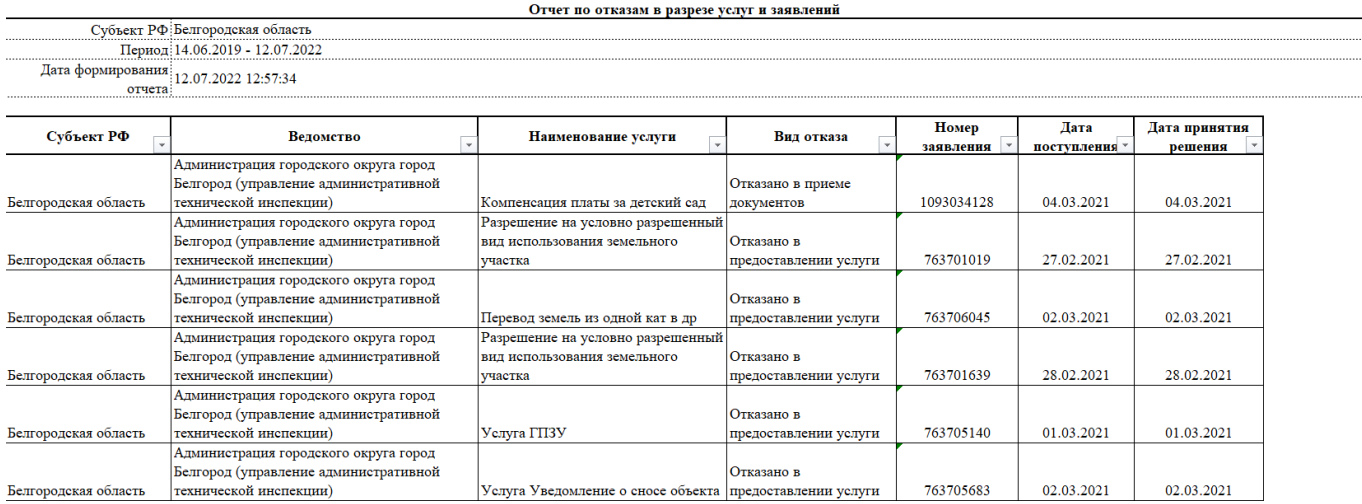

Рисунок 69. Отчет по отказам в разрезе услуг и заявлений

# <span id="page-54-0"></span>**12. Раздел «Предварительная запись по заявлению»**

Сервис записи на прием предусматривает два варианта взаимодействия заявителя с ведомством, оказывающим услугу (в зависимости от конфигурации услуги).

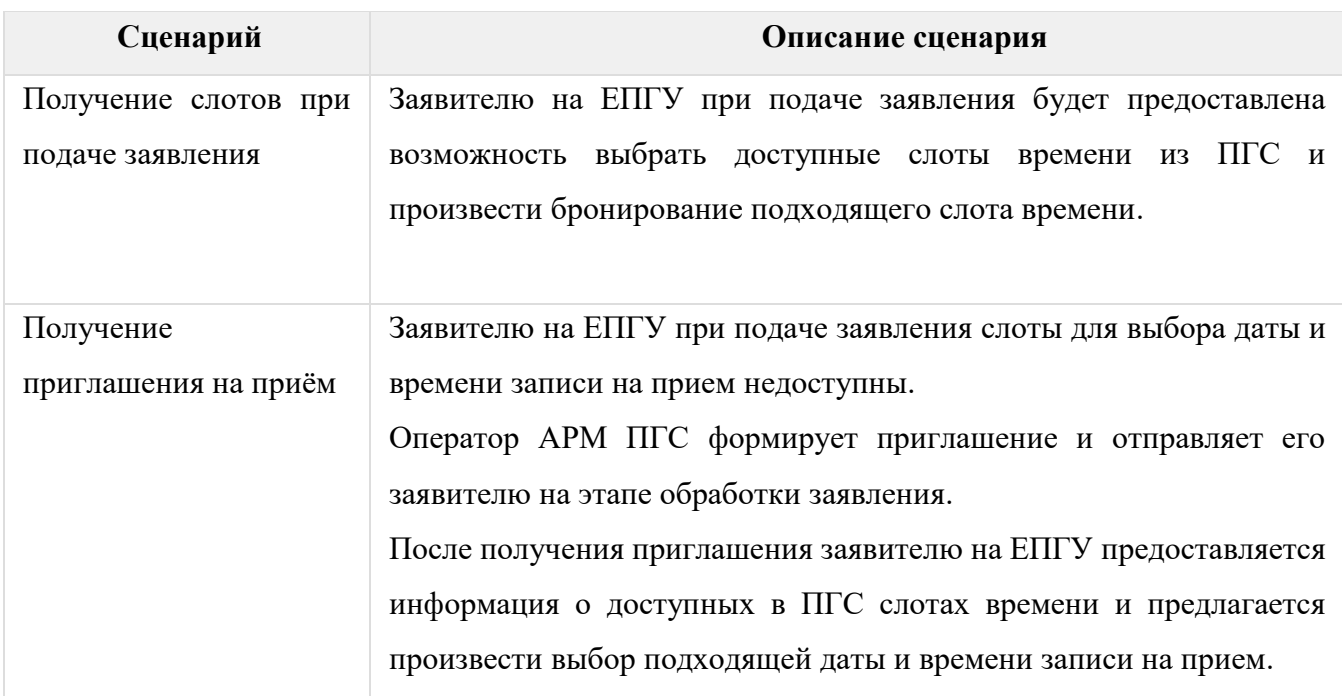

#### **Описание работы сервиса в ПГС**

Для перехода к модулю сервиса необходимо открыть раздел системы **«Предварительная запись по заявлению»** (см. рис. 70).

Для работы с сервисом необходимо авторизоваться под учетной записью пользователя, имеющего роль Оператор электронной очереди и/или Администратор электронной очереди.

Пользователю с ролью Администратор электронной очереди доступно создание расписания, содержащего слоты для услуг организации. Пользователю с ролью Оператор электронной очереди доступен сервис работы со слотами, сгенерированными администратором электронной очереди. Для получения дополнительной информации о ролях пользователей ПГС и их правах см. раздел настоящего документа [«Роли пользователей ПГС](#page-14-0) 2.0».

| $\ddot{\circ}$    |                                                                                                    |                                                                                      |                        |                        |                                      |                        |                |                  |  |  |  |  |  |
|-------------------|----------------------------------------------------------------------------------------------------|--------------------------------------------------------------------------------------|------------------------|------------------------|--------------------------------------|------------------------|----------------|------------------|--|--|--|--|--|
| $\blacksquare$    | Предварительная запись по заявлению                                                                                                    |                                                                                      |                        |                        |                                      |                        |                |                  |  |  |  |  |  |
| $\triangle$       | ö<br>$\blacksquare$<br>$\begin{array}{c}\n\hline\n\bullet \\ \hline\n175\n\end{array}$<br>$+$<br>35<br>TEST1                                           |                                                                                      |                        |                        |                                      |                        |                |                  |  |  |  |  |  |
| $\mathbb{Z}$      |                                                                                                    |                                                                                      |                        |                        |                                      |                        |                |                  |  |  |  |  |  |
| 口                 |                                                                                                    |                                                                                      |                        | ВЫБРАТЬ СОТРУДНИКА     |                                      |                        |                |                  |  |  |  |  |  |
| dı.               |                                                                                                    |                                                                                      |                        | ВЫБРАТЬ УСЛУГУ         |                                      |                        |                |                  |  |  |  |  |  |
| 目                 | nH                                                                                                    | BT                                                                                   | CP                     | <b>MT</b>              | nT                                   | C <sub>B</sub>         | <b>BC</b>      |                  |  |  |  |  |  |
| e                 | $\mathbf{G}^{\dagger}$                                                                                                    | $\mathbf{C}^{\dagger}$                                                               | $\mathbf{C}^{\dagger}$ | $\mathbf{G}^{\dagger}$ | $\mathbf{C}^{\dagger}$               | $\mathbf{C}^{\dagger}$ | $\mathfrak{S}$ |                  |  |  |  |  |  |
| $\equiv$<br>最     | Длительность слота 30 минут, для генерации слотов выберите количество дней. Слоты для приема будут автоматически<br>генерироваться в пределах периода. |                                                                                      |                        |                        |                                      |                        |                |                  |  |  |  |  |  |
| $\bigoplus$       | Период действия расписания до 16.12.2022                                                                                                    |                                                                                      |                        |                        | Период обработки документов не задан |                        |                |                  |  |  |  |  |  |
| $\blacksquare$    |                                                                                                    |                                                                                      |                        |                        |                                      |                        |                |                  |  |  |  |  |  |
| $\Delta$          |                                                                                                    |                                                                                      |                        |                        |                                      |                        |                | ОТМЕНА СОХРАНИТЬ |  |  |  |  |  |
| $\bullet$         |                                                                                                    | Вы внесли изменения в текущее расписание но еще не сохранили их. Будьте внимательны. |                        |                        |                                      |                        |                |                  |  |  |  |  |  |
| $\leftrightarrow$ |                                                                                                    |                                                                                      |                        |                        |                                      |                        |                |                  |  |  |  |  |  |

Рисунок 70. Раздел «Предварительная запись по заявлению»

Создание нового расписания производится нажатием кнопки , после чего на форме необходимо заполнить значение номера кабинета нахождения сотрудника, осуществляющего личный прием заявителей, как правило поле соответствует номеру служебного кабинета, далее нажать кнопку «**ДОБАВИТЬ**» (см. рис. 71).

| -99<br>$\equiv$                                          | Предварительная запись по заявлению                                                                  |                                                                                                    |                |                                                          |                        |                |                |  |
|----------------------------------------------------------|----------------------------------------------------------------------------------------------------|----------------------------------------------------------------------------------------------------|----------------|----------------------------------------------------------|------------------------|----------------|----------------|--|
| $\begin{array}{c}\n 24347 \\  \hline\n \end{array}$<br>自 | $\begin{array}{c}\n\boxed{11} \\ 35\n\end{array}$<br>$\overline{\mathbb{E}}_{\mathsf{TEST1}}$<br>$+$ |                                                                                                    |                |                                                          |                        |                |                |  |
| 뎦                                                        | ВЫБРАТЬ СОТРУДНИКА                                                                                   |                                                                                                    |                |                                                          |                        |                |                |  |
| 國<br>$\triangle$                                         | $-10000000238$                                                                                       | ОКАЗАНИЕ ГОСУДАРСТВЕННОЙ СОЦИАЛЬНОЙ ПОМОЩИ ОТДЕЛЬНЫМ КАТЕГОРИЯМ ГРАЖДАН                                          |                |                                                          |                        |                |                |  |
| 區                                                        | DH.                                                                                                  | BT.                                                                                                    | CP.            | Номер кабинета                                           | $\overline{\rm BH}$    | C <sub>B</sub> | BC.            |  |
| B                                                        | 09:00 17:00                                                                                          | 09:00 17:00                                                                                                    | 09:00 17:00    | 176                                                      | 09:00 17:00            | 09:00 17:00    | 09:00 17:00    |  |
| 塭.                                                       | $\mathbb{G}^*$                                                                                       | $\mathbb{G}^*$                                                                                                   | $\mathbb{G}^*$ |                                                          | $\mathbf{G}^{\dagger}$ | $\mathbb{G}^*$ | $\mathbf{G}^+$ |  |
| 火<br>Ô<br>$\blacksquare$                                 | генерироваться в пределах периода.<br>Период действия расписания до 16.12.2022                       | Длительность слота 30 минут, для генерации слотов выберите количество дней. Слоты для приема будут автоматически |                | ОТМЕНА ДОБАВИТЬ<br>Период обработки документов 5 дней    |                        |                |                |  |
| $\Delta$<br>$\mathbb{Z}$                                 |                                                                                                    |                                                                                                    |                |                                                          |                        |                |                |  |
|                                                          |                                                                                                    |                                                                                                    |                | $14.11.2022 - 20.11.2022$<br>$\rightarrow$<br>$\epsilon$ |                        |                | 土              |  |
| 巪                                                        | Пн<br>14.11                                                                                          | <b>BT</b><br>15.11                                                                                               | Cp<br>16.11    | 4 <sub>T</sub><br>17.11                                  | <b>n</b><br>18.11      | C6<br>19.11    | Bc:<br>20.11   |  |
|                                                          | 09:00                                                                                                | 09:00                                                                                                    | 09:00          | 09:00                                                    | 09:00                  | 09:00          | 09:00          |  |
|                                                          | 09:30                                                                                                | 09:30                                                                                                    | 09:30          | 09:30                                                    | 09:30                  | 09:30          | 09:30          |  |
| $\mathbf{p}$                                             | 10:00                                                                                                | 10:00                                                                                                    | 10:00          | 10:00                                                    | 10:00                  | 10:00          | 10:00          |  |

Рисунок 71. Указание кабинета сотрудника

После выполнения предыдущего действия будет создано расписание. Созданные расписания доступны на верхней панели интерфейса сервиса (см. рис. 72).

| Ô<br>$\blacksquare$           | Предварительная запись по заявлению                                                                                                    |                |                |                    |                  |                        |                        |                  |  |
|-------------------------------|----------------------------------------------------------------------------------------------------|----------------|----------------|--------------------|------------------|------------------------|------------------------|------------------|--|
| ⚠<br>$\mathbb{Z}$             | $\blacksquare$<br>$\frac{1}{175}$<br>崮<br>$\ddot{}$<br>$\overline{35}$<br>TEST1                                                                                                    |                |                |                    |                  |                        |                        |                  |  |
| 口                             |                                                                                                    |                |                | ВЫБРАТЬ СОТРУДНИКА |                  |                        |                        |                  |  |
| dı.                           |                                                                                                    |                |                | ВЫБРАТЬ УСЛУГУ     |                  |                        |                        |                  |  |
| 目                             | TH                                                                                                    | <b>BT</b>      | CP             | ЧT.                | nT               | C <sub>B</sub>         | <b>BC</b>              |                  |  |
| e                             | $\mathbf{G}^+$                                                                                                    | $\mathbb{G}^*$ | $\mathbb{Q}^*$ | $\mathbb{G}^*$     | $\mathfrak{G}^*$ | $\mathbf{G}^{\dagger}$ | $\mathbf{C}^{\dagger}$ |                  |  |
| $\equiv$<br>最<br>$\bigoplus$  | Длительность слота 30 минут, для генерации слотов выберите количество дней. Слоты для приема будут автоматически<br>генерироваться в пределах периода.<br>Период действия расписания до 16.12.2022<br>Период обработки документов не задан |                |                |                    |                  |                        |                        |                  |  |
| $\blacksquare$<br>$\triangle$ |                                                                                                    |                |                |                    |                  |                        |                        | ОТМЕНА СОХРАНИТЬ |  |
| ۰                             | Вы внесли изменения в текущее расписание но еще не сохранили их. Будьте внимательны.                                                                                                    |                |                |                    |                  |                        |                        |                  |  |

Рисунок 72. Параметры генерации расписания

Нажатием кнопки «**ВЫБРАТЬ СОТРУДНИКА**» необходимо прикрепить специалиста ведомства. Для выбора доступны специалисты ведомства текущего авторизованного пользователя ПГС. Специалист может быть создан только для одного расписания (см. рис. 73).

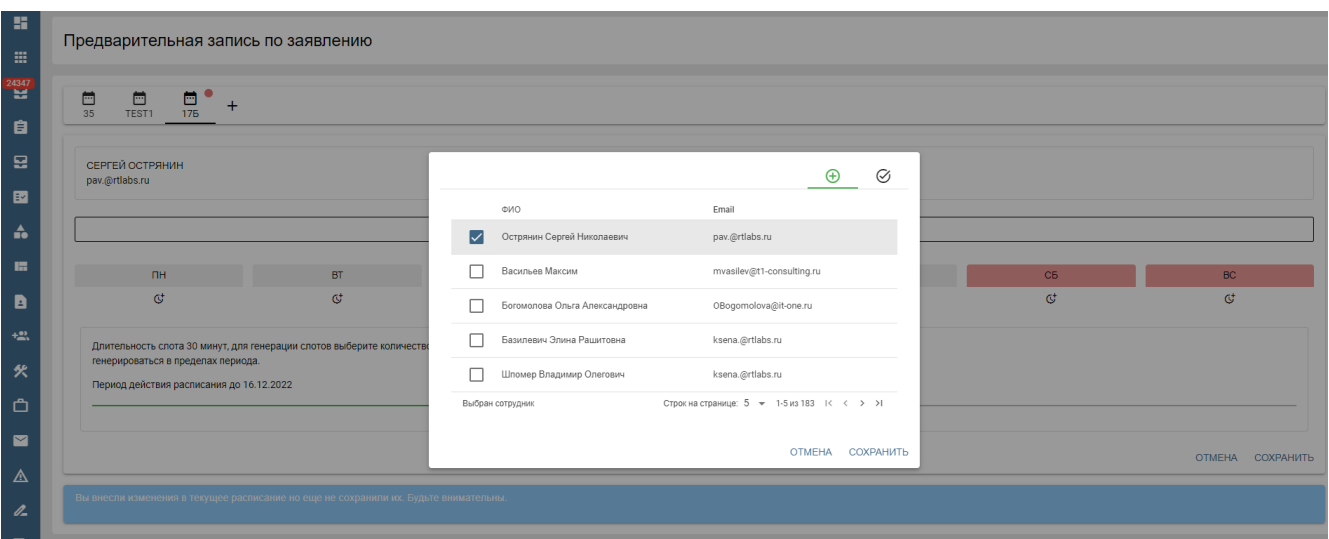

Рисунок 73. Выбор сотрудника

Путем нажатия кнопки «**ВЫБРАТЬ УСЛУГУ**» будет отображена форма со списком услуг (см. рис. 74).

Для выбора доступны услуги ведомства текущего авторизованного пользователя ПГС. Услуга для расписания может быть выбран только один раз.

| 推<br>m.                    | Предварительная запись по заявлению                                                                       |                                                                                                    |                |                  |
|----------------------------|----------------------------------------------------------------------------------------------------|----------------------------------------------------------------------------------------------------|----------------|------------------|
| <b>24347</b><br>自          | $\begin{array}{c} 1 \overline{11} \\ 1 \overline{16} \end{array}$<br>目<br>$\frac{1}{TEST1}$<br>$+$<br>35  |                                                                                                    |                |                  |
| 뎦<br>國                     | СЕРГЕЙ ОСТРЯНИН<br>pav.@rtlabs.ru                                                                         | $\bigoplus$<br>Ø                                                                                                    |                |                  |
| $\triangle$<br>扁           | ВЫПЛАТА ОТ 3 ДО 7 ВКЛЮЧИТЕЛЬНО (2021)<br>37                                                               | Название услуги<br>Выплата от 3 до 7 включительно (2021)<br>☑<br>37<br>Предоставление тарифной квоты на зерновые культуры                                                                  |                |                  |
| B                          | <b>NH</b><br><b>BT</b>                                                                                    | $-10000000277$<br>Пособие при передаче ребёнка на воспитание в семью<br>Г<br>$-10000000220$                                                                                                | C <sub>B</sub> | BC               |
| $+22$<br>矢                 | $\mathbb{C}^+$<br>$\mathbb{C}^*$<br>Длительность слота 30 минут, для генерации слотов выберите количество | Выдача и аннулирование охотничьего билета единого федерального образца<br>$-10000000264$<br>Оказание государственной социальной помощи отдельным категориям граждан<br>г<br>$-10000000238$ | $\mathbb{C}^*$ | $\mathbf{G}$     |
| Ô                          | генерироваться в пределах периода.<br>Период действия расписания до 16.12.2022                            | Строк на странице: 5 + 1-5 из 75   < < > > 1<br>Услуга выбрана                                                                                                    |                |                  |
| $\blacksquare$<br>$\Delta$ |                                                                                                    | ОТМЕНА СОХРАНИТЬ                                                                                                    |                | ОТМЕНА СОХРАНИТЬ |
| $\mathscr{Q}_{\!a}$<br>鳥   | Вы внесли изменения в текущее расписание но еще не сохранили их. Будьте внимательны.                      |                                                                                                    |                |                  |

Рисунок 74. Выбор услуги

Одним из параметров для генерации слотов времени является день недели и диапазон времени. В системе можно задать один и более дней, один и более диапазонов времени нажатием

кнопки . Слоты могут быть сгенерированы в системе на срок до 31 дня от текущей даты. Длительность слота 30 минут.

 $\mathbb{G}^*$ 

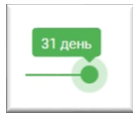

Для генерации слотов выберите количество дней **В параметре «Период** действия расписания» и период, заложенный на обработку поданного заявления (при выборе слота будут доступны слоты с даты подачи + значение в параметре «Период обработки документов». Слоты для приема будут автоматически генерироваться в пределах указанного периода (см. рис. 75).

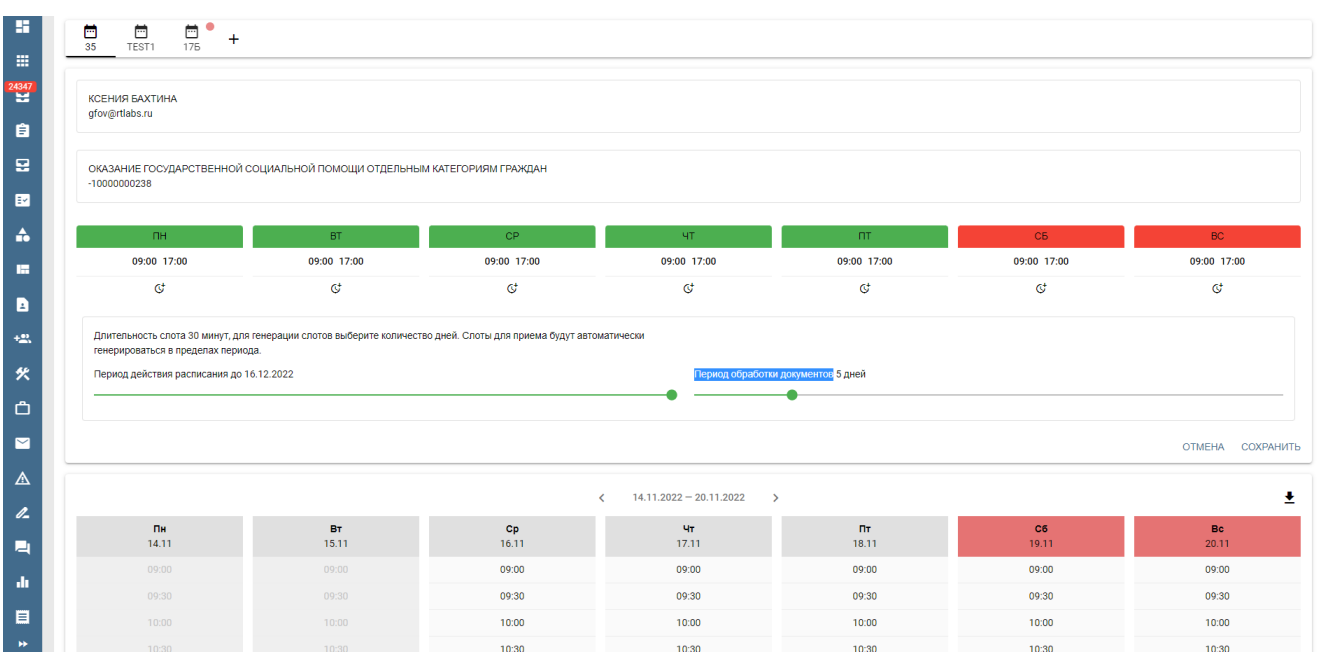

Рисунок 75. Выбор периода действия расписания и периода обработки заявления

Для генерации слотов необходимо нажать кнопку «**СОХРАНИТЬ**». Сгенерированные слоты отображаются в столбцах календаря (см. рис. 76).

Пример сгенерированного слота: понедельник 25 апреля 2022 г. 12:00.

Пример отсутствия сгенерированного слота: суббота 30 апреля 2022 г. 12:00.

| 雷                     | генерироваться в пределах периода.<br>Период действия расписания до 26.11.2022 |              |             |                                                                            | Период обработки документов 2 дня |             |                    |
|-----------------------|--------------------------------------------------------------------------------|--------------|-------------|----------------------------------------------------------------------------|-----------------------------------|-------------|--------------------|
| 田                     |                                                                                |              |             |                                                                            |                                   |             |                    |
| 24347                 |                                                                                |              |             |                                                                            |                                   |             |                    |
| 自                     |                                                                                |              |             |                                                                            |                                   |             | ОТМЕНА СОХРАНИТЬ   |
| 뎦                     |                                                                                |              |             | $14.11.2022 - 20.11.2022$<br>$\left\langle \right\rangle$<br>$\rightarrow$ |                                   |             | 土                  |
| $\blacksquare$        | Пн<br>14.11                                                                    | BT.<br>15.11 | Cp<br>16.11 | $\mathbf{q_T}$<br>17.11                                                    | $\Pi\tau$<br>18.11                | C6<br>19.11 | <b>Bc</b><br>20.11 |
| $\Delta$              | 09:00                                                                          | 09:00        | 09:00       | 09:00                                                                      | 09:00                             | 09:00       | 09:00              |
| m.                    | 09:30                                                                          | 09:30        | 09:30       | 09:30                                                                      | 09:30                             | 09:30       | 09:30              |
| a                     | 10:00                                                                          | 10:00        | 10:00       | 10:00                                                                      | 10:00                             | 10:00       | 10:00              |
|                       | 10:30                                                                          | 10:30        | 10:30       | 10:30                                                                      | 10:30                             | 10:30       | 10:30              |
| $+22$                 | 11:00                                                                          | 11:00        | 11:00       | 11:00                                                                      | 11:00                             | 11:00       | 11:00              |
| 失                     | 11:30                                                                          | 11:30        | 11:30       | 11:30                                                                      | 11:30                             | 11:30       | 11:30              |
| $\triangle$           | 12:00                                                                          | 12:00        | 12:00       | 12:00                                                                      | 12:00                             | 12:00       | 12:00              |
|                       | 12:30                                                                          | 12:30        | 12:30       | 12:30                                                                      | 12:30                             | 12:30       | 12:30              |
| $\blacksquare$        | 13:00                                                                          | 13:00        | 13:00       | 13:00                                                                      | 13:00                             | 13:00       | 13:00              |
| $\Delta$              | 13:30                                                                          | 13:30        | 13:30       | 13:30                                                                      | 13:30                             | 13:30       | 13:30              |
| $\mathbb{Z}$          | 14:00                                                                          | 14:00        | 14:00       | 14:00                                                                      | 14:00                             | 14:00       | 14:00              |
|                       | 14:30                                                                          | 14:30        | 14:30       | 14:30                                                                      | 14:30                             | 14:30       | 14:30              |
| <b>P</b>              | 15:00                                                                          | 15:00        | 15:00       | 15:00                                                                      | 15:00                             | 15:00       | 15:00              |
| di.                   | 15:30                                                                          | 15:30        | 15:30       | 15:30                                                                      | 15:30                             | 15:30       | 15:30              |
| 目                     | 16:00                                                                          | 16:00        | 16:00       | 16:00                                                                      | 16:00                             | 16:00       | 16:00              |
| $\blacktriangleright$ | 16:30                                                                          | 16:30        | 16:30       | 16:30                                                                      | 16:30                             | 16:30       | 16:30              |

Рисунок 76. Календарь со слотами

В разделе доступна выгрузка печатной формы с информацией о сгенерированных слотах

времени и их бронировании. Скачать выгрузку можно путем нажатия кнопки .

**Внимание!** Генератор слотов исключает выходные и праздничные дни в соответствии с производственным календарём организации. Указанный календарь может быть заполнен на

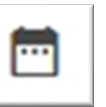

карточке организации в разделе **«Организации»** на вкладке (см. рис. 77). Подробное

описание представлено в [Действия по настройке производственного календаря](#page-62-0).

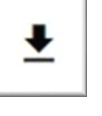

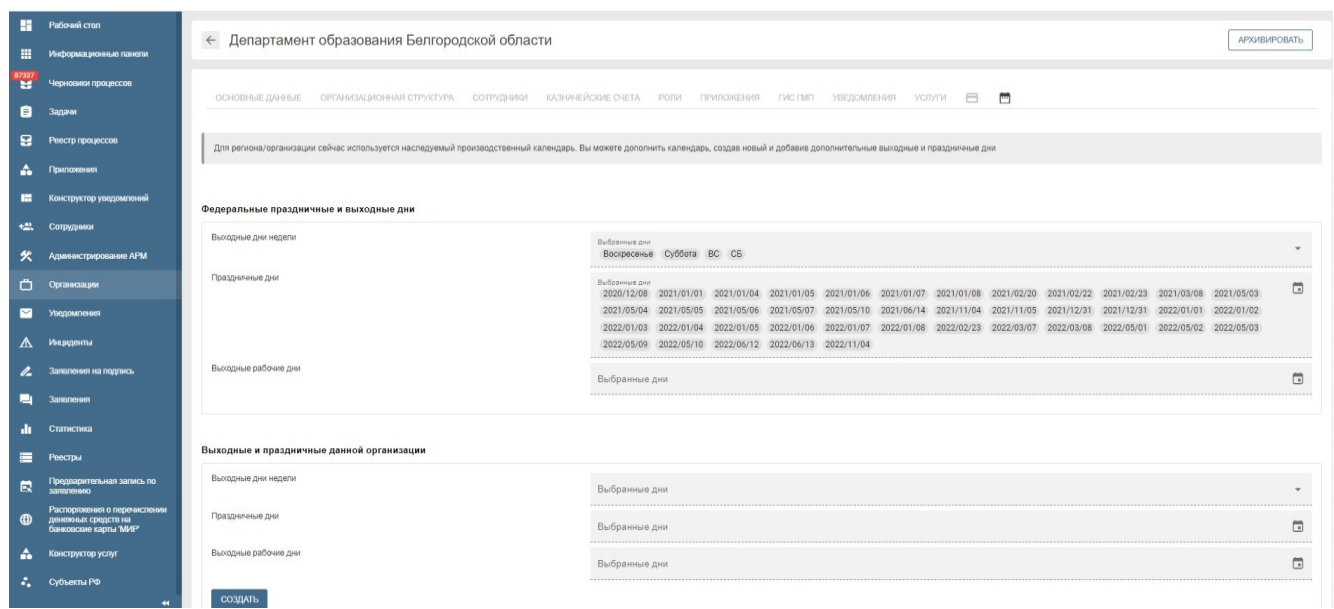

Рисунок 77. Производственный календарь

### **Изменение состояния слота**

Текущее состояние слота и его изменение отображается в столбцах календаря.

Слот может иметь два состояния:

- 1. **«Забронирован»**, пример такого слота: 25 апреля 2022 г. 12:30
- 2. **«Обслужен»**, пример такого слота: 26 апреля 2022 г. 14:00

Информацию о бронировании (номере заявления, ФИО заявителя) можно получить во всплывающем окне нажатием левой кнопкой мыши по выбранному слоту. Нажатием левой кнопкой мыши на форме возможен переход к заявлению. Нажатием правой кнопкой мыши доступно меню смены статуса брони (см. рис. 78).

| 土<br>$07.11.2022 - 13.11.2022$<br>$\rightarrow$<br>$\epsilon$ |            |                   |                                                               |                         |             |              |  |
|---------------------------------------------------------------|------------|-------------------|---------------------------------------------------------------|-------------------------|-------------|--------------|--|
| Пн<br>7.11                                                    | BT<br>8.11 | Cp<br>9.11        | <b>MT</b><br>10.11                                            | <b>DT</b><br>11.11      | C6<br>12.11 | Bc.<br>13.11 |  |
| 09:00                                                         | 09:00      | 09:00             | 09:00                                                         | 09:00                   | 09:00       | 09:00        |  |
| 09:30                                                         | 09:30      | 09:30             | 09:30                                                         | 09:30                   | 09:30       | 09:30        |  |
| 10:00                                                         | 10:00      | 10:00             | 10:00                                                         | 10:00                   | 10:00       | 10:00        |  |
| 10:30                                                         | 10:30      | 10:30             | 10:30                                                         | 10:30                   | 10:30       | 10:30        |  |
| 11:00                                                         | 11:00      | 11:00             | 11:00                                                         | 11:00                   | 11:00       | 11:00        |  |
| 11:30                                                         | 11:30      |                   | Сергей Петрович Иванов забронирован                           | $\times$<br>30          | 11:30       | 11:30        |  |
| 12:00                                                         | 12:00      | СНИЛС             | 000-000-600 02                                                | 00                      | 12:00       | 12:00        |  |
| 12:30                                                         | 12:30      | Заявление         |                                                               | 30                      | 12:30       | 12:30        |  |
| 13:00                                                         | 13:00      | Номер<br>Название | 73859412<br>Выдача и аннулирование охотничьего билета единого | :00                     | 13:00       | 13:00        |  |
| 13:30                                                         | 13:30      |                   | федерального образца                                          | 30                      | 13:30       | 13:30        |  |
| 14:00                                                         | 14:00      |                   | ОБСЛУЖИТЬ                                                     | ОТКРЫТЬ ЗАЯВЛЕНИЕ<br>00 | 14:00       | 14:00        |  |
| 14:30                                                         | 14:30      | 14:30             | 14:30                                                         | 14:30                   | 14:30       | 14:30        |  |
| 15:00                                                         | 15:00      | 15:00             | 15:00                                                         | 15:00                   | 15:00       | 15:00        |  |
| 15:30                                                         | 15:30      | 15:30             | 15:30                                                         | 15:30                   | 15:30       | 15:30        |  |
| 16:00                                                         | 16:00      | 16:00             | 16:00                                                         | 16:00                   | 16:00       | 16:00        |  |
| 16:30                                                         | 16:30      | 16:30             | 16:30                                                         | 16:30                   | 16:30       | 16:30        |  |
| 17:00                                                         | 17:00      | 17:00             | 17:00                                                         | 17:00                   | 17:00       | 17:00        |  |
| 17:30                                                         | 17:30      | 17:30             | 17:30                                                         | 17:30                   | 17:30       | 17:30        |  |
| 18:00                                                         | 18:00      | 18:00             | 18:00                                                         | 18:00                   | 18:00       | 18:00        |  |
| 18:30                                                         | 18:30      | 18:30             | 18:30                                                         | 18:30                   | 18:30       | 18:30        |  |
| 19:00                                                         | 19:00      | 19:00             | 19:00                                                         | 19:00                   | 19:00       | 19:00        |  |

Рисунок 78. Информация о бронировании

Для формирования приглашения на приём необходимо перейти в раздел **«Заявления»**, с помощью поиска найти требуемое заявление, открыть форму заявления. При отсутствии созданного расписания по услуге, система выдаст сообщение о необходимости создания слотов.

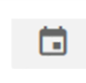

Нажатием кнопки необходимо открыть форму для заполнения полей приглашения. После заполнения полей нажать кнопку **«ОТПРАВИТЬ»** (см. рис. 79).

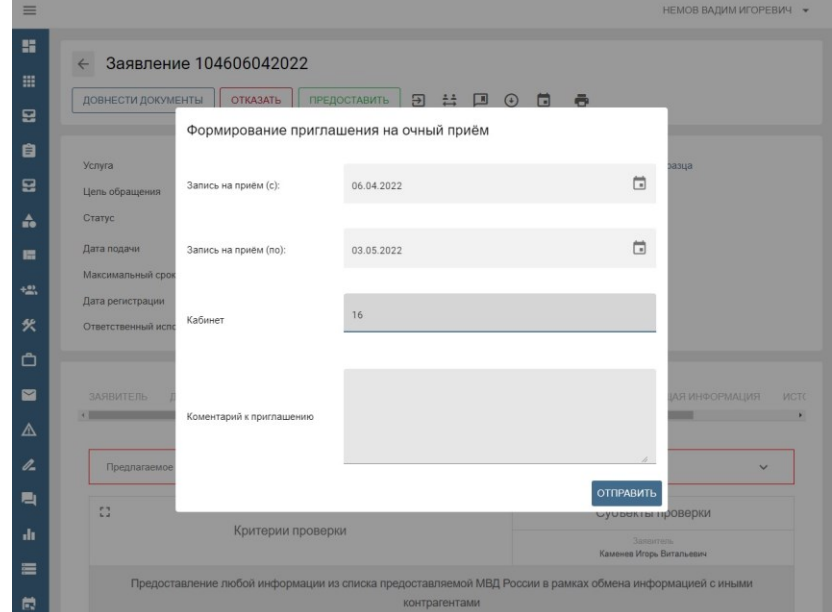

Рисунок 79. Формирование приглашения

#### <span id="page-62-0"></span>**13. Действия по настройке производственного календаря**

Для настройки производственного календаря организации необходимо под ролью «Администратор организации» перейти в карточку организации и проверить вкладку со значком календаря - «Производственный календарь» (см. рис. 80). На вкладке выводится календарь:

- федеральных праздничных и выходных дней совокупность федеральных праздничных и рабочих выходных дней и настроек производственного календаря субъекта,
- календарь праздничных и выходных данной организации настройки данной организации с возможностью их редактирования.

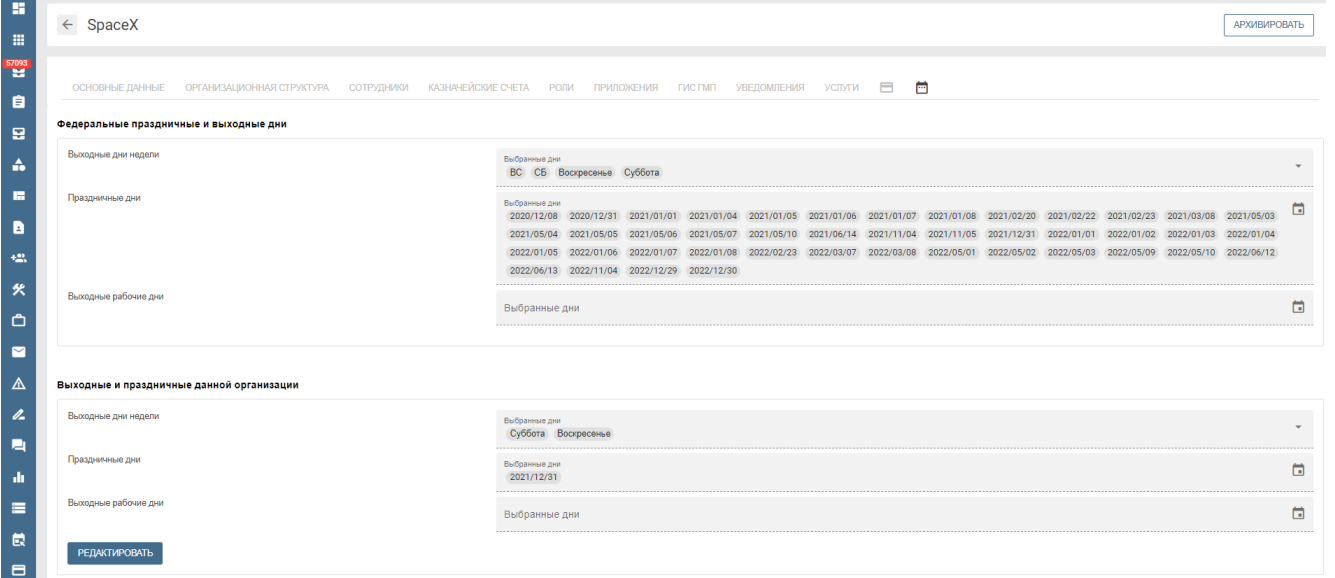

Рисунок 80. «Производственный календарь» организации

При необходимости скорректировать календарь праздничных и выходных данной организации необходимо нажать на опцию «Редактировать» и внести изменения в соответствующие параметры:

- Выходные дни недели указать ДОПОЛНИТЕЛЬНЫЕ к федеральным праздничным и выходным дням те дни недели, в которые данная организация не осуществляет свою деятельность на постоянной основе. Например, если организация работает 4-х дневную рабочую неделю.
- Праздничные дни указать ДОПОЛНИТЕЛЬНЫЕ к федеральным праздничным и выходным праздничные дни для данной организации.
- Выходные рабочие дни указать ДОПОЛНИТЕЛЬНЫЕ к федеральным праздничным и выходным дням те дни, в которые данная организация осуществляет рабочую деятельность. Например, для организаций, работающих по субботам, указать все рабочие субботы.

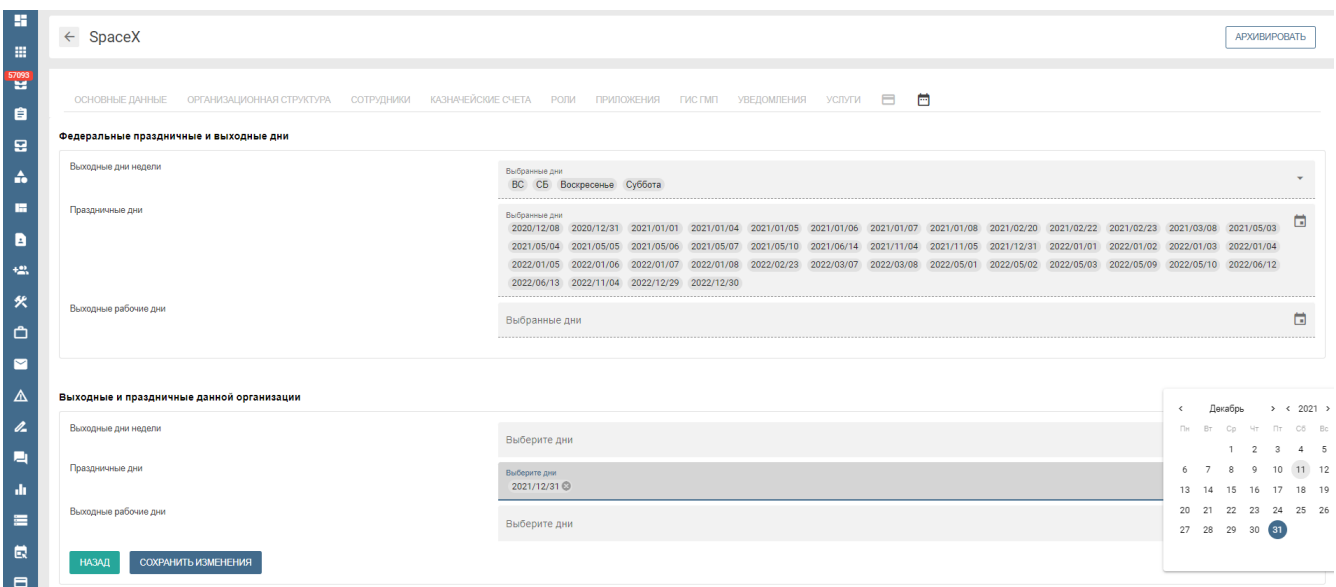

Рисунок 81. Редактирование вкладки «Производственный календарь» организации

В случае обнаружения некорректных настроек блока «Федеральные праздничные и выходные дни», необходимо скорректировать производственный календарь субъекта. Для этого необходимо:

- Определить субъект организации параметр «Субъект РФ» на вкладке «Основные данные» карточки организации;
- под ролью «Администратор облака» перейти в раздел «Субъекты» и найти карточку данного субъекта (см.рис.82);
- перейти в карточку для настройки производственного календаря субъекта.

|                | • Приложения                           | Субъекты РФ           |         |     | $\sim$ CO3ДАТЬ                       |
|----------------|----------------------------------------|-----------------------|---------|-----|--------------------------------------|
|                | <b>На Конструктор уведомлений</b>      |                       |         |     |                                      |
| $\blacksquare$ | Реестр личных дел                      | Список субъектов      |         |     | $\mathbf{C}$                         |
|                | +23. Сотрудники                        | $Q_{n}$               |         |     |                                      |
|                | <b>У</b> Администрирование АРМ         | Наименование          | Включен | Код | + Дата последнего измнения           |
|                | Организации                            |                       |         |     |                                      |
| ◛              | Уведомления                            | Ленинградская область | Да      | 47  | 01.04.2022 16:12                     |
| $\Delta$       | Инциденты                              | Липецкая область      | Да      | 48  | 21.11.2022 09:43                     |
|                | 2 Заявления на подпись                 |                       |         |     | Строк на странице: 10 № 1-2 из 2 < > |
|                |                                        |                       |         |     |                                      |
| a.             | Заявления                              |                       |         |     |                                      |
|                | <b>II</b> Статистика                   |                       |         |     |                                      |
| $=$            | Реестры                                |                       |         |     |                                      |
| 員              | Предварительная запись по<br>заявлению |                       |         |     |                                      |
| $\blacksquare$ | Распоряжения по выплате<br>беженцам    |                       |         |     |                                      |
| A.             | Конструктор услуг                      |                       |         |     |                                      |
|                | д Межведомственные запросы             |                       |         |     |                                      |
|                | •• Субъекты РФ                         |                       |         |     |                                      |

Рисунок 82. Раздел «Субъекты»

В карточке субъекта необходимо проверить корректность указания часового пояса на вкладке «Основные данные» и осуществить настройку производственного календаря во вкладке «Производственный календарь». На вкладке выводится календарь:

- федеральных праздничных и выходных дней,
- календарь праздничных и выходных данного субъекта с возможностью из редактирования.

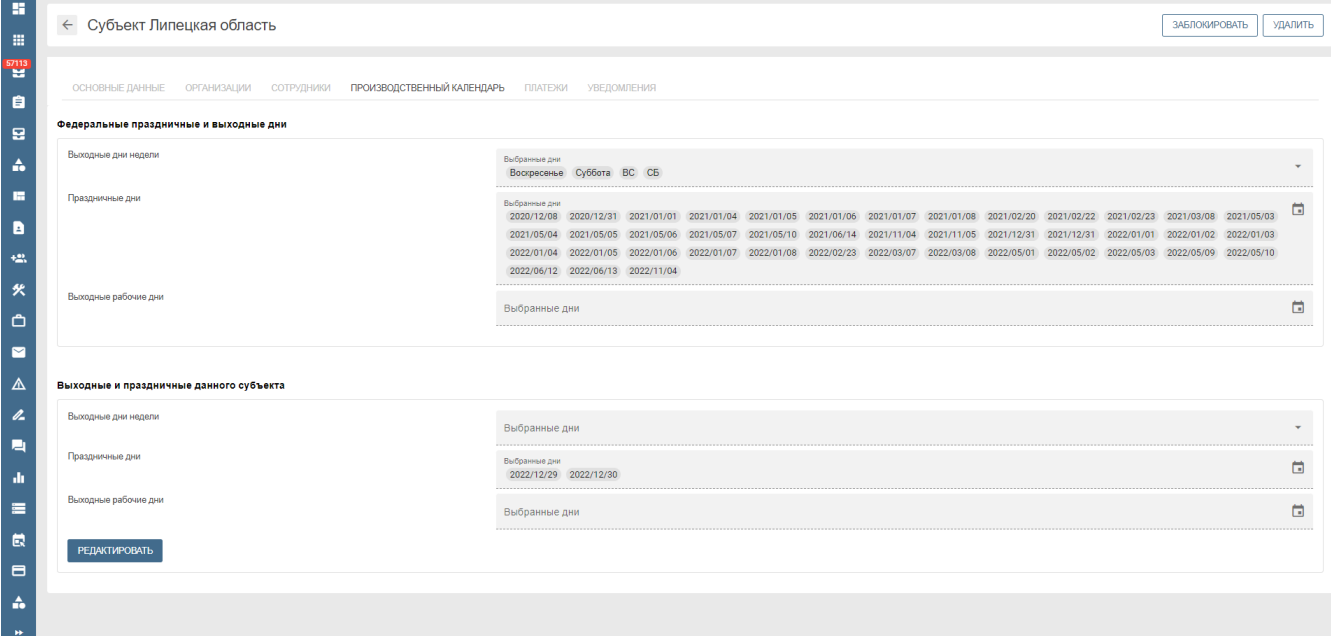

Рисунок 83. «Производственный календарь» субъекта

При необходимости скорректировать календарь праздничных и выходных данного субъекта необходимо нажать на опцию «Редактировать» и внести изменения в соответствующие параметры по аналогии с редактирование данного блока настроек в организации: изменения вносятся в случае расхождения праздничных или рабочих дней региона в отношении федерального производственного календаря.

В случае обнаружения некорректных настроек федеральных праздничных и выходных дней, необходимо скорректировать федеральный производственный календарь. Для этого необходимо под ролью «Администратор облака» перейти в раздел «Субъекты» и найти карточку Российской федерации с кодом региона 00 и отредактировать ее по аналогии с редактирование производственного календаря в карточке субъекта.